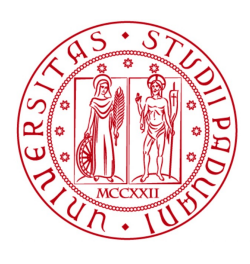

**UNIVERSITÀ DEGLI STUDI** DI PADOVA

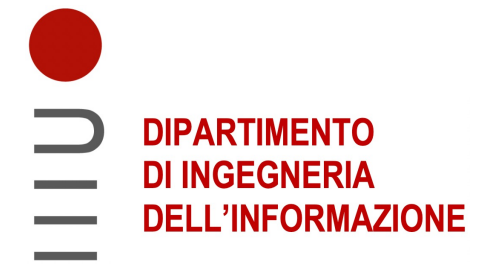

# Università degli Studi di Padova Dipartimento di Ingegneria dell'Informazione Bioingegneria Industriale

# Studio del comportamento meccanico dell'astragalo tramite modelli computazionali: analisi della posizione eretta e della camminata

Relatore: Laureando: Prof. Chiara Giulia Fontanella Fabio Maria Toffolo Correlatori: Soőa Pettenuzzo

Anno accademico: 2022-2023 10 Luglio 2023

# Sommario

Il talo, conosciuto anche con il nome di astragalo, è un osso del piede situato sopra al calcagno. Questa componente ossea fa da protagonista nell'articolazione della caviglia, infatti sul talo hanno capo numerosi legamenti e sulla parte superiore poggiano tibia e fibula. E' grazie al talo che si ha lo scarico e la distribuzione della forza peso, che giunge al talo verticalmente, su tutto il piede.

Si va a svolgere uno studio del comportamento biomeccanico del talo in varie situazioni tramite l'utilizzo di modelli computazionali, analizzati grazie ad Abaqus, un software ad elementi őniti, al őne di sviluppare una protesi sostitutiva della parte superiore dell'osso.

Inizialmente si analizza un modello computazionale della caviglia con proprietà materiali omogenee, su cui si svolgono analisi di platarflexion per angoli di  $9.5^{\circ}$  e  $15.1^{\circ}$  e di standing per spostamenti di 15 mm e 25 mm. Dai risultati si valutano le deformazioni e le tensioni a cui sono sottoposti i vari elementi biologici coinvolti nell'articolazione, concentrandosi particolarmente sui legamenti, le cartilagini ed il talo. Si valutano anche le reaction forces derivanti.

Seguono delle analisi su quattro modelli di singolo talo in cui due modelli mantengono proprietà materiali omogenee e due invece, grazie all'utilizzo del software Bonemat, proprietà materiali distribuite. Per ogni coppia di modelli uno presenterà una protesi a forma di calotta a cui sono state assegnate le proprietà materiali della lega Ti6Al4Va, molto utilizzata in campo protesico. Si valutano spostamenti, deformazioni e tensioni sul talo a diverse reaction forces: 350N per simulare un appoggio bipodalico per una persona adulta media; 900N per simulare un appoggio monopodalico con leggero sovraccarico, per una persona adulta media. Il sovraccarico va ad emulare una situazione dinamica, come può essere una camminata.

# Indice

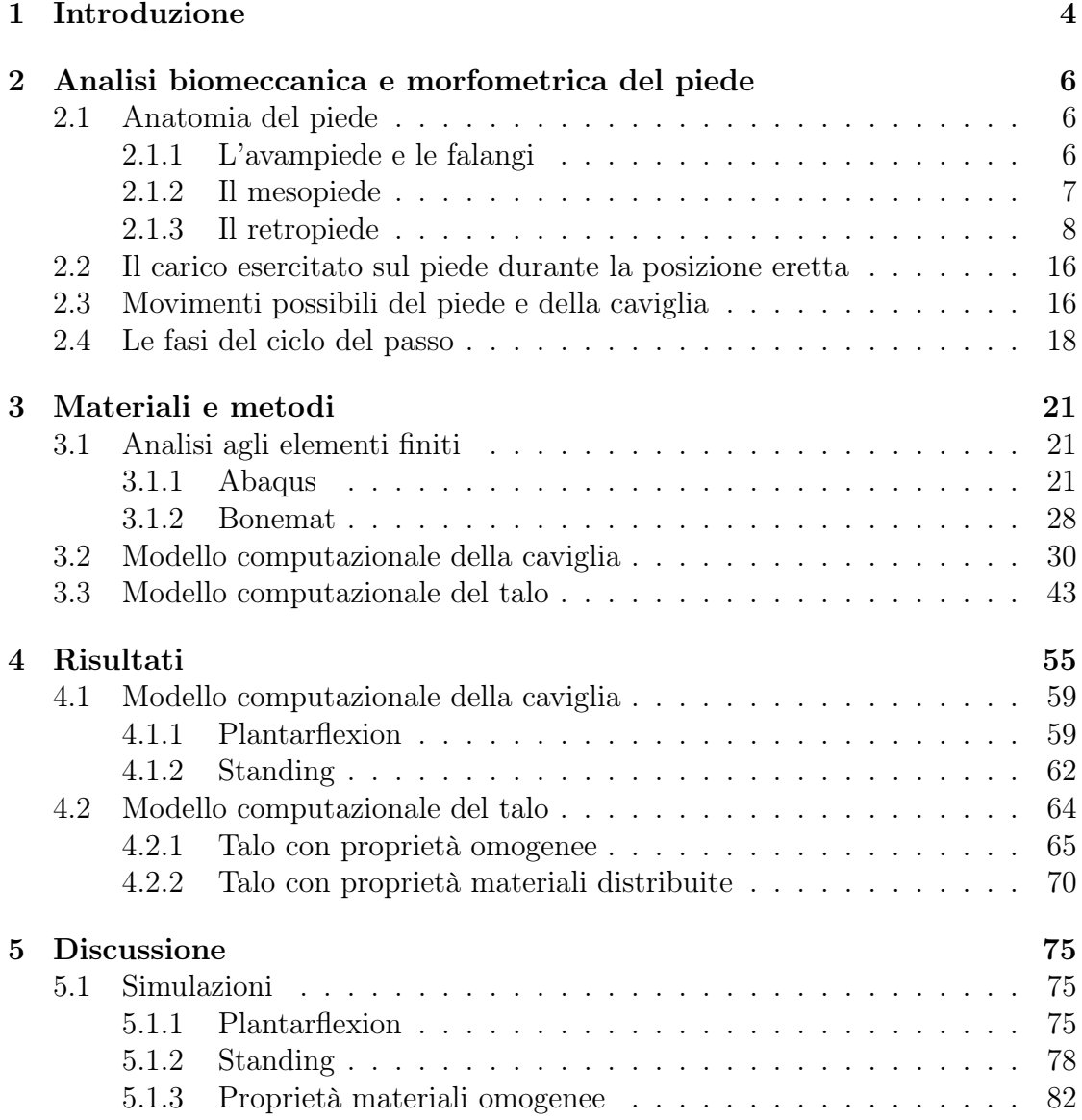

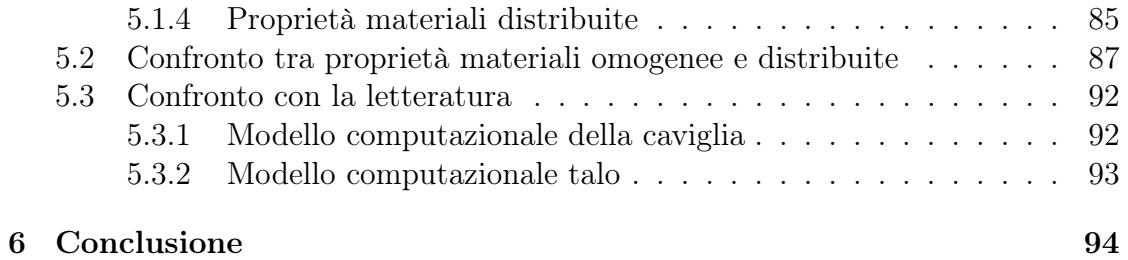

# Capitolo 1 Introduzione

Il talo è uno delle ossa che risulta più coinvolto nel comportamento biomeccanico del piede. E' un elemento strutturale di importanza fondamentale perchè costituisce un componente cardine della maggior parte delle articolazioni presenti nella parte posteriore del piede, detta retropiede, di cui fa parte anche il calcagno.

Il talo risulta essere costituito da tre parti: corpo posteriore, testa anteriore e collare che si trova tra i primi due.

La parte superiore del corpo posteriore dell'astragalo costituisce il sito a cui giunge il peso corporeo in direzione verticale dalla tibia e dalla fibula. Infatti con queste due ossa il talo va a costituire l'articolazione talocrurale, la quale oltre che permettere la trasmissione del carico, conferisce la possibilità di compiere i movimenti di plantarflessione, doraiflessione, eversione e inversione.

La parte inferiore del corpo posteriore e della testa anteriore del talo invece vanno a costituire l'articolazione talo-calcaneare con il calcagno, permettendo di scaricare a terra una parte della forza peso ricevuta e assorbita dal talo.

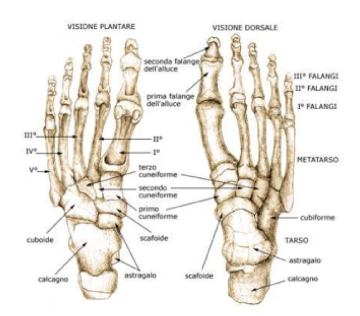

Figura 1.1: Anatomia ossea del piede

Il resto della forza peso sarà distribuita orizzontalmente su tutto il piede grazie all'articolazione tra talo e navicolare, tra calcagno e cuboide e a tutte quelle seguenti, ma anche grazie a tutte le altre componenti biologiche che vanno a costituire il piede  $(f \nvert g \nvert 1.1).$ 

Il talo quindi durante le attività quotidiane, come mantenere la posizione eretta, la camminata e la corsa, risulta costantemente sollecitato sia da carichi che da rotazioni cicliche e non. Queste condizioni, in aggiunta anche all'entità del carico a cui è sottoposto, possono portare l'osso al danneggiamento e al deterioramento, considerando anche l'ipotetica presenza e generazione di patologie come l'osteoporosi. Ecco che come possibile soluzione si ha l'applicazione di una protesi.

Il presente studio ha lo scopo di proporre una metodologia innovativa per la valutazione di una protesi adatta alla situazione, indagando mediante l'uso di modelli computazionali in Abaqus come vengono influenzati gli elementi biologici coinvolti nell'articolazione della caviglia.

Inizialmente vengono analizzate, tramite l'utilizzo di un modello agli elementi finiti di caviglia, le condizioni di plantarflexion e standing per vari valori di angoli e spostamenti applicati alla tibia e alla őbula. Verranno usati valori limite, quindi minime e massime angolazioni e spostamenti dovuti a carichi monopodalici e bipodalici. Da queste simulazioni si osserveranno le deformazioni e le tensioni che si generano sugli elementi biologici costituenti il modello di caviglia e soprattutto le reaction forces derivanti dal talo.

Si vogliono utilizzare tutti questi risultati per andare a deőnire un modello agli elementi őniti di solo talo a cui si assegneranno proprietà materiali diverse e si simulerà la presenza di una approssimata protesi in lega Ti6Va4Al di forma a cupola piena, a sostituire la parte superiore del corpo posteriore dell'osso. A quest'ultimo modello verranno applicati spostamenti a simulare sia un appoggio monopodalico che bipodalico. I risultati si analizzeranno andando a valutare gli spostamenti, le deformazioni e le tensioni a cui il talo è soggetto, in corrispondenza delle reaction forces di nostro interesse e per due differenti proprietà materiali: omogenee e distribuite. Rispetto a questo modello verrà integrato l'utilizzo di un software di supporto, Bonemat, per andare ad assegnare le proprietà materiali distribuite al talo, emulatrici di quelle dell'osso reale.

Particolarmente interessante sarà osservare come cambiano i risultati analizzati al variare delle proprietà materiali assegnate al modello.

# Capitolo 2

# Analisi biomeccanica e morfometrica del piede

# 2.1 Anatomia del piede

Per l'esposizione dell'anatomia del piede si fa rifermineto in generale a [1] e a [2], anche se il materiale consultato in alcuni casi sarà altro. Il piede è suddiviso in tre regioni: avampiede, mesopiede, retropiede.

# 2.1.1 L'avampiede e le falangi

L'avampiede è costituito da 14 falangi e 5 metatarsi, che sono delle ossa lunghe. Ciascun dito presenta tre falangi (prossimale, media e distale) a meno dell'allunce, che presenta solo due falangi (prossimale e distale). Partendo dall'alluce, i raggi metatarsali e le dita sono numerati da uno a cinque. Sia le estremità prossimali (o basi) che quelle distali (o teste) di ciascun osso presentano delle superfici articolari lisce, da cui si forma una articolazione con l'osso adiacente. Le estremità distali delle falangi distali però permettono un attacco ai tessuti molli delle punta delle dita.

Il primo metatarso è il più corto, sopporta il peso maggiore ed è maggiormente coinvolto nel ruolo della propulsione. A questo si attaccano svariati tendini, come ad esempio il tibiale anteriore e il peroneo lungo. Il quinto metatarso presenta una protuberanza sul versante laterale della base, sulla quale trova attacco il tendine del peroneo brevis. Il secondo, il terzo e il quarto presentano solo attacchi tendinei minori quindi sono i più stabili tra i metatarsi, perchè non sono soggetti ad elevate forze di trazione e anche per la loro posizione protetta.

Tra le falangi prossimali e i metatarsi sono presenti le articolazioni metatarsofalangee (MTP). Oltre a queste, ogni dito presenta anche due articolazioni inter-

falangee (IP), di cui una sarà prossimale (PIP) e una distale (DIP), tranne l'alluce che presenta una sola IP. Sia le MIP che le IP presentano svariati legamenti, nello speciőco uno per ogni lato dell'articolazione (collaterali mediali e laterali) e uno lungo la superficie plantare (plantere). Le MIP sono di importanza fondamentale perchè sono i punti di attacco della fascia plantere. Quest'ultima (őg 2.1), come spiegato anche in [3], è considerata una delle principali strutture stabilizzatrici dell'arco longitudinale del piede umano; consiste in una banda őbrosa sottile che, partendo dal processo mediale della tuberosità calcaneale, diverge distalmente a formare cinque bande che si estendono fino alle MIP.

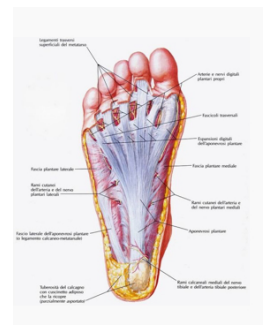

Figura 2.1: Rappresentazione anatomica della fascia plantare

Sulla superficie plantare del piede, vicino alla testa del primo metatarso, sono presenti frequentemente due ossa sesamoidi. Questo è un osso di forma ovale, di dimensione ridotta, che si sviluppa all'interno di un tendine nel punto in cui quest'ultimo passa sopra una prominenza ossea. Queste si articolano con la testa del primo metatarso e sono comprese nella prima MIP, sono sostenute dai rispettivi legamenti e tenute in posizione dai tendini. Tra i legamenti di maggior rilievo ci sono i collaterali sesamoidei, che legano i sesamoidi alla testa metatarsale, e il legamento intersesamoideo, che collega tra i dolo i sesamoidi.

# 2.1.2 Il mesopiede

Il mesopiede è costituito dall'osso navicolare, il cuboide e tre ossa cuneiformi. E' possibile considerare queste ossa come disposte in due őle irregolari: quella prossimale presenta medialmente il navicolare e laterlamente il cuboide, mentre quella distale presenta i tre cuneiformi e di nuovo il cuboide. Tra la őla distale del mesopiede e le basi metatarsali dell'avampiede sono presenti cinque articolazione tarsometatarsali (TMT). Le ossa cuneiformi si suddividono in mediale, intermedio e laterale e rispettivamente si articolano con il primo, il secondo, il terzo metatarso; con il quarto e il quinto metatarso si articolano il cuboide. Nella őla distale sono presenti due articolazioni intercuneiformi, ovvero tra cuneiformi adiacenti,

e una cuneocuboidea, che intercorre tra cuboide e cuneiforme laterale. Inoltre i cuneiformi si articolano prossimamente all'osso navicolare, andando a costituire le articolazioni cuneonavicolari. Esiste anche una piccola articolazione tra il cuboide e il navicolare, ma questa non è presente in tutti gli individui.

Per ogni osso tarsale vi è una speciőca funzione: la superőcie mediale navicolare si proietta verso il basso a formare una tuberosità, dove andrà ad attaccarsi il tendine tibiale posteriore; anche la superőcie laterale cuboidale presenta una tuberosità, dove andranno ad attaccarsi vari legamenti. E' interessante osservare come il tendine del peroneo lungo attraversi la tuberosità cuboidea e scorra in un solco presente sulla superőcie plantare del cuboide; questo tendine spesso presenta un osso sesamoide, il quale si articola alla tuberosità cuboidea mediante una piccola faccetta.

# 2.1.3 Il retropiede

Nel retropiede umano le articolazioni sono di fondamentale importanza per l'andatura e per i movimenti del piede; queste articolazioni, combinate tra loro, permettono l'inversione, l'estroflessione, la dorsiflessione e la plantarflessione. L'articolazione tra la tibia ed il perone è detta talocrurale, anche se più conosciuta come caviglia, ed è responsaible della dorsifiessione plantare. Per l'anatomia della cavigia si fa riferimento a [4]. L'articolazione tra il talo ed il calcagno è detta sub-talare e permette l'inversione e l'estroflessione. Entrambe queste articolazioni presentano anche un elevato numero di legamenti, che danno supporto alle strutture.

# Ossa del retropiede

Il talo è una delle ossa più importanti presente nel piede ed è suddividibile in tre parti ed è costituito da sei facce. Le parti sono corpo posteriore, una testa anteriore e un collare collocato tra di essi. Le facce sono una superiore, una inferiore, una mediale, una laterale, una anteriore e una posteriore.

La superiore presenta una superficie articolare trocleare che presenta una forma a croce rispetto l'asse di rotazione; la puleggia presenta un solco centrale, che in andamento sagittale risulta delimitato da due facce. Nella parte inferiore sono presenti due faccette piatte che giocano un ruolo nell'articolazione con il calcagno; si dividono in postero-laterale e antero-mediale, con le rispettive docce separate da un solco trasversale. Questo solco, assieme a quello presente sul calcagno, va a formare il seno tarsale. Inoltre la faccetta antero-mediale è, a sua volta, divisa in una faccetta anteriore e in una faccetta mediale. Le faccette articolari mediale e laterale sono disposte su un piano sagittale rispetto alle facce dell'articolazione tibio-tarsica, che possono essere considerate come dipendenti della troclea ascellare, ed entrambe hanno una forma a mezzaluna con fondo concavo.

# *Astragalo*

Il dorso dell'astragalo è occupato dalla parte posteriore della puleggia, e sotto questa è presente un solco sagittale che permette il passaggio del tendine del flessore allucis longus. Questo semicanale è delimitato da due tubercoli, uno laterale e uno mediale. La faccia anteriore presenta la testa irregolare e costituisce un articolazione con il navicolare e prosegue őno alle articolazioni facciali aottostanti il calcagno.

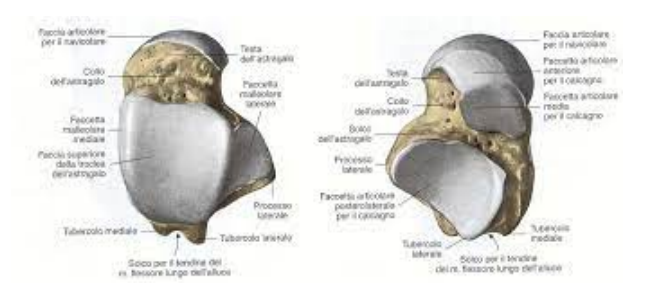

Figura 2.2: Rappresentazione anatomica dell'astragalo di destra: faccia plantare e laterale

La troclea dell'astragalo (fig 2.2) costituisce una cresta sagittale, che divide in due parti l'estremità inferiore della tibia, che risulta essere concava in direzione antero-posteriore. Medialmente all'estremità inferiore, la tibia si espande őno al malleolo mediale, il quale presenta una faccetta laterale che si oppone alla superőcie articolare mediale dell'astragalo. La parte inferiore del perone invece presenta rigonőamenti nel malleolo laterale. Posteriormente presenta una depressione che contiene il legamento talo-őbulare posteriore.

# *Calcagno*

Il calcagno (őg 2.3) si trova inferiormente al talo e presenta sei facce superiori. La faccia inferiore non è regolare, presenta una tuberosità posteriore e presenta due tubercoli, uno mediale e uno laterale. Su quella anteriore è presente il processo trocleare, al di sotto e al di sopra del quale si trovano due scalanature per il passaggio dei tendini peronei. La superőcie mediale del calcagno è caratterizzata dalla presenza di una doccia attraversata da tendini, vasi sanguigni, nervi.

Questa è delimitata posteriormente dal tubercolo mediale del calcagno, davanti ad un capitello chiamato sustentaculum su cui poggia l'astragalo mediale e pesenta un solco in cui passa il tendine flessore hallucis longus. La superficie articolare anteriore è convessa trasversalmente e concava verticalmente, cosi da accogliere

adeguatamente la superőcie articolare del cuboide. Questa è anche inclinata all'indietro e corrisponde alla proiezione del calcagno; inferiormente la superficie è ruvida e da inserzione al tendine calcaneale, superiormente è liscia ed è separata dalla presenza del tendine sinoviale.

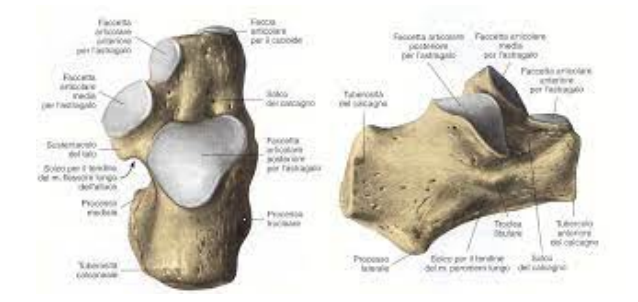

Figura 2.3: Rappresentazione anatomica del calcagno di destra: faccia dorsale e laterale

# Legamenti del retropiede

Nell'esporre i legamenti si è fatto riferimento a I legamenti del retropiede ricoprono un ruolo fondamentale nel sostegno e nella stabilizzazione della caviglia e le articolazioni sub-talari che intervengono nel movimento del piede. Questi legamenti possono essere suddivisi in:

- collaterali laterali
- talocalcaneale interosseo
- collaterali mediali/deltoidei
- della sindesmosi tibioőbulare

Per i legamenti si è fatto riferimento a [5] e per quelli che in particolare presentano un capo sulla fibula a [6].

# *Legamenti collaterali laterali*

L' insieme dei legamenti collaterali laterali (őg 2.4) è formato dal legamento:

- talofibulare posteriore(PTFL)
- talofibulare anteriore (ATFL)
- calcaneofibulare (CFL)

Le nozioni esposte per i legamenti collaterali laterali, oltre a riferirsi ai già citati libri e articoli, fanno riferimento a [7].

Il legamento talofibulare posteriore ha origine nella fossa malleolare, presente nella superficie mediale del malleolo laterale, e decorre orizzontalmente ad inserirsi nell'astragalo posterolaterale. Grazie alla sua natura multifibrosa, non si inserisce solo in un'area specifica: arrivano alla superficie posteriore dell'astragalo, in un area 24,1x6 mm, nel processo talare laterale. Una parte di queste fibre contribuiscono alla formazione del tunnel per il tendine del flessore dell'alluce. Questo legamento risulta teso durante la dorsifiessione. Una porzione di fibre inoltre si fonde con il legamento intermalleolare posterire; questo è situato tra il trasverso e il talofibulare posteriore.

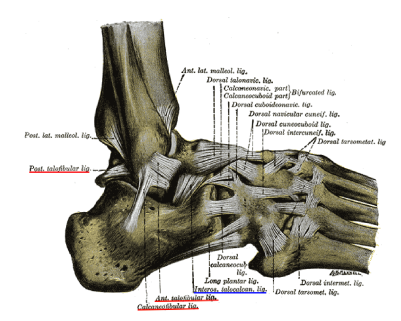

Figura 2.4: Rapp anatomica legamenti della caviglia: collaterali laterali (rosso) e talocalcaneale interosseo (blu)

Il legamento talofibulare anteriore è costituito solitamente da due bande separate, anche se la conformazione anatomica può variare da una a tre bande come esposto in [8], ed è strettamente legato alla capsula articolare della caviglia. E' piatto ed ha una forma a quadrilatero, origina dal margine anteriore del malleolo laterale; da qui decorre anteromedialmente fino alla sua inserzione sul corpo dell'astragalo, avanti rispetto alla superficie articolare in cui è presente il malleolo laterale. Durante il movimento di flessione plantare solo la fascia superiore è tesa. mentre quella inferiore è rilassata; nella dorsifiessione invece la situazione si inverte. Questo legamento misura 6-10 mm di larghezza, 15-20 mm di lunghezza e 2 mm di spessore; ha un angolo medio di 44.8° dalla fibula all'astragalo nel piano coronale, 25° con il piano orizzontale e 47° con quello sagittale.

Il legamento calcaneofibulare ha origine nella superficie anteriore del malleolo laterale ed è posizionato appena sotto al talofibulare anteriore; da qui decorre obliquamente fino alla regione posteriore della superficie laterale del calcagno; è attraversato superficialmente dai tendini peronei. Questo legamento in sezione trasversale risulta avere un andamento arrotondato, con diamentro di 6-8 mm e lunghezza media di 20 mm. E' l'unico a far da ponte tra le articolazioni subtalare e talocrurale e di quest'ultima in particolare permette i movimenti di flessione ed estensione, oltre che il movimento della subtalare. Assume un angolo medio di 40°

con il piano orizzontale e 51<sup>°</sup> con quello sagittale. Tra questo ed il talofibulare anteriore vi è un angolo di circa 132<sup>°</sup>.

### Legamento talocalcaneale interosseo

E' una porzione risultante dall'unione delle articolazioni talocalcaneonavicolare e talocalcaneale, quindi costituito da due strati di fibre parzialmente uniti (fig 2.4). Trova inserzione superiormente dal solco tra le faccette articolari della superficie inferiore del talo, mentre inferiormente ad una depressione situata nella superficie superiore del calcagno. Questo legamento mette in stretto contatto calcagno e astagalo e svolge un ruolo fondamentale nella stabilità laterale dell'articolazione subtalare.

# Legamenti deltoidei (collaterali mediali)

E' un insieme di legamenti costituito da

- $\bullet$  tibiotarsico anteriore (ATTL)
- $\bullet$  tibiotarsico posteriore (PTTL)
- $\bullet$  tibionavicolare (TNL)
- $\bullet$  tibiocalcaneale (TCL)

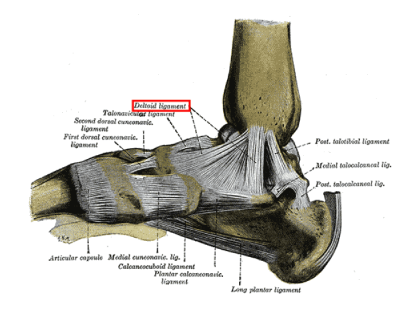

Figura 2.5: Rappresentazione anatomica dei legamenti della caviglia: legamenti deltoidei

La struttura anatomica di questo legamento (fig 2.5) può variare molto, e la forma generale assunta lo identifica costituito da due strati, uno superficiale e uno profondo. E' un legamento multifascicolare che ha origine nel malleolo mediale e si inserisce nel navicolare, nel talo e nel calcagno. Nello specifico il tibiotarsico anteriore e posteriore si inseriscono rispettivamente sul collo e sul processo posteriore del talo, il tibionavicolare sul navicolare e il tibiocalcaneale sul sustentaculum tali del calcagno.

# *Legamenti che uniscono le epiősi distali di tibia e perone*

Sono il legamento

- tibiofibulare anteriore (ATiFL)
- tibiofibulare posteriore (PTiFL)
- interosseo

Per quanto riguarda questi legamenti, in particolare per il tibioőbulare anteriore e l'interosseo, si fa riferimento a [9].

Il tibioőbulare anteriore (őg 2.6) ha origine nel tubercolo anteriore della tibia, circa 5 mm superiormente alla superőcie articolare. Le sue őbre si diramano in direzione distale e laterale őno ad inserirsi nel margine anteriore del malleolo laterale. Distalmente si riscontra un aumento della lunghezza delle őbre, e queste sembrano essere indipendenti dal resto della struttura.

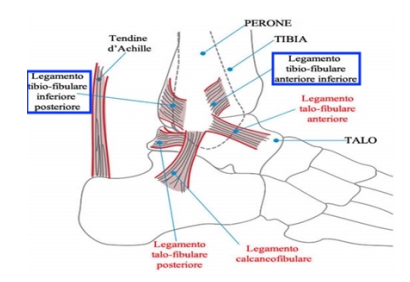

Figura 2.6: Rappresentazione anatomica dei legamenti della caviglia: legamenti tibioőbulari

Il tibiofibulare posteriore (fig  $2.6$ ) è costituito da una componente superficiale e una profonda, che sono tra di loro indipendenti. Quella superficiale origina dal bordo posteriore del malleolo laterale e va ad inserirsi nel tubercolo tibiale posteriore, con andamento distale e mediale. La componente profonda invece, chiamata anche legamento trasversale, ha forma conica, origina nella zona prossimale della fossa malleolare e si inserisce nel bordo posteriore della tibia, posteriormente al rivestimento cartilagineo della superficie articolare della tibia inferiore. Le fibre del legamento sono in grado di raggiungere anche il malleolo mediale. Conferisce stabilità all'articolazione talocrurale e blocca la traslazione posteriore dell'astragalo.

L'interosso è costituito da un insieme di őbre corte e dense e attraversa la tibia e il perone assieme a tessuto adiposo e piccoli vasi ramiőcati provenienti dall'arteria peronale. Non è ancora deőnitivamente chiara la funzione di questo legamento, anche se si suppone partecipi alla stabilità della caviglia.

# Tendini e muscoli del retropiede

Per quanto riguarda il retropiede, muscoli e tendini possono essere suddivisi in base alla loro posizione, distinguendo quattro gruppi: anteriori, posteriori, laterali, mediali..

Dell'anteriore (fig 2.7) fanno parte i muscoli

- $\bullet$  tibiale anteriore
- $\bullet$  estensore
	- $-$  digitorum longus
	- $-$  hallucis longus

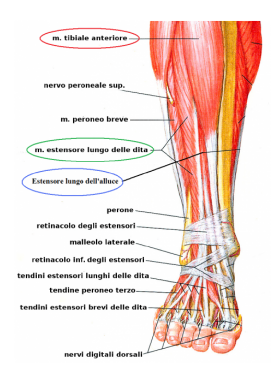

Figura 2.7: Rappresentazione anatomica del gruppo muscolare e tendineo anteriore della caviglia

Il tibiale ha origine lungo la parte mediale della tibia, con il tendine che, assumendo un decorso in direzione mediale, si inserisce sulla superficie plantare del primo metatarso e del navicolare. Svolge la funzione di dorsifiessione della caviglia. I due estensori hanno un primo punto di attacco sul perone, con inserzione sulle falangi, dove in particolare l'extensor hallucis longus si inserisce in quelle del primo raggio; permettono di compiere l'estensione delle dita dei piedi.

Posteriormente (fig 2.8) ci sono i due capi del gastrocnemio e del soleo, i quali unendosi vanno a formare il tendine d'Achille; questo è il principale flessore plantare del piede all'altezza della caviglia. Il soleo origina dalla testa del perone e dalla membrana interossea. I capi mediale e laterale del gastrocnemio derivano dalla parte posteriore del femore, superiormente ai condili femorali. La giunzione muscolo-tendinea varia e la punta inferiore è spesso collocata 5-10 cm sopra l'inserzione calcaneale. La maggior parte delle lesioni del tendine d'Achille si verificano in una particolare regione ipovascolare, situata 4-6 cm sopra la sua inserzione. Anteriormente il tendine può presentare una convessità focale, dovuta alla separazione tra i due muscoli, che poi si intrecciano e ruotano, decorrendo verso l'inserzione calcaneale. Posteriormente al tendine si riscontra un contorno convesso. Non presenta una guaina tendinea e presenta un paratenone dorsalmente, medialmente e

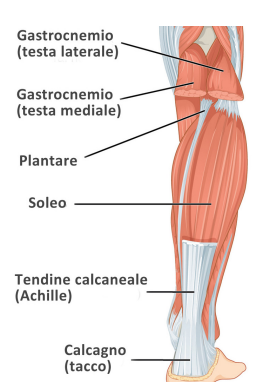

Figura 2.8: Rappresentazione del tendine di Achille

lateralmente, a favorire lo scorrimento del tendine stesso. Ha uno spessore di 7 mm.

Il gruppo laterale (őg 2.9) comprende i tendini peronei őbularis brevis e longus. Questi muscoli permettono l'estroflessione attiva e supportano la flessione plantare della caviglia. Questi muscoli hanno origine da ampi attacchi sul perone, mentre i tendini si avvolgono inferiormente al malleolo laterale.

Il brevis ha inserzione alla base del quinto metatarso, mentre il longus curva sotto il mesopiede e trova attacco alla base del primo metatarso, sulla faccia plantare del piede.

Medialmente (őg 2.9) sono presenti i muscoli:

- tibiale posteriore
- $\bullet$  flessore
	- $-$  digitorum longus
	- ś hallucis longus

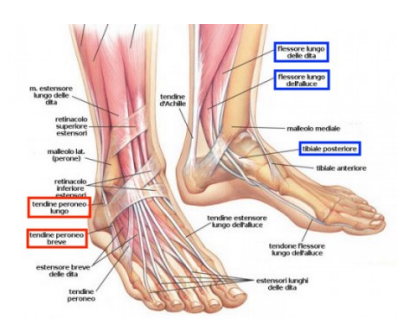

Figura 2.9: Rapp. anatomica del gruppo muscolare e tendineo laterale (rosso) e mediale (blu) della caviglia

Il primo è quello che presenta dimensioni maggiori e ha forma ovale; si avvolge introno al malleolo mediale e ha inserzione sulla superőcie plantare dei metatarsi,

dei cuneiformi e del navicolare. Blocca l'articolazione tarsale trasversale e permette l'inversione del mesopiede, essendo uno dei più potenti invertitori del piede. Inoltre, stabilizza il retropiede contro la deformità in valgo e svolge un ruolo fondamentale nel mantenimento dell'arco longitudinale mediale; infatti un malfunzionamento del tendine è una delle cause del piede piatto. I flessori permettono appunto la flessione delle dita dei piedi e supportano la flessione plantare della caviglia.

# 2.2 Il carico esercitato sul piede durante la posizione eretta

Il piede ricopre un ruolo fondamentale nella funzione biomeccanica dell'arto inferiore, in quanto garantisce supporto ed equilibrio durante la stazione eretta e lo stabilizza durante la deambulazione. Durante la posizione eretta la forza di reazione al suolo risulta essere costante e verticale perchè è uguale in modulo ed opposta in direzione rispetto al peso del corpo.

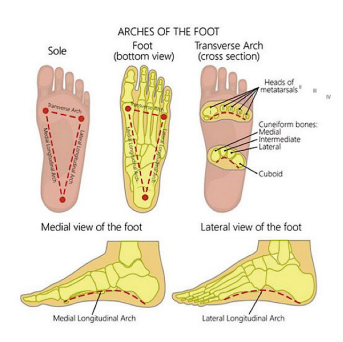

Figura 2.10: Rappresentazione dei punti di concentrazione del peso corporeo sul piede

E' grazie all'articolazione tibio tarsica che il peso del corpo è trasmesso al piede e in particolare sono tre i punti speciőci in cui si concentra questa forza (őg 2.10): la maggior parte si concentra sul calcagno, mentre una minima parte sulla prima e sesta testa metatarsale. Oltre al piede, anche il perone partecipa sorreggendo in parte il peso corporeo, come affrontato in [6].

# 2.3 Movimenti possibili del piede e della caviglia

Per comprendere come si distibuisce il carico durante il ciclo del passo, è fondamentale prima di tutto descrivere i movimenti che il piede è in grado di compiere durante la deambulazione. L'argomento è trattato in [10].

Il movimento del piede è definito in riferimento ad un piano e se ne identificano tre (őg 2.11). Il piano saggitale che va dalla parte posteriore a quella anteriore,

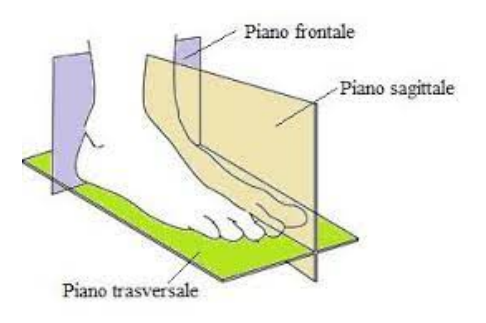

Figura 2.11: Piani di riferimento del piede

così da dividere la struttura in una parte sinistra e una parte destra, parti a cui a seconda dei casi si associano i termini mediale e laterale.

Il piano trasversale risulta parallelo alla superőcie piana del terreno, così da poter distinguere il corpo in una parte superiore e una inferiore. Il piano frontale inőne risulta perpendicolare agli altri due e permette la divisione in due sezioni, una anteriore e una posteriore.

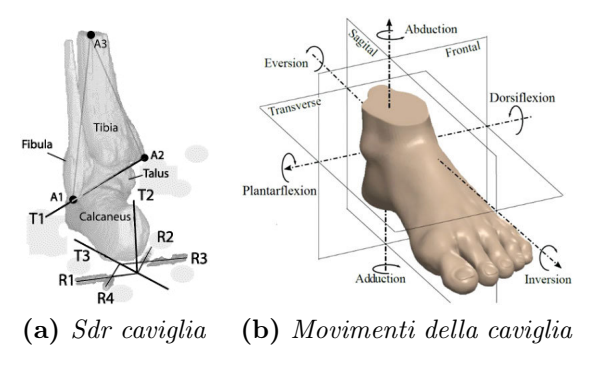

Figura 2.12: Descrizione biomeccanica della caviglia

I principali movimenti dell'articolazione della caviglia, o meglio del complesso articolare costituito dall'articolazione talocrurale e sub-talare, sono le rotazioni (fig 2.12): vi è plantarflessione/dorsiflessione, inversione/eversione e rotazione interna/esterna detta anche abduzione/adduzione. Per descrivere al meglio questi movimenti è necessario identiőcare un sistema di coordinate dell'articolazione. Prendendo quello illustrato in őgura, si ha che i punti A1, A2, A3 corrispondono rispettivamente al malleolo laterale, mediale e al centroide della sezione tibiale. La retta che passa da A1 a A2 rappresenza l'asse x della tibia, la retta perpendicolare al piano contenente tutti i punti rappresenta l'asse z e la retta perpendicolare ad entrambi i precedenti piani è l'asse y. L'origine del sistema di coordinate appena descritto risulta essere il punto medio tra A1 e A2.

Nel piano sagittale vengono compiuti i movimenti di flessione ed estensione. Nella flessione il corpo del piede viene piegato e si allontana dalla posizione anatomica. L'estensione invece è il movimento opposto, in quanto riporta il piede nella sua posizione anatomica őno ad arrivare ad una posizione invertita. Nello specifico, trattandosi del piede, la flessione viene definita plantarflessione mentre l'estensione dorsifiessione e sono le rotazioni che avvengono lungo l'asse x descritto precedentemente. Questi rappresentano i movimenti principali compiuti dal complesso articolare durante la deambulazione. L'angolo che si genera tra gli estremi dei due movimenti corrisponde a circa 70 gradi, anche se dipende strettamente dalle condizioni di carico e dalle modalità di misurazione dello stesso; nella plantarflessione si compie un movimento di 30-40 gradi, mentre nella dorsifiessione 20-30.

Lungo l'asse z si compiono i movimenti di inversione ed estroflessione. Rispettivamente sollevano il bordo mediale e laterale del piede, e questi movimenti sono possibili principalmente grazie all'articolazione subtalare. L'inversione è possibile grazie al lavoro di ogni muscolo con inserzione sul lato mediale del piede: il tibiale anteriore e posteriore, che sono supportati dall'estensore e dal flessore dell'allucis longus. Rispettivamente l'estroflessione avviene grazie al lavoro di muscoli collegati al lato laterale del piede: il peroneo lungo, breve e tertius. In entrambi i movimenti i muscoli citati compiono normalmente movimenti opposti, che però vengono annullati quando cooperano.

Sul piano frontale si compiono i movimenti di abduzione e adduzione; in particolare, l'adduzione allontana il piede dalla linea mediana, mentre l'abduzione compie l'azione opposta. Sono rotazioni che si compiono intorno l'asse y. Questi movimenti solitamente avvengono in combinazione con quelli precedentemente descritti.

Quando questi movimenti sono combinati si parla di supinazione e pronazione. La supinazione è una combinazione di inversione, plantare di estrofessione e risulta essere un movimento triplanare, spostando il piede verso il basso ed il centro del corpo. La pronazione è combinazione dei movimenti di estroflessione, dorsiflessione e abduzione, anch'essa è triplanare ma porta il piede verso l'altro e verso il centro del corpo.

# 2.4 Le fasi del ciclo del passo

Il ciclo del passo è deőnito come il tempo che intercorre tra il contatto iniziale del tallone di un piede con il suolo e lo stesso tipo di contatto con lo stesso piede (őg 2.13) ed è descritto in [11]. Il ciclo per un arto è suddiviso in due macrofasi, ovvero l'appoggio e l'oscillazione; la prima inizia quando il piede tocca per la prima volta il suolo mentre la seconda quando il piede lascia il suolo. L'intero ciclo solitamente

ha durata di un secondo, e il 60% di questo tempo è impiegato nella fase di stance, mentre il 40% nella la fase di swing.

Queste due macrofasi possono essere suddivise in ulteriori fasi.

- stance
	- heel strike
	- $-$  foot flat
	- $-$  midstance
	- heel off
	- $-$  toe off
- swing
	- $-$  toe off
	- $-$  midswing
	- heel strikle

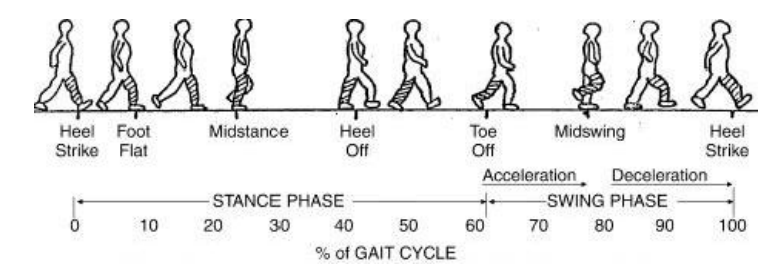

Figura 2.13: Fasi del ciclo del passo

Lo stance è costituito da: contatto con il tallone, piede piatto, midstance, distacco del tallone, distacco del piede. La fase di contatto con il tallone, o anche contatto iniziale, corrisponde all'inizio dello stance, e corrisponde al momento in cui il tallone si appoggia al suolo; questa fase prosegue őno a quando il piede non è totalmente appoggiato al terreno. Qui inizia la seconda fase, detta anche risposta al carico, e corrisponde al 20% del totale ciclo del passo. La fase successiva è detta di midstance e durante questa il peso del corpo passa sul piede ed è sostenuto dallo stesso, mentre il corpo avanza; a questo punto si è al 30% del ciclo del passo. E' questa la fase in cui un piede dal funzionamento anomalo manifesta i suoi problemi. Quando il peso del corpo passa in avanti termina questa fase e inizia quella di sollevamento del tallone, azione derivante dallo spostamento del peso corporeo. Lo stance termina con l'ultima fase, in cui il piede si stacca totalmente dal suolo fornendo la spinta in avanti al corpo.

Lo swing si suddivide in oscillazione iniziale, oscillazione intermedia e oscillazione finale. La prima fase inizia quando il piede si stacca dal suolo e continua fino a che la gamba non ha raggiunto la massima flessione del ginocchio, ovvero 60 gradi. La seconda fase dura da questo punto őno a quando la tibia non risulta essere perpendicolare al terreno. L'ultima fase termina al primo contatto tallone-suolo.

# Capitolo 3

# Materiali e metodi

### Analisi agli elementi finiti 3.1

Molti sono i software utilizzati per le analisi ad elementi finiti: Ansys, come esposto in [12]; Hypermesh, come in [13]; Abaqus, come esposto in [14] e [15]. Sono utilizzati modelli ad elementi finiti anche in [16].

#### $3.1.1$ Abaqus

Abaqus (fig 3.1) è una suite di programmi di simulazione, basati sul metodo degli elementi finiti, capace di risolvere problemi che vanno dalle analisi lineari relativamente semplici alle più complesse simulazioni non lineari. Pensato come un generico strumento di simulazione, Abagus può essere utilizzato per studiare problemi strutturali e ottenere curve forza-spostamento.

- Fasi tipiche di un analisi completa;
	- pre-elaborazione
	- $-$  simulazione
	- $-$  post-elaborazione

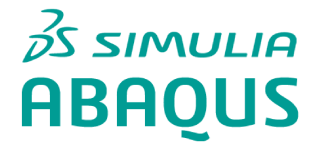

Figura 3.1: Abaqus

# Pre-elaborazione

In questa fase si definisce il modello del problema fisico e viene creato un file Abaqus di input. Il modello è generalmente creato graőcamente tramite l'utilizzo di Abaqus/CAE e questo può essere modificato tramite un editor secondo le proprie necessità. Abaqus/CAE è il Complete Abaqus Environment che fornisce una semplice interfaccia per la creazione del modello ed è suddiviso in moduli, ciascuno dei quali deőnisce un aspetto logico del processo di modellazione.

Il modello può essere creato ex novo tramite i strumenti graőci che fornisce Abaqus/CAE, oppure è possibile importarlo se sviluppato mediante altri software CAD.

# Simulazione

La simulazione normalmente viene eseguita come processo in background ed è la fase in cui Abaqus elabora e risolve il problema numerico definito sul modello nella fase precedente. Esempi di output da una analisi dello stress includono gli spostamenti e le sollecitazioni che vengono memorizzati in őle binari pronti per la post-elaborazione. Il tempo di elaborazione dipende da molti fattori, come la complessità del modello (numero di nodi, complessità del problema ősico deőnito, densità e grandezza della mesh, ecc..) e dalla potenza del computer in dotazione; può essere necessario da pochi secondi a molti giorni per completare un'analisi.

# Post-elaborazione

È possibile valutare i risultati una volta che la simulazione è stata completata e sono terminati i calcoli relativi agli spostamenti, alle sollecitazioni, o ad altre variabili fondamentali richieste all'occorrenza, come le deformazioni e le tensioni. La valutazione è generalmente fatta in modo interattivo utilizzando il modulo di visualizzazione di Abaqus/CAE, che legge i risultati del őle binario di uscita del database e ha una varietà di opzioni per la visualizzazione dei risultati, comprese animazioni, grafici e contour di deformate, e grafici X-Y.

# Moduli fondamentali

Di seguito sono riportati i moduli fondamentali utilizzati in Abaqus ed una loro breve descrizione, per le speciőche più tecniche si è consultato [17].

- parts
- materials
- tools
- sections
- $\bullet$  assembly
- $\bullet$  step
- $\bullet$  field and history output
- $\bullet$  interaction properties
- $\bullet$  interactions
- $\bullet$  constraints
- $\bullet$  BCs
- $\bullet$  loads
- $\bullet$  mesh
- $\bullet$  job

# Parts

In questo modulo (fig 3.2 a) il software mette a disposizione gli strumenti per andare a realizzare la geometria 2D delle varie componenti che andranno a comporre il mio modello 3D più complesso.

Si possono dare i punti desiderati da congiungere o utilizzare varie possibilità offerte dal modulo stesso per la realizzazione della mia figura 2D. Una volta creata la parte 2D, si avrà la possibilità di realizzare la geometria in 3D in vari modi: estrusione, rivoluzione, trascinamento.

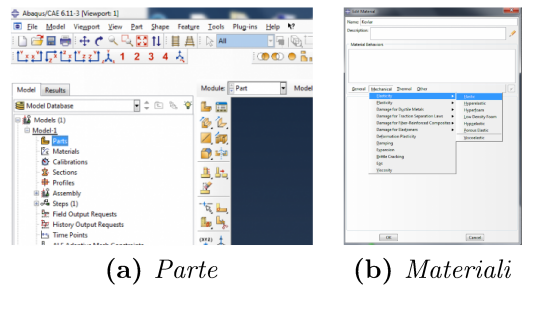

Figura 3.2

# Materials

Nel modulo *materials* (fig 3.2 b) è possibile andare a definire le proprietà caratteristiche da assegnare a quella particolare geometria creata nel modulo precedente. Si definisce il tipo di materiale, la sua natura (es. elastico linerare, ..) e tutte le specifiche tecniche (es. modulo di Young, Coefficiente di Poisson, ..).

### *Tools*

Nella barra superiore è presente come ottava opzione *Tools*: cliccandoci sopra si aprirà un menù a tendina, dove sono presenti molti comandi rapidi che possono risultare utili nella creazione del modello.

Selezionando *Reference Point* è possibile creare un punto di riferimento selezionando direttamente sul modello un punto oppure dando in input le coordinate, rispettivamente X, Y, Z, che identificano il punto. Il RP definito potrà sempre essere modificato.

*Datum* invece ci da l'opportunità di andare a deőnire un sistema di riferimento locale. Di default la nostra geometria è associata al sistema di riferimento globale deőnito nello spazio di lavoro, presente originalmente. Con questo strumento è però possibile definire un sistema di riferimento locale, che può essere specificato per ogni parte che va a comporre il modello. E' uno strumento che può risultare utile in molte situazioni, legate in particolare alle proprietà materiali dell'istanza.

# *Sections*

In questo modulo è possibile assegnare ad ogni geometria creata il materiale di riferimento. Così facendo si vanno a deőnire le proprietà del materiale per quella specifica geometria, che quindi assumerà nell'analisi comportamenti meccanici affini al materiale assegnato.

### *Assembly*

Con questo modulo si va ad assemblare ogni singola geometria in un unico complesso 3D. Fondamentalemente ogni parte che abbiamo creato inizialmente è caratterizzata da un sistema locale, ma andando ad assemblare il modello tutte le parti, unite, faranno riferimento ad un sistema di riferimento globale. Di fatto deőnisco delle istanze per ogni geometria che ho creato, ognuna di queste racchiusa in *Istances*. In questo modulo sono presenti anche altre voci nel menù ad albero.

In *features* trovo il sistema di riferimento globale dato e quelli locali eventualmente creati.

In *sets* posso andare a deőnire delle regioni o un insieme di elementi sul modello che possono tornare utili per esempio nella deőnizione di carichi e condizioni al contorno. Posso deőnirli dalla geometria o dai nodi/elementi del modello.

In *surfaces* vado a deőnire delle superőci ad uno scopo simile ai set, con la differenza però che sono insiemi di facce o spigoli. Sono utili per esempio a carichi distribuiti e per deőnire le proprietà di contatto.

# *Step*

Qui si ha la possibilità di frazionare il problema reale in più sottointervalli, e per ognuno di questi è possibile deőnire una speciőca procedura di analisi. Si deőnisce anche la natura del problema reale. Ogni *step* poi è scandibile in intervalli temporali, ognuno dei quali potrà essere analizzato individualemente nella fase di post-elaborazione, così da studiare come evolve il problema reale nel modello crea $to$ .

### Field and History output requests

In entrambi questi moduli si ha la possibilità di definire gli aspetti che sarà possibile valutare una volta eseguita l'analisi, ovvero definisco i campi e i parametri di valutazione del mio output.

### Interaction properties

Qui è possibile definire di che tipo sarà l'interazione (fig 3.3) che avviene tra le superfici di parti diverse ed il comportamento al contatto. Si hanno a disposizione varie tipologie di proprietà.

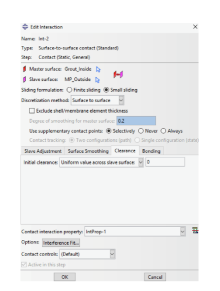

Figura 3.3: Proprietà di una interazione

Selezionando Contact si ha la possibilità di definire le proprietà meccaniche. termiche ed elettriche. Nella sezione dedicata agli aspetti meccanici si va a caratterizzare per esempio il comportamento tangenziale, quindi si definisce la formulazione della frizione, e normale, dove specifico se sarà per esempio un contatto hard  $\alpha$  soft.

### Interactions

In questo modulo si hanno a disposizione varie modalità per descrivere le interazioni che intercorrono tra le istanze definite.

Una delle varie opzioni è Surface-to-surface contact. Questa definisce il contatto tra due superfici deformabili oppure tra una deformabile e una indeformabile. Una superficie sarà associata alla superficie master (in genere quella che si riferisce all'istanza con materiale a modulo elstico più elevato) e una alla superficie *slave*. Si ha poi la possibilità di definire la sliding formulation, il metodo di discretizzazione, i gradi di smoothing per la superficie master.

Si sceglie anche quale *interaction property* associare all'interazione che si sta definendo, selezionadola tra quelle create precedentemente.

### *Constraints*

In questo modulo si deőniscono i vincoli ai gradi di libertà tra più regioni del mio modello. Anche qui sono molteplici le opzioni tra cui poter scegliere.

L'opzione *Tie* permette di fondere tra di loro due regioni nonostante le mesh sulle loro superőci risultino essere diverse; in questo modo non ci sarà moto relativo tra le due. E' necessario scegliere tra una superőcie e una regioni di nodi, e assegnare una master e una slave; è possibile anche scegliere tra la geometria e la mesh se presenti entrambi.

L'opzione *Rigid body* permette di vincolare il moto di regioni dell'assembly a quello di un reference point. E' necessario dichiarare il tipo di regione scelto e andare a selezionare la regione sul modello, dopo di che bisogna scegliere a che RP associarla.

L'opzione *MPC constraint* permette di vincolare il moto dei punti *slave* di una regione a quello di un singolo punto, che può essere un qualsiasi punto, anche un *reference point*.

# *BCs*

Nel modulo *boundary condition* si va a deőnire le condizioni al contorno (őg 3.4) per il modello; anche per questo modulo sono molteplici le possibilità che ci sono offerte da Abaqus. Inizialmente chiede di selezionare lo *step* di riferimento e la tipologia di condizione al contorno, ovvero meccanica, elettrica/magnetica o altro.

| Name: RC-1 |                                                         |
|------------|---------------------------------------------------------|
|            | Type: Symmetry/Antisymmetry/Encastre                    |
| Step:      | Initial                                                 |
|            | Region: Set-7 D                                         |
|            | CSYS: $(Global)$ $\uparrow$ $\downarrow$                |
|            | $\bigcirc$ XSYMM (U1 = UR2 = UR3 = 0)                   |
|            | $\bullet$ YSYMM (U2 = UR1 = UR3 = 0)                    |
|            | $\bigcap$ ZSYMM (U3 = UR1 = UR2 = 0)                    |
|            | ○ XASYMM (U2 = U3 = UR1 = 0: Abagus/Standard only)      |
|            | ○ YASYMM (U1 = U3 = UR2 = 0: Abagus/Standard only)      |
|            | ◯ ZASYMM (U1 = U2 = UR3 = 0; Abagus/Standard only)      |
|            | $O$ PINNED (U1 = U2 = U3 = 0)                           |
|            | $\bigcap$ ENCASTRE (U1 = U2 = U3 = UR1 = UR2 = UR3 = 0) |

Figura 3.4: Condizioni al contorno

Selezionando per esempio l'opzione *mechanics*, si può utilizzare l'opzione *simmetry/antisimmetry/encastre* che permette di deőnire condizioni di spostamento precise. In particolare *encastre* permette di bloccare qualsiasi spostamento o rotazione, ponendoli uguali a 0.

Un'altra *feature* fornita da *mechanics* è *displacement/rotation* tramite cui è possibile imporre uno spostamento e una rotazione arbitraria.

E' necessario tenere in conto che ogni parametro numerico che si deőnirà farà riferimento a delle precise coordinate, dipendenti dal sistema di riferimento; in tutte queste opzioni è sempre possibile associare un sistema di riferimento locale ed è sempre necessario selezionare il set di riferimento della BC.

### Loads

In questa sezione (fig 3.5) è possibile esprimere un carico applicato su una parte o sull'intero modello. E' necessario specificare all'inizio lo *step* di riferimento, ed in questo caso non può essere quello dato di default dal programma. Anche qui come nelle BCs è necessario selezionare la tipologia del carico e successivamente il carico.

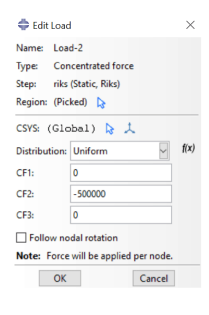

Figura 3.5: Carichi

Una delle opzioni è *concentrated force* che permette di applicare un carico concentrato: è necessario specificare il set di applicazione, il sistema di riferimento associato e le componenti del carico relazionate al sistema di riferimento associato.

# $Mesh$

Tramite questo modulo (fig 3.6) è possibile definire il reticolo computazionale che definisce il numero di nodi ed elementi che assegno alle parti e alle istanze del mio modello.

Tramite il comando *controls* è necessario come prima cosa selezionare la regione destinata ad essere meshata. Si ha la possibilità poi di definire la tipologia della mesh, che potrà essere per esempio esagonale o tetragonale. Il colore del modello ci da un indicazione della mesh ideale.

Tramite il comando *element type* si definisce l'ordine della geometria (lineare o quadratica) e altri parametri che potrebbero interessare il modello.

In seeds  $\rightarrow$  edges si ha invece la possibilità di definire per il set selezionato dei marker agli spigoli, così da scegliere la densità della meshatura: è necessario definire il metodo, il bias ed il numero di elementi.

Sempre in *seeds*, all'opzione *instance*, dopo aver selezionato una regione del modello, si può scegliere la grandezza globale degli elementi della mesh per quella regione selezionata.

Terminati questi passaggi, è sempre necessario eseguire la mesh: dalla barra superiore si seleziona *mesh*, poi si seleziona l'opzione *instance* e si sceglie l'opzione "ves" presente in basso alla finestra di visualizzazione.

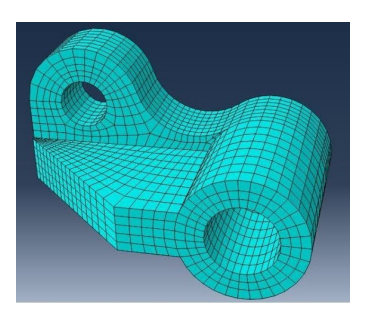

Figura 3.6: Mesh

# *Job*

Terminati tutti i passaggi necessari alla deőnizione del modello e del problema che si vuole rappresentare, è possibile utilizzare il modulo *Job* per analizzare il modello stesso. Questo modulo rende possibile inviare in modo interattivo un lavoro di analisi e monitorarne i progressi, al termine del quale sarà possibile visualizzarne i risultati.

Una volta selezionato il modello da analizzare, posso selezionare la tipologia di job: *full analysis, recover, restart*. La prima è l'opzione di default e semplicemente svolge un'analisi completa. La seconda è disponibile solo per Abaqus/Explicit. La terza opzione da la possibilità di iniziare l'analisi da dove un modello aveva precedentemente őnito la sua analisi.

# 3.1.2 Bonemat

Bonemat (őg 3.7) è un software gratuito [18] che mappa su una mesh a elementi őniti le proprietà elastiche delle ossa derivate da immagini di tomograőa computerizzata.

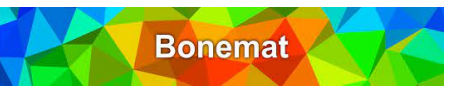

Figura 3.7: Bonemat

E' stato sviluppato principlamente presso l'Istituto Ortopedico Rizzoli di Bologna (IT) ma al progetto hanno contribuito attivamente anche svariati ricercatori.

Tramite Bonemat è possibile importare immagini CT (*Computed Tomography* e modelli FE (*Finite Elements*, visualizzarli in modo interattivo ed esportare la mesh FE aggiornata una volta mappate le proprietà ossee. Inoltre è supportata l'importazione/esportazione da e verso Ansys e Abaqus. Il metodo di assegnazione è validato in [19].

Questo software permette di mappare qualsiasi campo scalare da una griglia regolare (rettilinea) a qualsiasi maglia (tetraedrica ed esaedrica) contenuta nello stesso dominio spaziale. Nell'analogia con le ossa, la più utilizzata e quella che dà il nome all'applicazione, la griglia rettilinea è la griglia CT, che ospita un campo di numeri HU (*Hounsőeld*, ovvero valori adimensionali proporzionale alla densità di un materiale), che viene trasformato in un campo di moduli di Young grazie a relazioni teoriche o empiriche ben note (ma non del tutto consolidate), e mappato in una maglia FE attraverso l'integrazione numerica.

Varie sono le opzioni di importazione ed esportazione. Ciò che interessa è la possibiltà di importare un őle DICOM (*Digitali Imaging and Communication In Medicine*). Una volta importate le immagini è possibile ritagliarle, andando a selezionare l'area di interesse con il mouse. Se si sceglie questa opzione poi si andrà a lavorare unicamente con quanto selezionato precedentemente. Si importa anche un modello 3D ad elementi őniti, e sarà possibile visualizzare la sovrapposizione delle immagini e il modello.

Le possibilità di visualizzazione sono quattro: arbitraria, orthoslice, surface, RXCT. In particolare selezionando orthoslice si ha la possibilità di avere quattro visualizzazioni differenti: una tridimensionale, una riferita al piano xy, una riferita al piano yz e una riferita al piano xz. La comodità sta nella possibilità di regolare la vista, semplicemente spostando i cursori che si rifersicono ai rispettivi piani.

Per associare correttamente le proprietà materiali al modello è necessario far combaciare il più possibile il modello stesso con le tac sovrapposte corrispondenti. Questo è possibile tramite trasformazioni, in cui posso modificare la posizione il modello o l'insieme delle immagini stesse andando a modulare spostamenti e rotazioni lungo gli assi di un sistema di riferimento associato.

Una volta che si riesce a far combaciare il modello con il corrispondente in immagini TAC, è possibile assegnargli le relative proprietà meccaniche. Per fare questo basta selezionare l'opzione *Operations* dal menu a barra orizzontale in alto, e dal menù comparso l'opzione *Bonemat*; comparirà a destra un control panel.

Ora come prima cosa è necessario selezionare l'opzione *open conőguration őle*: questa opzione ci permetterà di selezionare un file per la configurazione del modello, ovvero conterrà tutte le speciőche tecniche riguardanti il particolare materiale che si vuole assegnare al modello. Questo őle è scaricabile dal database online proprio di bonemat. Cliccando *ok* si conclude l'operazione di assegnazione del materiale.

Questa serie di operazioni mi permette di assegnare ad ogni elemento finito della mesh di un componente osseo una proprietà materiale media in base all'unità di Hounsfield (HU) caratteristica del tessuto di quella regione.

Per collegare dati CT a proprietà meccaniche ossee si estrae un valore di densità dai numeri della CT, ovvero la *CT densitometric calibration* ottenuta dalla scansione di uno spettro. Da questo si giunge a calcolare un modulo elastico applicando una relazione di densità-elasticità. Per eliminare errori dalla scansione dello spettro si introduce anche un termine correttivo per i parametri della *CT densitometric calibration*. Il nocciolo dell'algoritmo di Bonemat è l'integazione numerica che mappa le proprietà in termini di volume della griglia CT su proprietà in termini di elemento su una griglia mesh.

Assegnate le proprietà materiali al modello, sarà possibile anche valutare visivamente come varia la disposizione dei moduli elastici assegnati al modello. Questo dalla őnestra *data tree* da *Enable scalar őeld mapping*. Per la visualizzazione sono disponibili vari spettri, ognuno con la propria peculiarità.

Una volta terminato, è possibile esportare il modello come őle inp.

# 3.2 Modello computazionale della caviglia

Il primo modello oggetto di analisi rappresenta l'articolazione della caviglia. In particolare questo è costituito dalle ossa della gamba che fanno parte dell'articolazione, ovvero tibia e őbula, le ossa del piede che partecipano all'articolazione, ovvero astragalo (talo) e calcagno, le rispettive cartilagini presenti nelle zone di contatto ossee (quindi per ogni zona di contatto ci sarà una coppia di cartilagini) e i legamenti che sono presenti nell'articolazione. Non sono presenti altri elementi anatomici. I contatti ossei che si rappresentano sono quelli tra: tibia inferiore e talo superiore; őbula inferiore e talo superiore; calcagno superiore e talo inferiore; calcagno anteriore e talo anteriore; calcagno posteriore e talo posteriore; calcagno mediale e talo mediale (fig 3.8).

Inoltre tutti gli elementi anatomici sono rappresentati nella loro interezza, a parte tibia e őbula che al posto della parte superiore dell'osso presentano una sezione orizzontale. A parte le componenti anatomiche è presente anche un piano inferiore, a simulare il suolo.

Il modello computazionale della caviglia permette di svolgere due diversi tipi di analisi agli elementi őniti. La prima tipologia di analisi che si svolgerà va a simulare la plantarflexion, dove si impongono tre diversi angoli che si creano tra il talo e la tibia e őbula durante la fase di stance del ciclo del passo. La seconda tipologia di analisi che si svolgerà simula lo standing, dove si va ad applicare quattro diversi carichi alla tibia ed alla őbula, con diverse impostazioni nelle condizioni al contorno, così da poter valutare il risultato migliore.

Il modello che si utilizza è costituito da 25 parti: un piano d'appoggio, quattro ossa, nove cartilagini, undici legamenti.

Come ossa si definiscono: la tibia, la fibula, il talo ed il calcagno. Come cartilagini si deőniscono: superiore del talo; anteriore del talo e calcagno; posteriore del talo e calcagno; mediale del talo e calcagno. Come legamenti si deőniscono: talo-őbulare anteriore e posteriore; talo-tibiale anteriore e posteriore; tibio-őbulare

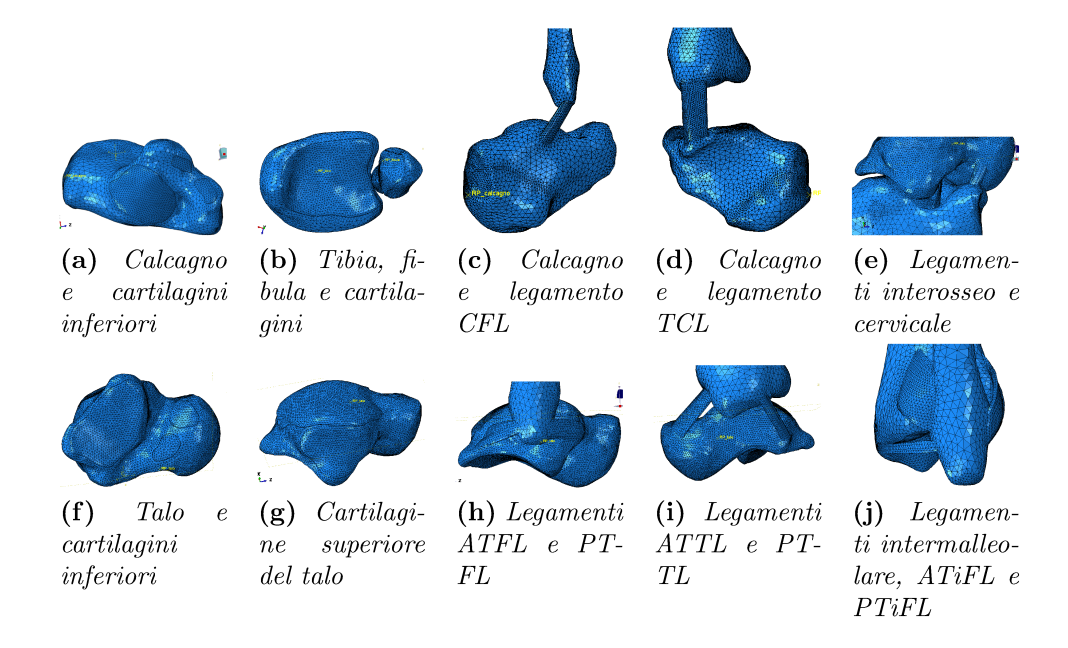

Figura 3.8: Modello utilizzato

anteriore e posteriore inferiore: calcaneo-fibulare: cervivale: tibio-calcaneare: intermalleolare; interosseo. Ognuna di queste parti è definita "deformabile" (Tabella  $3.1).$ 

Per le parti si creano quattro materiali differenti. Il materiale Osso è definito elastico isotropo, caratterizzato da un modulo di Young pari a 7300 N e coefficiente di Poisson pari a  $0.3$  (fig  $3.9$  a). Queste caratteristiche tecniche sono ampiamente utilizzate, come si riscontra da [12], [13], [15] e [20]. Il materiale Plane è definito elastico isotropo, con modulo di Young pari a 150000  $N$  e coefficiente di Poisson pari a 0.3.

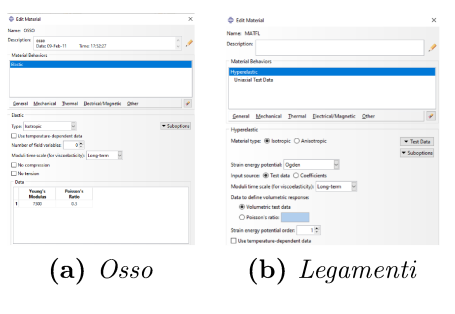

Figura 3.9: Materials

Il materiale Cartilagine è definito elastico isotropo, con modulo di Young pari a 12 N e coefficiente di Poisson pari a 0.42; possibili variazioni per il modulo di Young sono suggerite in [15] e [20]. Il materiale *Legamenti* è definito iperelastico: qui come *strain energy potential* si seleziona *Ogden*, speciőcando l'opzione "long-term" e si importano dati ricavati da test uniassiali svolti in laboratorio sui legamenti tramite l'opzione *test data*, cosi che il materiale rispecchi le reali caratteristiche dei legamenti (fig 3.9 b).

| parte           | componente anatomico                |
|-----------------|-------------------------------------|
| <b>ATFL</b>     | Legamento talo-fibulare anteriore   |
| <b>ATTL</b>     | Legamento talo-tibiale anteriore    |
| <b>ATiFL</b>    | Legamento tibio-fibulare anteriore  |
| C ant calc      | Cartilagine anteriore del calcagno  |
| C ant talo      | Cartilagine anteriore del talo      |
| C fibula        | Cartilagine della fibula            |
| C med calc      | Cartilagine mediale del calcagno    |
| C med talo      | Cartilagine mediale del talo        |
| C post calc     | Cartilagine posteriore del calcagno |
| C post talo     | Cartilagine posteriore del talo     |
| C sup talo      | Cartilagine superiore del talo      |
| C tibia         | Cartilagine della tibia             |
| CERV            | Legamento cervicale                 |
| $\rm CFL$       | Legamento calcaneo-fibulare         |
| <b>ITERMALL</b> | Legamento intermalleolare           |
| <b>INTRA</b>    | Legamento interosseo                |
| <b>PTFL</b>     | Legamento talo-fibulare posteriore  |
| <b>PTTL</b>     | Legamento talo-tibiale posteriore   |
| PTiFL           | Legamento tibio-fibulare posteriore |
| TCL             | Legamento tibio-calcaneale          |
| Calcagno        | Calcagno                            |
| Fibula          | Fibula                              |
| Talo            | Talo                                |
| Tibia           | Tibia                               |
| Plane           | Piano di appoggio                   |

Tabella 3.1: Lista delle parti e componente anatomico corrispondente

| Modulo di Young Coeff. di Poisson<br>Materiale<br>tipo materiale<br>elastico isotropo<br>Osso<br>7300<br>0.3<br>elastico isotropo 150000<br>Plane<br>0.3<br>elastico isotropo<br>0.42<br>Cartilagine<br>12 |                                                       |  |
|----------------------------------------------------------------------------------------------------|-------------------------------------------------------|--|
|                                                                                                    |                                                       |  |
|                                                                                                    | importati<br>iperelelastico<br>Legamenti<br>importati |  |

Tabella 3.2: Lista dei materiali e caratteristiche tecniche

Nella tabella 3.2 sono riportati i quattro tipi di materiale definiti e le loro caratteristiche generali.

Selezionando uno qualunque dei materiali riferiti ai legamenti e cliccando sul comando Evaluate è possibile visualizzare i parametri utilizzati, come per ATIFL in fig 3.10. Alla tabella 3.3 invece sono riportati i valori massimi e minimi di deformazione derivanti dai test uniassiali svolti su ogni legamento.

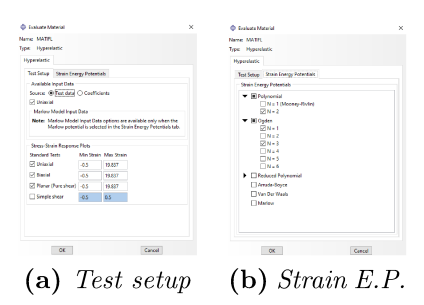

Figura 3.10: Evaluate ATiFL

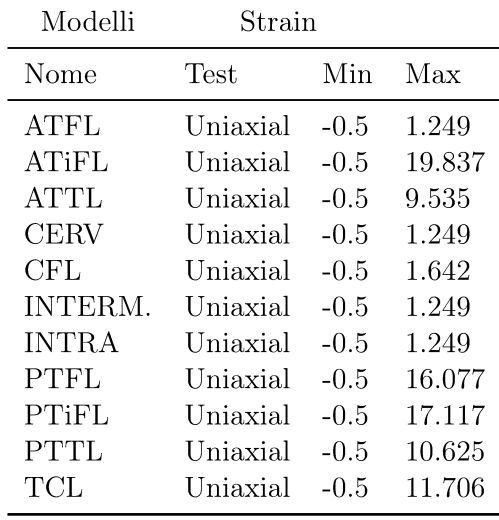

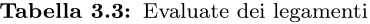

In fig 3.11 invece sono riportati i grafici tensione-deformazione per ogni legamento.

Una volta definiti i materiali, si assegna ogni parte al materiale corrispondente. Si vanno quindi a creare 25 sezioni, una per ogni parte, specificando "modello solido" e omogeneo". Alle cartilagini si assegna il materiale "Cartilagine", al piano si assegna il materiale "Plane", alle ossa si assegna il materiale "Osso" e ai legamenti il materiale "Legamenti".

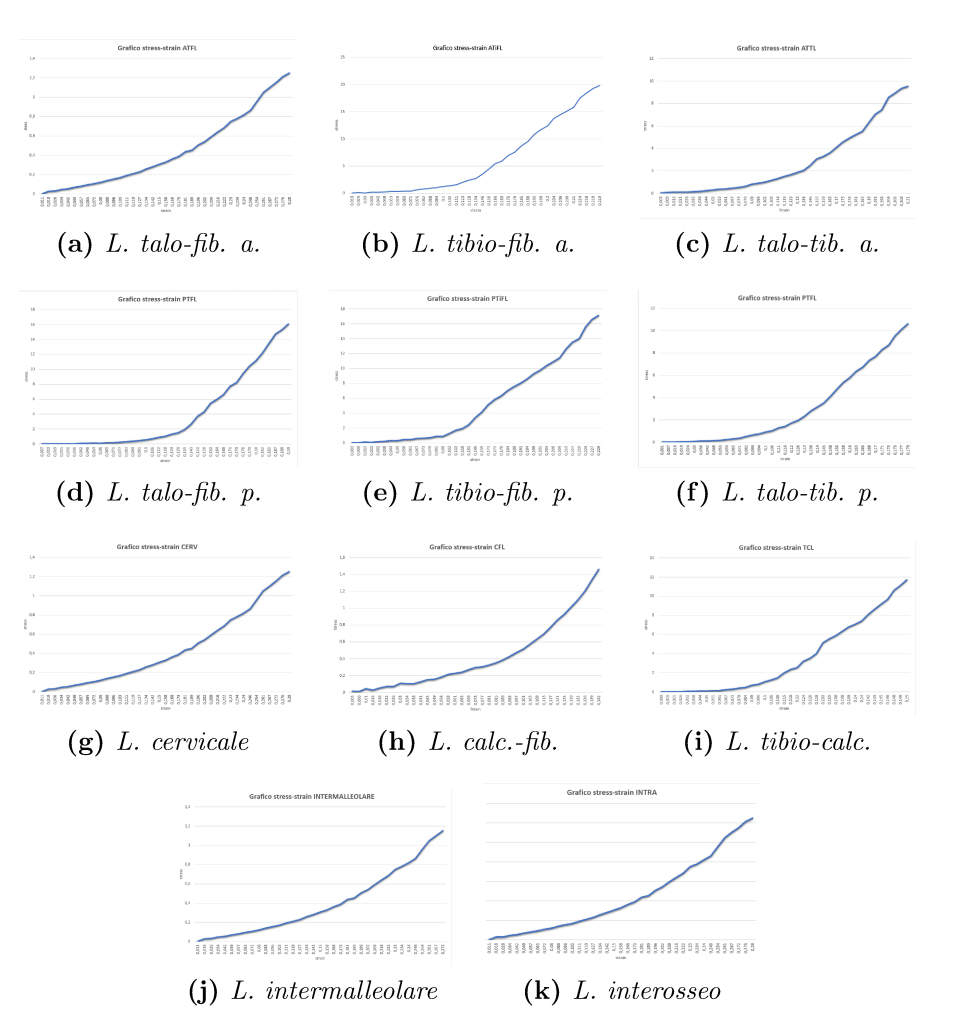

Figura 3.11: Grafici tensione-deformazione per i legamenti

Ora si assembla il modello, andando a creare un'istanza per ogni sezione creata precedentemente; successivamente si uniscono tutte tra di loro così che l'insieme si riferisca ad un unico sistema di riferiemento, che si va a definire nei sets (fig 3.12).

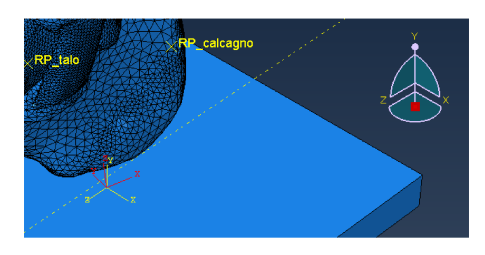

Figura 3.12: Nuovo sistema di riferimento

Si definisco anche altri sets e le surfaces, rispettivamente 32 e 76. Nei sets ven-

gono definiti i reference point per ogni elemento osseo, di cui paricolare importanza avranno i due rispettivamente su tibia e fibula, e un set per ogni istanza generata, quindi una per ogni parte. Nelle surfaces si definiscono in particolare le superfici di contatto tra i legamenti e le ossa e tra le cartilagini e le ossa: in entrambi i casi si definiscono una superficie sia per un elemento che per l'altro.

Si crea ed assegna un reference point ad ogni componente ossea (fig 3.13), le cui coordinate sono riportate nella seguente tabella (Tabella 3.4).

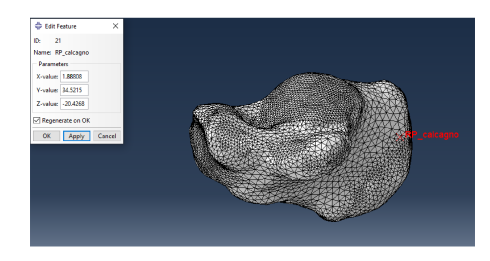

Figura 3.13: Coordinate del reference point del calcagno

| R <sub>P</sub> | X.          | Y         | Z          |
|----------------|-------------|-----------|------------|
| Calcagno       | 1.88308     | 34.5215   | $-20.4268$ |
| Fibula         | $-20.44770$ | 206.93400 | 18.4065    |
| Talo           | 17.623199   | 24.960999 | 47.619301  |
| <b>Tibia</b>   | 6.17479     | 206.62100 | 30.1458    |

Tabella 3.4: Reference points e loro coordinate

Si crea lo step "Primo step" e gli si assegna le caratteristiche "Static, General" cosi da definire un'analisi implicita.

Nella sezione "Basic" (fig. 3.14 a) si assegna un tempo *time step* pari a 0.5. si seleziona on su NIqeom per poter includere geometrie non lineari e si va ad assegnare un valore di 0.0002 a Specify dissipated energy fraction, scelto dal menù a tendina di Automatic stabilization.

Nella sezione *Incrementation* (fig 3.14 b) si sceglie un numero massimo di incrementi dello sviluppo dell'analisi numerica, quindi le interazioni, pari a 100000000. Si definisce inoltre la dimensione del primo passo come  $10^{-5}$ , del minimo come  $10^{-12}$  e del massimo come 0.05. Si utilizzano questi valori per avere una buona accuratezza e un buon range dei risultati e dei vari step che risulteranno dall'analisi, così da poter osservare ottimamente l'evoluzione del problema meccanico a cui si sottopone il modello.

Nella sezione *Other* (fig 3.14 c) le impostazioni rimangono quelle di default: in *Equation solver* il metodo diretto come risolutore di default per la matrix storage; Newton come tecnica di risoluzione; *Propagate from previous step* dal menù a
tendina di Convert severe discontinuity iterations: Ramp linearly over step per Default load variation with time; Linear per Extrapolation of previous state at start of each increment.

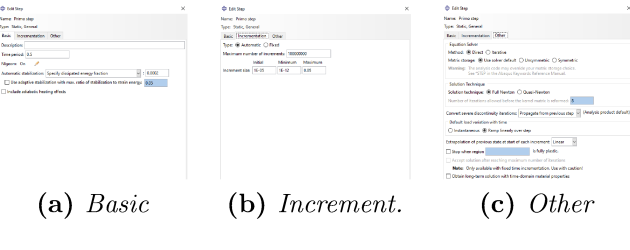

Figura 3.14: Primo step

Si selezionano *stresses*, *strains*, *displacement/velocity/acceleration*, *forces/reac*tions e contact come field output che si desidera visualizzare ad analisi terminate; *energy* invece come *history output*.

Si definiscono le proprietà delle interazioni tangenziali e normali che andranno a verificarsi nel modello: una tra il calcagno ed il piano; una per le cartilagini e una per i legamenti. Tutte e tre vengono definite come interazioni di contatto (tabella  $3.5$ ).

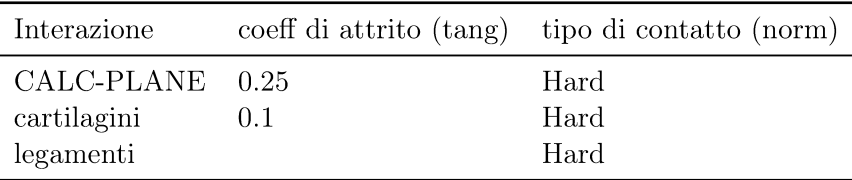

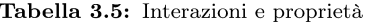

Alla prima proprietà si assegna un coefficiente di attrito pari a 0.25 e direzionalità isotropica nella sezione dedicata al comportamento tangenziale (fig 3.15 a). Per quanto riguarda il comportamento normale si assegna un contatto hard (fig  $3.15 b$ ).

La seconda e la terza proprietà ricalcano la prima, definite però rispettivamente con un coefficiente di attrito pari a 0.1 e senza attrito.

Nel contatto tra il calcagno ed il piano si va a definire un coefficiente di attrito più alto, mentre più ridotto sarà quello tra le varie cartilagini; si definisce un coefficiente di attrito per il particolare tipo di contatto che avverrà tra queste parti, che potranno muoversi l'una rispetto all'altra sempre considerando la reciproca presenza.

Per i legamenti invece non si va a definire alcun coefficiente di attrito, in quanto risulteranno incollati alle componenti osse e quindi non risulterà alcun moviemento/slittamento tra le parti.

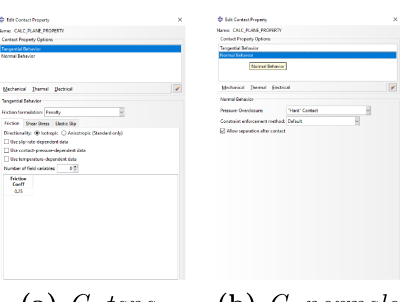

 $(a)$  C. tang.  $(b)$  C. normale

Figura 3.15: Proprietà di interazione Calcagno-Piano

Definite le proprietà, si creano le varie tipologie di interazioni che avvengono tra due superfici deformabili, appartenenti a parti diverse, che entrano in contatto tra loro.

Nello specifico si definiscono sei tipi di interazioni: una anteriore, una posteriore e una mediale tra calcagno e talo; una tra fibula e talo; una tra la tibia e il talo; una tra il calcagno e il piano. Ognuna di queste interazioni sarà caratterizzata dal tipo Surface-to-surface contact a specificare la natura meccanica dell'interazione. Definisco una superficie master e una slave. Si assegna l'interazione allo step Primo Step e si definisce un metodo di discretizzazione Node to surface, specificando un grado di smoothing per la superficie master. Si seleziona come proprietà di interazione da contatto quella appropriata.

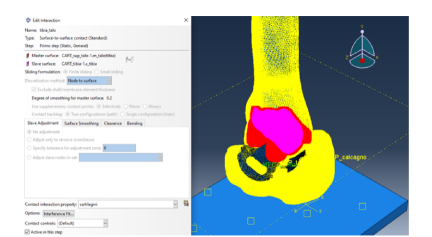

Figura 3.16: Interazione tra cartilagine superiore del talo con la tibia

Si definiscono interazioni tra: la cartilagine anteriore del talo e quella del calcagno: la cartilagine mediale del talo e quella del calcagno: la cartilagine posteriore del talo e quella del calcagno; la cartilagine della fibula e quella superiore del talo; la cartilagine superiore del talo e quella della tibia (fig. 3.16); la superficie superiore del piano e quella inferiore del calcagno. Queste sono riportate rispettivamente come superficie master (rossa) e superficie slave (viola); inoltre tutte tranne l'ultima, che presenta *calc plane property*, presentano *cartilagine* come proprietà di interazione di contatto (tabella 3.6). Per definire le proprietà di contatto tra cartilagini si fa riferimento a [20].

| Interazione             | Master         | Slave              |
|-------------------------|----------------|--------------------|
| <b>CALC-PLANE</b>       | Piano          | Calcagno           |
| anterior-calcagno-talo  | Cart ant talo  | Cart ant calcagno  |
| fibula-talo             | Cart fibula    | Cart sup talo      |
| medial-calcagno-talo    | Cart med talo  | Cart med calcagno  |
| posterior-calcagno-talo | Cart post talo | Cart post calcagno |
| tibia-talo              | Cart sup talo  | Cart tibia         |
|                         |                |                    |

Tabella 3.6: Interazioni

Per ogni contatto legamento-osso presente nel modello si crea un *constraint* di tipo tie: si definisce come master la superficie dell'osso destinata ad andare a contatto con il legamento, e come slave la superficie del legamento che andrà in contatto con l'osso. Ad ogni legamento si associano due *constraints*, uno per ognuna delle due estremità a contatto con ossa diverse.

Si definiscono dei *constraint* simili per ogni legame cartilagine-osso, con la differenza che la superficie slave sarà quella relativa alla cartilagine (fig 3.17 a). A differenza dei legamenti, qui ad ogni cartilagine sarà associato un solo *constraint*. ovvero l'unico presente tra la cartilagine e il rispettivo osso di riferimento.

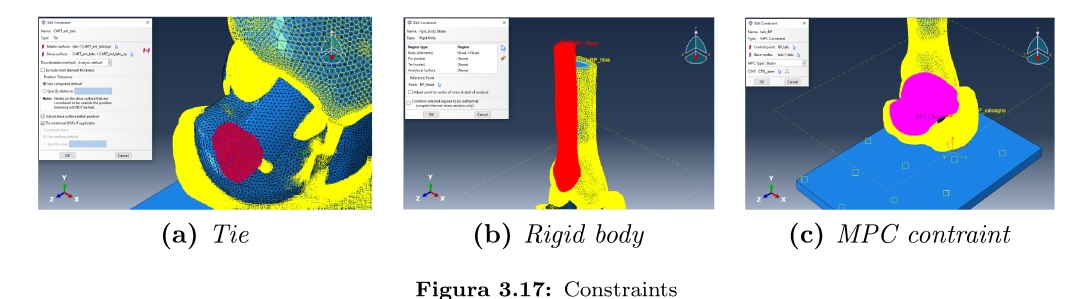

Si seleziona un *constraint* di tipo *rigid body* per ogni elemento osseo, selezionando l'opzione body (fig 3.17 b). Questi elementi ossei sono direttamente associati ai rispettivi reference points.

Per ogni reference point si definisce un constraint di tipo MPC (fig 3.17 c), di tipologia Beam, con il reference point stesso come control point e come slave nodes le rispettive ossa. Si seleziona beam come tipologia di MPC e si associa a questo constraint il nuovo sistema di riferimento.

Nelle analisi di plantarflexion, per simulare gli angoli assunti dalle componenti ossee durante la fase di stance, si applica, per ognuna delle due simulazioni, una rotazione rispettiva di 15.1° (0.263545 rad) e 9.5° (0.165809 rad) espressa in radianti. Si prendono questi valori basandosi sui valori espressi in [21] alla tabella

2 per l'articolazione talocrurale maschile. Altri valori potenzialmente applicabili sono quelli espressi in [4], [22], [23], [24], [25].

Questi valori li si esprime nel modello tramite l'utilizzo delle baundary condi*tions*, ovvero le condizioni al contorno.

Si applicano dei vincoli (fig 3.18) ai reference points di calcagno (fig 3.18 a) e del piano (fig 3.18 b), e questi saranno validi per tutte le simulazioni. Si va a bloccare questi due elementi perchè non si vuole che si spostino nelle analisi; per fare questo si caratterizzano tutte le grandezze a disposizione (gli spostamenti U1, U2, U3 e le rotazioni UR1, UR2, UR3) con il valore 0.

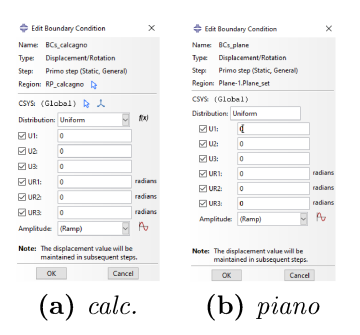

Figura 3.18: BCs comuni alle tre analisi

Si va invece ad applicare le rotazioni prima descritte rispettivamente sui reference points della tibia e della fibula, che andranno a trasmettere e generare gli ipotetici effetti delle rotazioni nel talo grazie al contatto tra le componenti ossee.

Per la prima analisi si va ad applicare una rotazione di 9.5°, rotazione che risulta essere di minima angolazione, e una di 15.1°, rotazione che risulta di massima angolazione. Questa sarà applicata sotto forma di radianti ai rispettivi reference points di tibia e fibula. Un esempio di applicazione di rotazione è data rispettivamente dalle fig 3.19 a e fig 3.19 b, in cui si applica una rotazione di 0.25 rad.

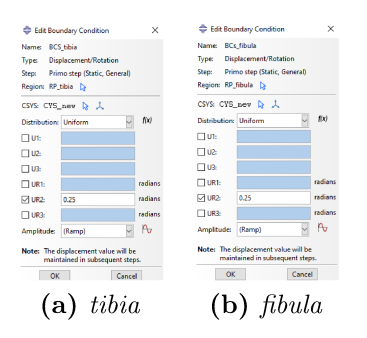

Figura 3.19: Esempio di applicazione delle rotazioni

Per espimere queste rotazioni si va a dare, in entrambi i casi, il valore in radianti al parametro UR2. Si opera su questa grandezza perchè, per come è posizionato il modello rispetto al sistema di riferimento globale, le rotazioni che sono di interesse sono quelle attorno all'asse delle ordinate, quindi l'asse a cui fa riferimento il parametro UR2.

Agli altri parametri non si da alcun valore. In questo modo non si va nè a vincolare nè ad imporre valori ai spostamenti e alle due rotazioni restanti, quindi le due parti in esame potranno subire modifiche lungo queste grandezze, ovviamente come conseguenza delle rotazioni imposte.

Nelle analisi di standing, per simulare carichi fisiologici e non applicati sulla tibia e sul perone, si applicano degli spostamenti verticali, espressi in millimetri. Le analisi che si vanno ad effetturare sono otto, dove a coppie di due presentano lo stesso spostamento ma con condizioni al contorno applicate al talo diverse. Si analizzano gli spostamenti di 15 mm, 25 mm, 50 mm e 75 mm.

I vincoli applicati ai reference points di calcagno e del piano risultano gli stessi descritti per le analisi di plantarflexion (fig 3.18).

Gli spostamenti elencati precedentemente vengono applicati ai reference points della tibia e della fibula, spostamenti che si trasmetteranno al talo grazie al contatto tra le componenti ossee.

Per la seconda coppia di analisi di questo tipo, si applica uno spostamento di 25 mm che, come quello di 15 mm, risulta essere ancora in un range di carico fisiologico, al contrario degli spostamenti di 50 mm e 75 mm. Questo spostamento verrà applicato ai reference points di tibia (fig 3.20 a) e fibula (fig 3.20 b), mediante l'utilizzo di boundary conditions associate al nuovo sistema di riferimento. Un alternativa valutabile per la partizione del carico è espressa in [14].

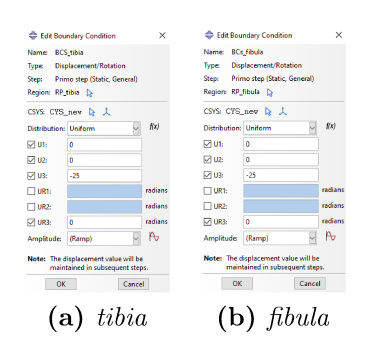

Figura 3.20: Applicazione dello spostamento di 25 mm

Per esprimere questi spostamenti si da, in entrambi i referece points, il valore espresso in millimetri al parametro U3. Si lavora su questa grandezza perchè, per come è posizionato il modello ripetto al nuovo sistema di riferimento, gli spostamenti che sono di mio interesse sono quelli riferiti all'asse z, quindi quello a cui fa riferimento il parametro U3. Inoltre gli spostamenti hanno valore negativo perchè avranno direzione opposta rispetto a quella dell'asse z di riferimento.

Ai parametri U1, U2 e UR3 si assegna il valore 0, mentre per UR1 e UR2 non assegno alcun valore. In questo modo si evitano gli spostamenti della tibia e fibula, dovuti dallo spostamento imposto a U3, lungo l'asse  $x e y e$  le rotazioni attorno all'asse z, mentre vengono lasciate libere di avvenire ipotetiche rotazioni attorno gli assi x e v.

Si seguono le stesse direttive anche per gli altri spostamenti applicati.

Ciò che cambierà nella coppia di analisi riferite allo stesso spostamento sono le condizioni al contorno applicate al talo. Infatti in un caso non si applicano alcuni vincoli, quindi il talo risulta libero di muoversi e spostarsi spazialmente come effetto dello spostamento trasmesso dalla tibia e dalla fibula; mentre nell'altro caso si va a vincolare il talo. Per fare questo si applica all'osso delle boundary conditions (fig 3.21), associate al sistema di riferimento globale, in cui si vincolano i parametri U1, U3, UR1, UR2 e UR3 a cui si assegna il valore 0; così si evitano gli spostamenti lungo gli assi x e z e tutte le possibili rotazioni. Si lasciano invece senza valore il parametro U2, così che il talo possa subire degli spostamenti lungo l'asse y (ovvero l'asse verticale del sistema globale).

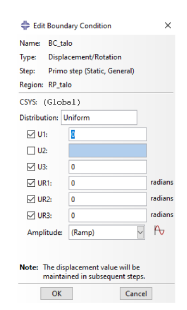

Figura 3.21: BCs applicate al talo

Selezionando il modulo mesh, si opera nel campo della discretizzazione ad elementi finiti del modello.

Cliccando Mesh dal menù orizzontale più alto si apre un menù a tendina. Alla voce *controls* si seleziona la regione/set objettivo della meshatura e si seleziona tetraedrica come *element* shape e free per *technique*. Alla voce *element type* dello stesso menù a tendina si seleziona la regione/set e si definiscono i parametri standard per *element library*; linear *Geometric order* e 3D stress per *family*. Per la voce element controls invece si lasciano invariati i campi selezionati da default.

Dallo stesso menù a riga si seleziona Seed (a fianco a mesh) e dal menù a tendina che si apre si clicca su part: qui si definisce la grandezza del singolo elemento in esame. Sempre da questo menù a tendina si clicca su edges selezionando By number per Method e None per Bias.

Infine, come ultima cosa, visualizzando l'assembly del modello, si torna al menù a tendina di mesh, si clicca su *instance* e si seleziona ok nella riga in basso alla finestra di visualizzazione, così da elaborare la mesh.

Terminati questi procedimenti, la mesh appare come riportato in fig 3.22 a. Il modulo mesh è evidenziato da un colore differente rispetto al modulo assembly: in questo caso risulta verde acqua mentre in assembly blu.

Per valutare la mesh e ricavare informazioni importanti come il numero di nodi, numero e tipologia di elementi per ogni parte si seleziona Tools dalla solità barra orrizzontale. Dal menù a tendina si seleziona queary; da qui si seleziona mesh e si passa a parts come *Object*. Dal menù a fianco è possibile selezionare le singole parti da valutare; dopo aver selezionato tutta la parte in esame e selezionato *Done* dalla barra orizzontale inferiore, è possibile visualizzare i dati ricercati dalla Command *line interface.* 

Nel determinare il job si usano le specifiche tecniche descritte in foto (fig 3.22) b): full analysis per il *Job type*; background come *Run mode*; immediately come  $Submit time.$  E' di fondamentale importanza assegnare il job al corretto modello, facendo attenzione al nome associato.

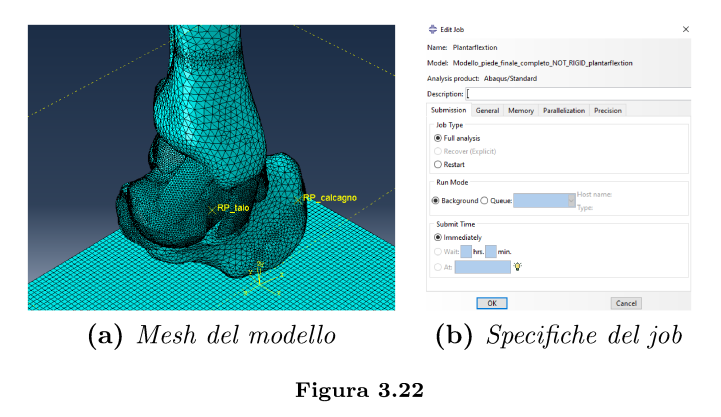

Queste specifice del modulo Jobs vengono utilizzate per ogni analisi che si andrà a fare nel corso delle simulazioni, quindi non verrà descritto in seguito.

Tutti i dati relativi alle singole parti, riportate con i rispettivi acronimi, sono elencati nella tabella 3.7, assieme anche all'approssimata grandezza globale degli elementi. Sono presenti due modelli costitutivi per le parti del modello: C3D4H si riferisce ad elementi tetraedrici lineari a 4 nodi ibridi con pressione costante. mentre C3D8R si riferisce ad elementi esaedrici lineari a 8 nodi ad integrazione ridotta con controllo a clessidra. Il modello intero presenta 147473 nodi, 679933 elementi di cui 669133 di tipo C3D4H e 10800 di tipo C3D8R. I dati relativi al talo sono 76907 nodi e 438908 elementi, dati molto maggiori rispetto ai 4701 nodi e 14095 elementi utilizzati in [13].

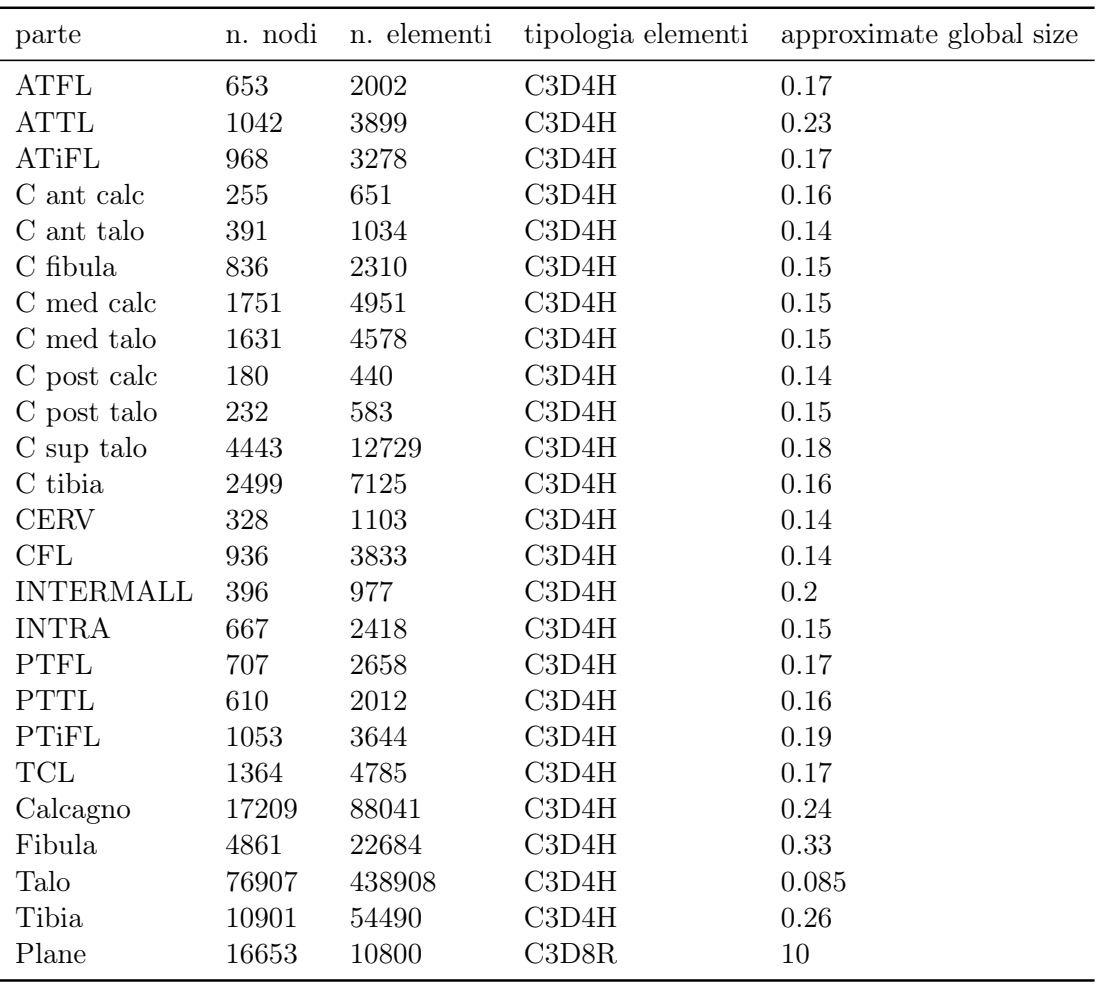

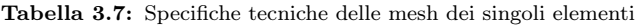

# 3.3 Modello computazionale del talo

Il secondo modello che si analizza sarà deőnito da quattro simulazioni tutte incentrate sul modello unico di talo (fig 3.23):

- talo con proprietà materiali omogenee
- talo con proprietà materiali omogenee e protesi in Ti6Al4Va
- talo con proprietà materiali distribuite
- talo con proprietà materiali distribuite e protesi in Ti6Al4Va

Le proprietà materiali distribuite saranno assegnate tramite l'utilizzo del software Bonemat, e quindi saranno esattamente quelle caratteristiche del talo. In tutte e quattro le simulazioni si applicherà un carico superiore all'osso.

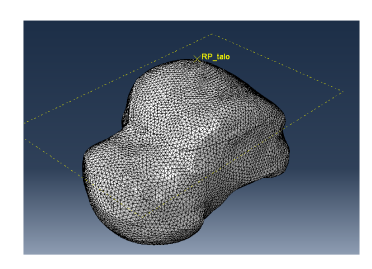

Figura 3.23: Talo

Per ottenere la parte del talo utilizzata nella prima coppia si utilizza la parte corrispondente del modello completo presente nel precedente step di analisi, andando a considerare la sola parte del talo ed escludendo le altre. Per quanto riguarda la simulazione che presenta la protesi, è necessario andare a creare il corrispondente set, così da poterci assegnare il materiale corrispondente.

Il procedimento è il seguente. Una volta aperto il menù a tendina della parte "talo" si clicca con il tasto destro su set, selezionando create nel menù comparso di seguito. Una volta selezionata *geometry* come opzione di lavoro, avendo scelto cells e tenendo premuto il tasto *shift* della tastiera vado ad evidenziare la calotta superiore. Questa operazione risulta molto semplice in quanto la presenza del piano di taglio, già presente, permette di selezionare l'intera calotta solamente selezionando un elemento appartenente ad essa (fig 3.24 b). Con lo stesso metodo si crea il set corrispondente alla parte di osso rimanente (fig 3.24 a).

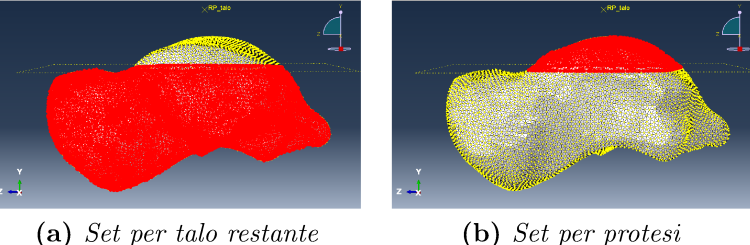

(b) Set per protesi

Figura 3.24: Partizioni

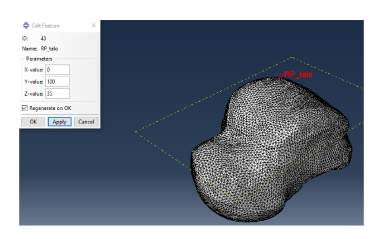

Figura 3.25: Reference point del talo

Oltre a questo si definisce anche il reference point associato al talo, in modo che sovrasti la parte superiore del modello (fig 3.25).

La parte utilizzata nella seconda coppia di simulazioni deriva da elaborazioni svolte su Bonemat, grazie alle quali è stato possibile assegnate le proprietà materiali dell'osso al modello; dopo le elaborazioni svolte descritte di seguito, questa verrà importata in Abaque tramite il comando inport.

In Abaque carico il file contenente le TAC del paziente in formato DICOM. Una volta caricate si lasciano le impostazioni di default per la sezione di crop (fig  $3.26$ ).

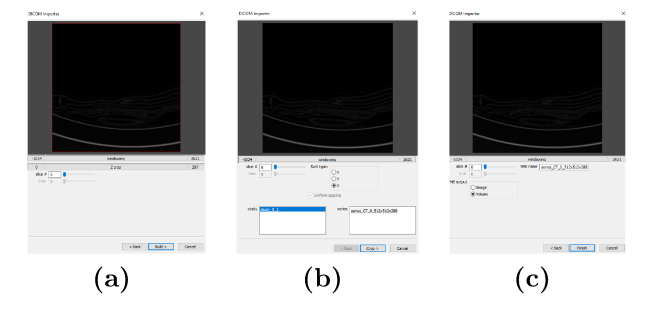

Figura 3.26: Impostazioni di default

Si importa in bonemat il modello utilizzato nelle simulazioni precedenti tramite il comando "import" così da poterlo visualizzare insieme alle tac del paziente. Le TAC verranno sovrapposte permettendo una visualizzazione chiara e lungo i tre assi principali.

Completate queste operazioni, il talo importato risulterà ruotato di 180<sup>°</sup> e distante rispetto al talo visualizzabile dalle TAC sovrapposte. E' necessario quindi effetturare delle operazioni di trasformazione (spostamento e rotazione) del talo per cercare di farlo combaciare il più fedelmente possibile con il talo visualizzato dalle TAC (fig  $3.27$ ).

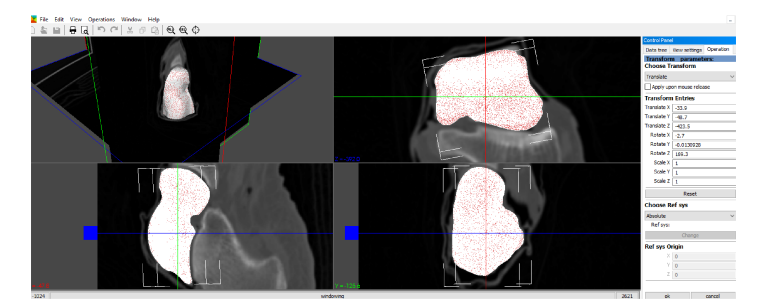

Figura 3.27: Elaborazione su bonemat

Posizionato il talo rispetto alle TAC, per assegnare il materiale al modello si va su *operations*  $\rightarrow$  *bonemat*; qui si apre il configuration file, scaricato dal database di bonemat, riferito alle proprietà del femore. Non è presente un file di configurazione preciso del talo, ma usare quello del femore risulta essere una buona approssimazione. Da qui i campi richiesti nella finestra operation del control panel risultano automaticamente riempiti, ma è meglio riscontrare che il valore del Gap *value* corrisponda a 50 MPa.

La calibrazione avrà come formula per la CT densitemetric calibration:

$$
RhoQCT = a + b * HU
$$

con a = -0.00393573 e b = 0.000791701. La formula per *correction* of *calibration* sarà:

$$
Rh o Ash = a + b * Rh o QCT
$$

ad intervallo singolo, con  $a = 0.079$  e b = 0.877. La formula per *Density-elasticity relationship* sarà :

$$
E = a + b * RhoAsh^c
$$

ad intervallo singolo, con  $a = 0$ ,  $b = 14664$  e c = 1.49 e minimo modulo elastico pari a  $1e^{-06}$ .

Per il modulo elastico si sceglie il metodo di integrazione, con 4 step di integrazione e un gap valure di 50 (fig 3.28).

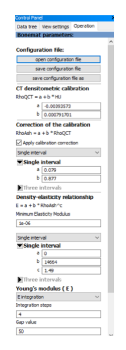

Figura 3.28: Control panel bonemat

Dopo aver selezionato *ok* il materiale sarà assegnato correttamente al modello. Nella finestra *data tree* del *control panel*, in basso, è possibile visualizzare la distribuzione dei moduli elastici nel modello (fig 3.29).

Si seleziona *Enable scalar field mapping*, da qui si seleziona dal menù a tendina sottostante *[CELL] EX* e si apre il *LutEditor* da qui si sceglie come scala di colori  $default.$ 

Assegnate le proprietà al modello, è possibile esportarlo come file .inp.

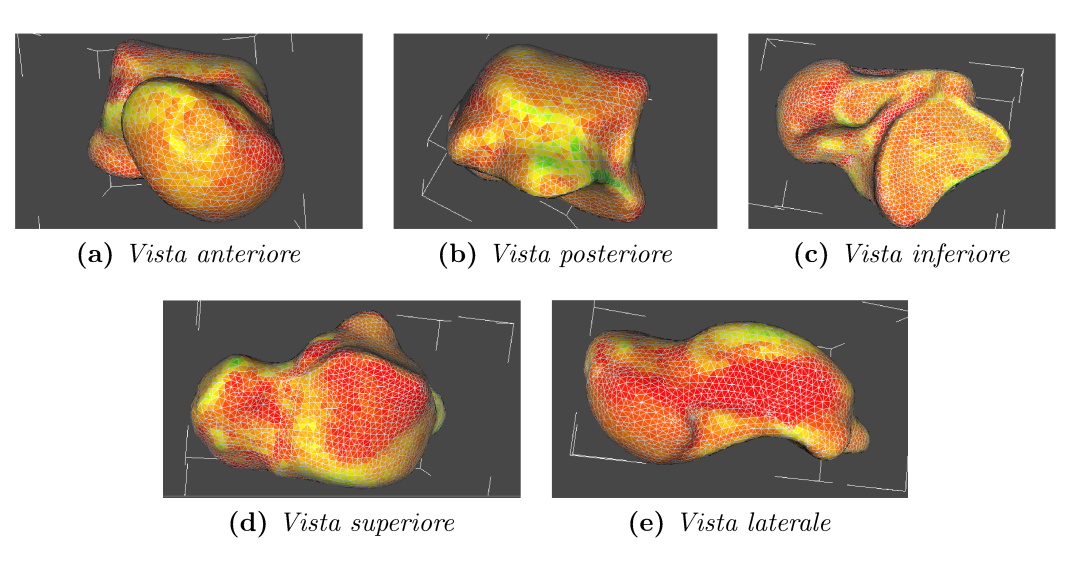

Figura 3.29: Distribuzione dei moduli elastici

Il modello importato (fig 3.30), rispetto a quello delle due simulazioni precedenti, risulta ruotato di 180° rispetto al sistema di riferimento generale. Durante lo svolgimento delle simulazioni sarà necessario tenere conto di questa caratteristica.

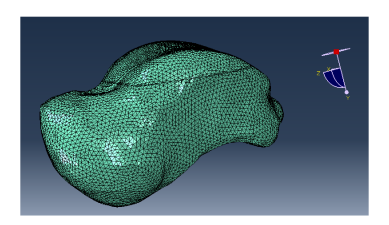

Figura 3.30: Modello talo importato da bonemat

Per quanto riguarda la simulazione che presenta la protesi, è necessario andare a creare il corrispondente set, così da poterci assegnare il materiale corrispondente  $(fig 3.31).$ 

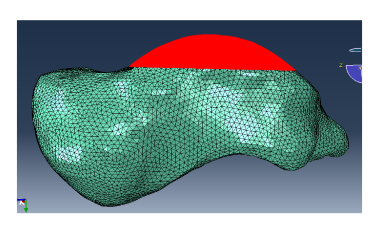

Figura 3.31: Set per la protesi

Il procedimento è il seguente. Rispetto alle precedenti simulazioni, non si ha il piano di taglio esplicito che permette di selezionare direttamente la calotta, quindi tramite il comando *remove* e dopo aver scelto l'opzione *elements, individually* si selezionano manualmente gli elementi al di sotto della calotta e si effettua il remove, fino a che non risulta perfettamente la calotta con il piano di taglio senza imperfezioni. Completata questa operazione si può andare a creare il nuovo set selezionando la calotta rimanente.

Oltre a questo si definisce anche il reference point associato al talo, in modo che sovrasti la parte superiore del modello (fig 3.32).

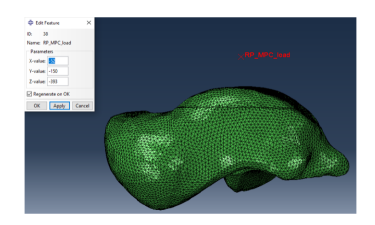

Figura 3.32: Reference point per il talo

Per la prima coppia si definiscono due tipologie di materiale: uno per l'osso che avrà caratteristiche elastico lineari, già presente nel modello (fig 3.33 a); uno per la protesi, per il cui materiale è stato scelto il Ti6Al4Va (fig 3.33 b).

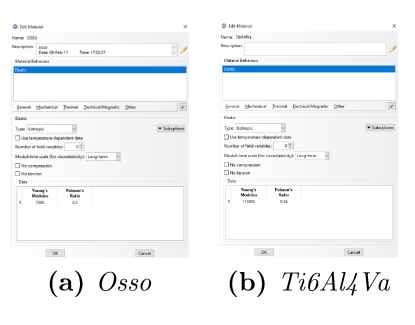

Figura 3.33: Materiali

Questa è una lega di titanio, alluminio e vanadio e fa parte delle leghe di titanio alpha-beta; presenta eccellenti proprietà meccaniche, resistenza a frattura, resistenza a fatica e alla corrosione, con basso peso specifico e piena biocompatibilità.

Per queste ottime proprietà è una lega molto usata in campo protesico, in particolar modo trova applicazione nelle protesi di anca e ginocchio e per questo si è deciso di assegnare queste proprietà al talo. Trova applicazione anche in campo aerospaziale.

Per la seconda coppia tutta la parte relativa al materiale risulta importata direttamente da bonemat, assieme al modello (fig 3.34). Saranno presenti infatti 332 materiali diversi, con diverse proprietà e valori, per simulare perfettamente le proprietà materiali del talo. Anche qui verrà utilizzato il materiale Ti6Al4Va per la protesi.

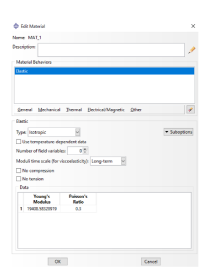

Figura 3.34: Esempio di materiale derivante da bonemat

Si definiscono le sezioni per la prima coppia. Per il primo modello si crea semplicemente la sezione in cui si assegna il materiale Osso al talo, sezione in realtà già presente dalle precedenti simulazioni.

Per il secondo modello è necessario eliminare la section relativa al talo totale. Dopo aver fatto ciò, basta assegnare al set relativo alla protesi il materiale Ti6Al4Va, mentre al set relativo alla parte restante del talo il materiale dell'osso omogeneo (fig  $3.35$ ).

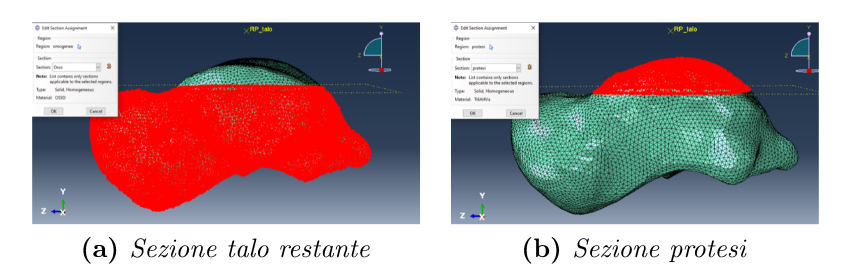

Figura 3.35: Sezioni assegnate alle partizioni

Per la seconda coppia, nel primo modello non è necessario fare nulla, perchè anche le section sono state assegnate di default da bonemat, quindi importando il modello sono già presenti le sezioni che assegnano ognuno dei 332 materiali alle rispettive componenti del modello (fig 3.36).

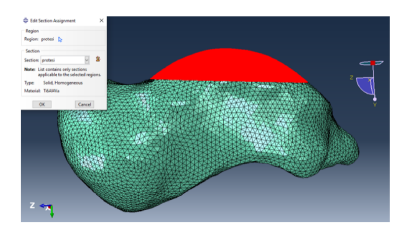

Figura 3.36: Sezioni di un materiale singolo

Per il secondo modello è necessario effetturare delle operazioni aggiuntive. Si assegna per prima cosa al set relativo alla protesi il materiale rispettivo. Questa parte ora risulterà assegnata a più materiali, ovvero si avrà una sovrapposizione di sections perchè oltre a quella della protesi ci saranno quelle delle singole parti relative ai materiali caratteristici dell'osso. Lo si deduce perchè la parte in esame risulterà di colore giallo.

Si va ad effetturare un'operazione di *remove* (fig 3.37). Tramite il comando *create display group* si va ad evidenziare solamente il set riferito alla protesi. Dopo di che si seleziona con il tasto destro la prima sectione si clicca il comando *edit*. oppure semplicemente doppio clic sulla section. Verranno così evidenziate le parti, presenti nella protesi, assegnate alla section in esame. Da qui, tenendo premuto il tasto *control* della tastiera, si seleziona tutta la calotta della protesi e si clicca *done*; con questo procedimento si va ad eseguire un'operazione di deassegnazione degli elementi appartenenti alla section relativa al primo materiale. Si ripete il procedimento per le altre 331 section, così da avere alla fine la calotta protesica unicamente assegnata al materiale protesico, e la restante parte del talo con le prorietà materiali derivanti da bonemat intatte.

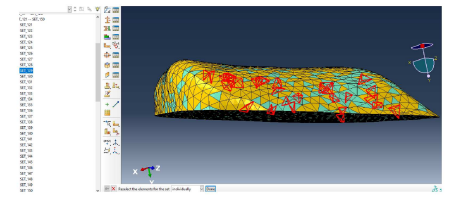

Figura 3.37: Deassegnazione della sezione

Nel modulo *assembly* non è necessario andare a definire nessuna istanza, in quanto il modello è costituito da un unica parte.

E' necessario però costituire i set da assegnare in seguito al load e alle boundary conditions; questi saranno gli stessi per entrambe le coppie di modelli, ma verranno creati in modalità diverse. Si andrà a definire i set per gli appoggi anteriore, inferiore, mediale e posteriore.

Per la prima coppia, si clicca con il tasto destro su sets e si seleziona l'opzione create. Si assegna il nome e si definisce come type *Geometry*. Da qui, mantenendo premuto il tasto *shift* della tastiera è possibile selezionare una ad una le superfici appartenenti al mio set.

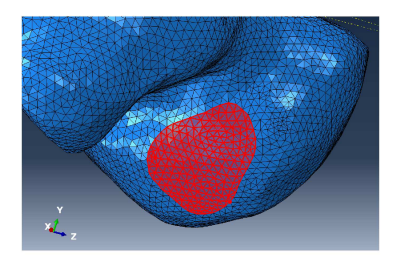

Figura 3.38: Set per appoggio anteriore

In caso di selezione sbagliata, è possibile deselezionare tenendo premuto il tasto *control* della tastiera e selezionare le superfici indesiderate. Si ripete il procedimento per tutti i set desiderati (fig 3.38). Per sapere quali superfici è necessario selezionare per ogni set, ci si basa sulla posizione delle cartilagini del talo presenti sui 4 appoggi.

Per la seconda coppia, si clicca con il tasto destro su sets e si seleziona l'opzione *create*. Si assegna il nome e si definisce, a differenza delle precedenti simulazioni, come type Nodes, specificando l'opzione by angle pari a 2.0; così si ha la possibilità di andare a selezionare anche nodi limitrofi, semplificando di molto l'operazione. Andando a variare la dimensione numerica specificata di By angle è possibile avere un range di angoli selezionabili maggiore o minore (più grande sarà il numero, più ampio sarà il range). Da qui, mantenendo premuto il tasto *shift* della tastiera, si vanno a selezionare i vari nodi appartenenti al set d'interesse. In caso di selezione sbagliata, è possibile deselezionare tenendo premuto il tasto *control* della tastiera e selezionare i nodi indesiderati. Si ripete il procedimento per tutti i set desiderati (fig 3.39). Si mantengono le stesse superfici dei set creati nelle simulazioni precedenti.

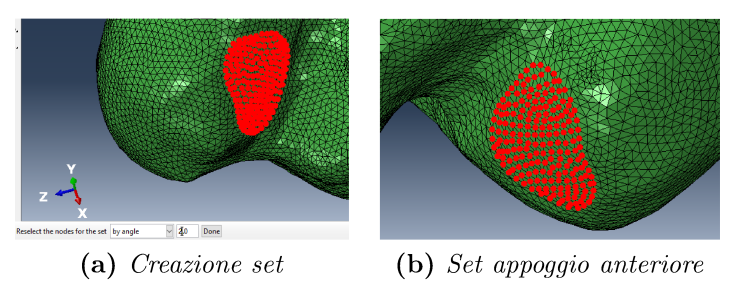

Figura 3.39: Appoggio anteriore

Per gli *step, Field output request* e *History output request* si seguiranno le stesse specifice descritte per le simulazioni svolte con il modello completo.

Non si andrà invece a definire *interaction properties* perchè, essendo tutti e quattro modelli costituiti da una singola parte, non saranno presenti alcune interazioni tra parti.

Si crea un *constraint* di tipo *Multi-point*. Questo viene associato al reference point del talo, a cui sarà applicato il carico, definendo il tipo beam, il tutto associato al sistema di riferiento globale.

Questo tipo di *multipoint constraint* permette di associare il set che descrive l'appoggio inferiore (corrispondente alla parte superiore del talo), ovvero la zona di contatto tra tibia, fibula e talo, al nodo a cui fa riferimento il reference point. In questo modo tutti gli spostamenti a cui sarà soggetto il reference point si distribuiranno in equal maniera sui nodi/elementi definiti nel set.

Si clicca con il tasto dx su Constraint e si seleziona create. Si assegna il nome e si seleziona *MPC Constraint* come type. Si seleziona il set relativo al reference point per il talo e poi il set relativo all'appoggio inferiore. Infine si definisco come beam il tipo del *multipoint contraint* e si mantiene associato il sistema di riferimento globale (fig  $3.40$ ).

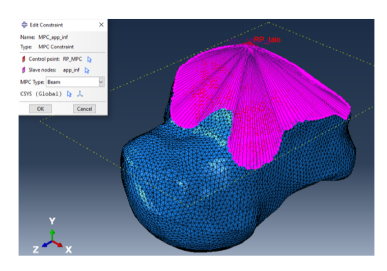

Figura 3.40: Multipoint constraint

In BCs si vanno a determinare le condizioni al contorno dei modelli. Queste saranno definite in corrispondenza dei set creati rispettivamente per gli appoggi anteriore, mediale e posteriore (fig  $3.41$  a). Le *boundary conditions* che si definiscono ora varranno per tutti e quattro i modelli.

Si definisce una tipologia *encastre*, che prevede l'annullamento degli spostamenti e delle rotazioni; così facendo vengono vincolati i gradi di libertà dei set a cui si fa riferimento (fig 3.41 b).

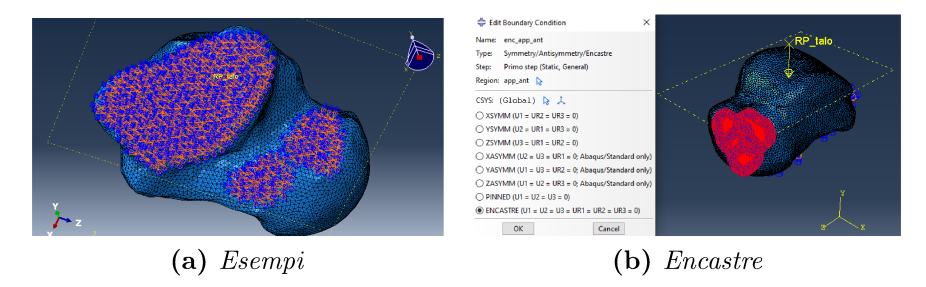

Figura 3.41: BCs

Si clicca con il tasto destro su BCs e si seleziona l'opzione create. Si assegna il nome e definisco Mechanical per la categoria e  $Symmetry/Antisimmetry/Encastre)$ per il tipo; da qui si seleziona il set d'interesse e si seleziona l'opzione ENCASTRE, così da poter bloccare ogni spostamento e rotazione. L'operazione viene ripetuta per tutti i set relativi agli appoggi.

Per definire il carico si impone al reference point del talo un carico verticale, lungo l'asse y, di modulo pari a 750 N (fig 3.42), di segno positivo o negativo in base al sistema di riferimento globale del modello in esame, e quindi dipendente dalla direzione dell'asse delle ordinate.

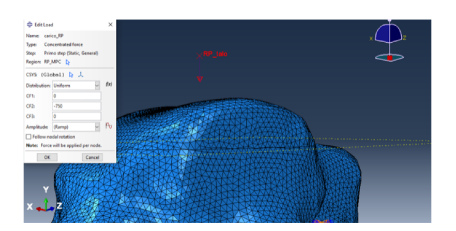

Figura 3.42: Carico applicato al RP del talo

Questo carico, grazie al multipoint constraint imposto sul reference point in esame, si andrà a distribuire uniformemente su ogni nodo della superficie inferiore del talo. Grazie a questa caratteristica è possibile simulare la distribuzione di un carico corporeo medio dalla tibia al talo. Come risultato si ha una rappresentazione, seppur grossolana, di un carico fisiologico trasmesso all'articolazione della caviglia tra astragalo, tibia e fibula.

Per la prima coppia si seleziona *create* dopo aver cliccato con il tasto destro su Load; si definisce il nome e il set di riferimento (ovvero non quello di default), si seleziona come categoria *Mechanical* e come tipo *Concentrated force*. Da qui si seleziona come set il reference point del talo su cui ho definito il multipoint contraint. Si definisce la distribuzione come *uniform* e si assegna il valore 0 a CF1 e CF3, -750 a CF2. CF1 fa riferimento all'asse x, CF2 a y e CF3 a z (fig 3.42). Grazie al multipoint contraint precedentemente definito il carico applicato al reference point si distribuirà uniformemente su tutto il set relativo all'appoggio inferiore.

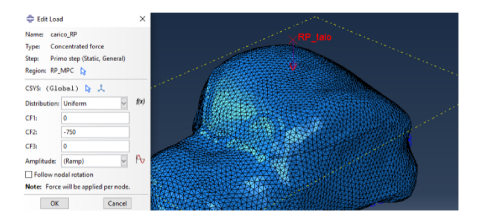

Figura 3.43: Carico applicato

Per la seconda coppia si mantengono le stesse caratteristiche descritte per la precedente coppia di simulazioni, definendo però come valore 750 (fig 3.41). Questo perchè il talo in questa coppia di simulazioni risulta ruotato di 180<sup>°</sup> rispetto alla posizione spaziale del talo delle simulazioni precedenti nei confronti del sistema di riferimento globale. Per questo motivo la direzione del load dovrà essere opposta perchè opposta è la posizione spaziale rispetto all'asse delle ordinate.

Nel modulo mesh si definisce la meshatura del modello per la prima coppia di simulazioni. Dopo aver selezionato il modulo corretto, si seleziona *controls* dal menù a tendina dell'opzione mesh del menù a barra; da qui si seleziona tutto il talo, a cui si andrà ad assegnare una mesh di tipo tetraedrica. Alla voce *element type*  dello stesso menù si seleziona la stessa regione e si scelgono i parametri standard e linear. Selezionando *seed* dal menù orizzontale e conseguentemente su *instance*, si deőnisce la grandezza degli elementi, pari a 1 mm. Terminato questo procedimento, si elaborano la mesh cliccando ok in basso, sempre dopo aver selezionato *instance*.

Per la seconda coppia di simulazioni non è necessario andare a deőnire la mash, in quanto anche questa è presente di default dall'importazione da Bonemat.

Si imposta un job per ogni modello creato, dove si mantengono le stesse caratteristiche già descritte per le simulazioni del modello completo.

# Capitolo 4 Risultati

Terminati i job è possibile accedere ai rispettivi risultati. A fianco al menù ad albero *Model* comparirà un altro menù ad albero chiamato Results da cui si possono visualizzare i risultati. In particolare, ci si concentrerà sui contours del modello deformato, soffermandosi in particolare sugli spostamenti, deformazioni e tensioni cui è soggetto il modello; si potrà selezionare la grandezza d'interesse selezionandola dai menù ad albero appena sotto al menù a barra in alto. Ad ogni analisi svolta seguiranno impostazioni diverse per ogni risultato osservato.

A seconda dei risultati analizzati si utilizzaranno una o due viewport, se si analizza un solo modello o se si effettua un confronto tra due modelli. Questo è possibile sempre da Viewport (fig 4.1) selezionando prima Create e poi caricando un secondo modello. Si possono visualizzare più viewport esistenti selezionando Tile Vertically e mediante l'opzione Link Viewports si legano i viewport dal punto di vista delle operazioni svolte.

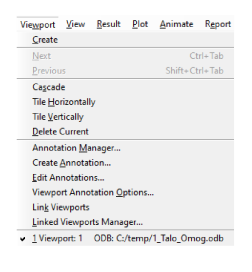

Figura 4.1: Viewport

In ogni analisi si considererà lo step a cui è associata la reaction force di 350N, derivante dal carico di un appoggio bipodalico, come espresso in [13], [15] e circa in [26], e di 900N, derivante dal carico di un appoggio monopodalico, come espresso in [12] e [14], con leggero sovraccarico, a simulare una situazione dinamica come una camminata. Per fare ciò è necessario selezionare dal menù verticale, a fianco al menù ad albero, il comando Create XY Data (fig 4.2); da qui si aprirà un menù secondario.

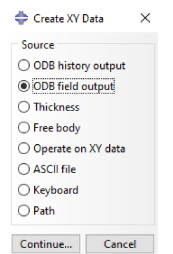

Figura 4.2: Menù create XY data

Selezionando ODB Field Output, alla sezione Variables (fig 4.3 a) e al campo *Position* si sceglie Unique Nodal e da qui RF, selezionando in particolare M (forza di reazione totale) e R2 (forza di reazione lungo la direzione 2, ovvero l'asse y su cui applico lo spostamento). Alla sezione *Element/Nodes* (fig 4.3 b) si seleziona *Nodes* sets e il set di nodi per quella specifica analisi e si salva: così facendo si ottiene l'insieme di dati riferiti alle reaction forces raggruppati in un unica variabile.

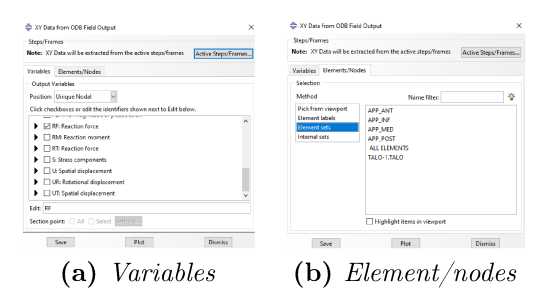

Figura 4.3: ODB field output

Dopodichè, sempre dal menù di Create XY Data, si seleziona Operate on XY Data (fig 4.4) e dall'elenco presente a destra si seleziona l'operazione a cui sottoporre la variabile creata nell'operazione precedente; nel nostro caso sarà  $sum($ ) ovvero un operazione di somma; si seleziona dall'elenco di sinistra la variabile e si salva.

Ora sarà possibile visualizzare un grafico, che presenterà sull'asse verticale la variabile scelta mentre sull'asse orizzontale il tempo da 0 a 1, in due modalità diverse: selezionando *Plot* quanto fatto al passo precedente; esportando quanto fatto al passo precedente su excel secondo questo percorso plug-ins  $\rightarrow$  tools -> excel utilities così da visualizzare il grafico su excel. Dal grafico è possibile ricavare il tempo esatto a cui il modello registra la reaction force di nostro interesse; una volta ottenuto il tempo, selezionando Results dal menù a barra in alto e Step/frame

| Enter an expression by typing and selecting XV Eata and Operators below.<br>Example: maximvelope("XYData-2", "XYData-4") * 2.5 - "XYData-5"                                                                                                    |   |                                                                                                    |   |
|----------------------------------------------------------------------------------------------------|---|----------------------------------------------------------------------------------------------------|---|
| <b>WOM</b><br>Name Fiber                                                                                                    | ۰ | <b>Georgicon</b><br>A - XVData, float, or integer                                                         |   |
| Norwa<br><b>Description</b>                                                                                                    |   | $X = XY$ Explorer<br>1 - Integer                                                                          |   |
| RF Mannitude Pt / From Field Data: RF/Mannitude at part inctance ASSEME<br>RF: Magnitude Pt / From Field Date: RF: Megnitude at part instance ASSEME                                                                                                    |   | F. Brut                                                                                                   |   |
| RR Magnitude Pt. / From Field Date: RR Magnitude at part instance ASSEME<br>RF Magnitude Pt 1 From Field Data: RF/Magnitude at part instance TALO-1<br>RF:571 Pt: ASSEME From Field Data: RF:571 at oast instance ASSEMBLY nod<br>RS-RF1 Pt ASSEME From Field Data RF-RF1 at not instance ASSEMELY nod<br>REST PLASSING From Field Date: REST at oast instance ASSIMBLY nod<br>RRBFI Pt TALO-1 From Field Data: RRRF1 at oast instance TALO-1 node 76<br>RF-852 Pr. 4535 ME Frees Facil Data: 85-952, at read instance 4535 MBI Yound<br>RR#2 Pt ASSEME From Field Date: RR#2 at oast instance ASSEMELY nod<br>RF-RF2 Pt ASSEME From Field Data: 8F-RF2 at oast instance ASSEMBLY nod<br>RF:172 Pt: TALO-1 From Field Date: 57:572 at part instance TALO-1 rock 7(<br>RRIER PLASSEME From Field Data: 8F/8F2 at oast instance ASSEMELY nod<br>Add to Experison   Skip checks |   | ۵<br>174<br>abs(A)<br>acoulA)<br>accord VLKTI<br>asin' (A)<br>stanGhi<br>availa.c.n<br>butteworthFite(KF) | ۸ |

Figura 4.4: Operate on XY data

|              | <b>Step Name</b>   |                        | <b>Description</b> |  |  |  |               |
|--------------|--------------------|------------------------|--------------------|--|--|--|---------------|
| Primo step   |                    |                        |                    |  |  |  |               |
|              |                    |                        |                    |  |  |  |               |
| <b>Frame</b> |                    |                        |                    |  |  |  |               |
| Index        | <b>Description</b> |                        |                    |  |  |  | ۸             |
| 29           | Increment          | 29: Step Time = 0.4496 |                    |  |  |  |               |
| ăń.          | Increment          | 30: Step Time = 0.4996 |                    |  |  |  |               |
| 31           | Increment          | 31: Step Time = 0.5496 |                    |  |  |  |               |
| ø            | Increment          | 32 Step Time = 0.5996  |                    |  |  |  |               |
| 33           | Increment          | 33 Step Time = 0.6496  |                    |  |  |  |               |
| 34           | Increment          | 34: Step Time = 0.6996 |                    |  |  |  |               |
| 35           | Increment          | 35: Step Time = 0.7496 |                    |  |  |  |               |
| 36           | Increment          | 36: Step Time = 0.7996 |                    |  |  |  |               |
| 37           | Increment          | 37: Step Time = 0.8496 |                    |  |  |  |               |
| t.           | Increment          | 38: Step Time = 0.8996 |                    |  |  |  |               |
| 19           | Increment          | 39: Step Time = 0.9496 |                    |  |  |  |               |
| 40           | Increment          | 40: Step Time = 0.9996 |                    |  |  |  |               |
| 41           | <b>Increment</b>   | 41: Step Time = 1.000  |                    |  |  |  | $\ddot{}$     |
| $\epsilon$   |                    |                        |                    |  |  |  | $\rightarrow$ |

Figura 4.5: Elenco degli step

(fig 4.5), dall'elenco comparso si visualizzerà lo step dell'analisi circa associato al tempo ricavato dal grafico.

Si definiscono anche delle altre impostazioni che si lasceranno per tutte le visualizzazioni dei risultati. Dal menù a barra in alto si seleziona Viewport Annotation Option (fig 4.1) dal menù derivante da Viewport. Dalla pagina che si apre, in  $Ge$ *neral* (fig 4.6 a) si deseleziona *Show compass* e *Show triad* per una visualizzazione migliore. In Legend (fig 4.6 b) è possibile selezionare all'occorrenza il Set Font. ovvero la grandezza, della legenda.

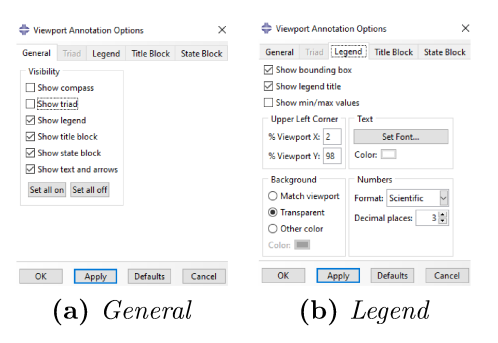

Figura 4.6: Viewport annotation option

Dal menù verticale a destra del menù ad albero si seleziona il comando Common Options e da qui, in Basic (fig 4.7), si seleziona Shaded per Render Style e Free edges in Visible Edges.

|                                                                                                    |  | Color & Style Labels                                                                                                 | <b>Normals</b> | Other |
|----------------------------------------------------------------------------------------------------|--|----------------------------------------------------------------------------------------------------|----------------|-------|
| <b>Render Style</b><br>○ Wireframe ○ Hidden<br>$\bigcap$ Filled<br>(a) Shaded<br><b>Deformation Scale Factor</b><br>Auto-compute (1)<br>○ Uniform ○ Nonuniform |  | <b>Visible Edges</b><br>○ All edges<br>Exterior edges<br><b>C</b> Feature edges<br><b>E</b> Free edges<br>◯ No edges |                |       |
|                                                                                                    |  |                                                                                                    |                |       |

Figura 4.7: Common options -> basic

Dallo stesso menù, selezionando il comando Contour Plot Options in Color & Style (fig 4.8 a) e in Spectrum sarà possibile scegliere lo spettro che si preferisce, mentre in Limits (fig 4.8 b) sarà possibile scegliere arbitrariamente un massimo e minimo nel range di valori visualizzato.

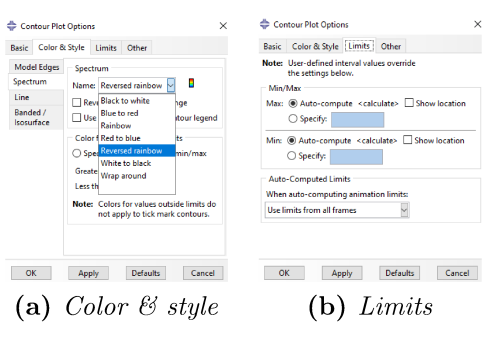

Figura 4.8: Contour plot options

Dallo stesso menù, cliccando il comando Plot Contours on Deformend Shape è possibile avere visione di come appare il modello a fine simulazione. E' inoltre possibile visualizzare il modello in sezione, secondo i piani XY, YZ, XZ e modulare l'altezza della sessione utilizzando il comando View Cut Manager (fig 4.9).

| Show            | <b>Name</b>             |            | Model  |         |            |
|-----------------|-------------------------|------------|--------|---------|------------|
| N               |                         |            |        | e i ske | Edit       |
| ☑<br>л          | X-Plane                 | Й          | Р      | 莊       |            |
| п               | Y-Plane                 | 罓          | M      | 庄       | Copy       |
| п               | Z-Plane                 | ☑          | Ø<br>υ | 驻<br>L. | Rename     |
| <b>View Cut</b> |                         |            |        |         | Delete     |
| Manager         |                         |            |        |         | Options    |
|                 |                         |            |        |         | Dismiss    |
|                 | Allow for multiple cuts |            |        |         |            |
|                 | Motion of Selected Cut  |            |        |         |            |
| Translate       |                         |            |        |         |            |
|                 |                         | $-68,3288$ |        |         | $-24,1968$ |
|                 | Position: - 46,2628     |            |        | $\pm$   |            |
|                 |                         |            |        |         |            |

Figura 4.9: View cut manager

# 4.1 Modello computazionale della caviglia

I risultati riscontrati dalle simulazioni sul modello di caviglia sono volti all'implementazione futura delle simulazioni del singolo talo.

Questo verrà fatto ricavando dati relativi alle *reaction forces* che si generano in seguito all'applicazione di uno spostamento, nel caso delle simulazioni di standing, e di un angolo, nel caso delle simulazioni di plantarflexion. Si osserveranno anche i comportamenti delle varie componenti biologiche del modello in termini di deformazioni e tensioni, a seguito sempre del carico e angolo applicato.

# 4.1.1 Plantarflexion

Per le simulazioni di plantarflexion, si andranno a visualizzare come risultano le distribuzioni di deformazioni e tensioni nei tessuti biologici, in particolare ci concentreremo sui legamenti, sulle cartilagini e sul singolo talo.

Andando a visualizzare il graőco forza-tempo si osserva che non è mai raggiunta neanche la reaction force di 350 N, quindi verranno evidenziati i risultati rispetto allo step che presenta la massima reaction force.

I risultati saranno visualizzati a coppie: a sinistra le simulazioni con angolo minore, a destra con angolo maggiore. Per le prime si sceglie lo step 60 (tempo = 0.4395 circa), mentre per le seconde lo step 49 (tempo  $= 0.3295$  circa), su un totale di 67 step. Queste scelte di step, come tutte quelle presenti in questo elaborato, sono scelti per approssimazione dei tempi riscontrati dai grafici ai tempi degli step più vicini come valore.

#### Legamenti

Per i legamenti ci si concentrerà su quattro viste per la rappresentazione dei risultati: una anteriore, due laterali e una posteriore. Nella vista anteriore si visualizzano i legamenti talo-őbulare anteriore, talo-tibiale anteriore, tibio-őbulare anteriore, cervicale e tibio-calcaneale. Nella prima vista laterale si visualizzano i legamenti talo-tibiale anteriore e posteriore, tibio-calcaneale e parzialmente quello intermalleolare. Nella vista posteriore si visualizzano i legamenti calcaneo-őbulare, intermalleolare, talo-őbulare posteriore, talo-tibiale posteriore, tibio-őbulare anteriore e tibio-calcaneale. Nella seconda vista laterale si visualizzano i legamenti talo-őbulare anteriore e parzialmente quello posteriore, parzialmente il talo-őbulare anteriore, tibio-őbulare anteriore, cervicale, calcaneo-őbulare, parzialmente quello intermalleolare e quello interosseo.

Andando a visualizzare le deformazioni nei legamenti (őg 4.10), si evidenzia il contour delle deformazioni logaritmiche principali massime (*LE Max princi-*

*pal*), impostando come spettro *reverced rainbow* e come limiti si avrà come valore massimo  $0.1$   $(10.52\%)$  e come valore minimo 0  $(\text{fig } 4.12 \text{ a}).$ 

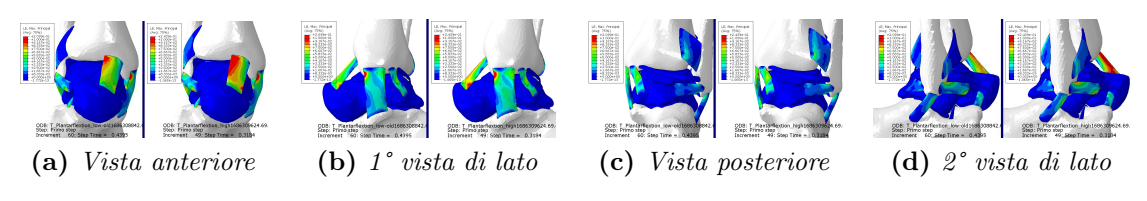

Figura 4.10: Visualizzazione LE Max princ.

Per quanto riguarda le tensioni (őg. 4.11), si evidenzia il contour delle tensioni principali massime (*S Max Principal*), impostando come spettro *reverced rainbow* e come limiti si avrà come valore massimo 0.05 MPa (mega pascal) e come valore minimo 0 MPa (fig  $4.12$  b).

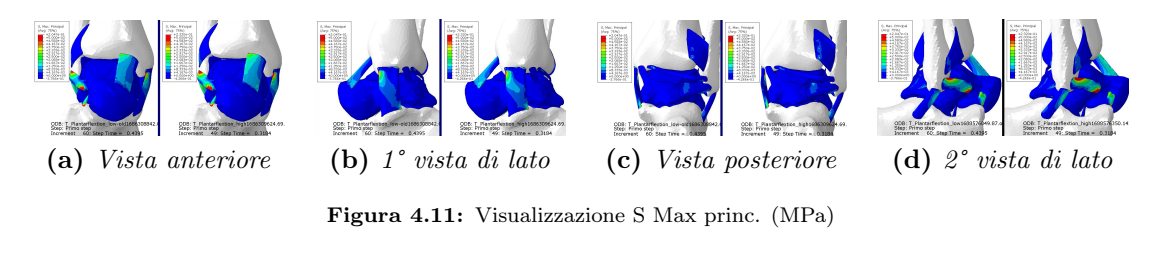

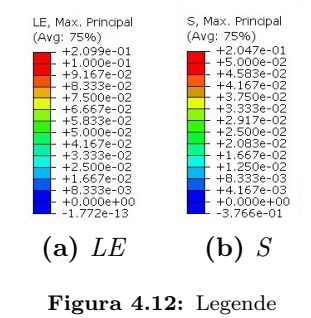

#### Cartilagini

Per le cartilagini ci si concentrerà su due viste per la rappresentazione dei risultati: una inferiore e una posteriore. In quella inferiore si visualizzano le cartilagini anteriori, posteriori e inferiore, mentre in quella superiore sarà visualizzata la cartilagine superiore.

Andando a visualizzare le deformazioni sulle cartilagini (őg 4.13), si evidenzia il contour delle deformazioni logaritmiche principali minime (*LE Min principal*), impostando come spettro *rainbow* e come limiti si avrà come valore massimo 0 e come valore minimo -1e-5  $(0.00001\%)$  (fig 4.15 a).

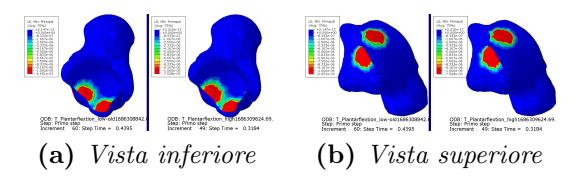

Figura 4.13: Visualizzazione LE Min princ.

Per quanto riguarda le tensioni, si evidenzia il contour delle tensioni principali minime (*S Min Principal*) (őg 4.14), impostando come spettro *rainbow* e come limiti si avrà come valore massimo 0 MPa e come valore minimo -1e-4 MPa (fig. 4.15 b).

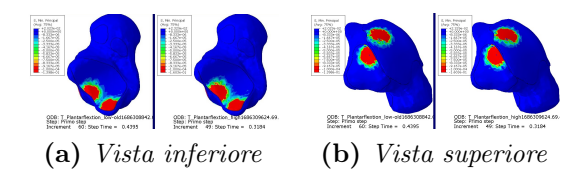

Figura 4.14: Visualizzazione S Min princ. (MPa)

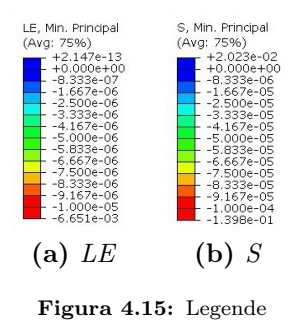

### Talo

Per il talo ci si concentrerà su un unica vista in sezione nel piano YZ per la rappresentazione dei risultati: una inferiore e una posteriore.

Si andrà a studiare le tensioni che si sviluppano all'interno del talo (őg 4.16 a), evidenziando il contour delle tensioni di Von Mises (*S Mises*), impostando come spettro *reverced rainbow* e come limiti si avrà come valore massimo 2e-10 MPa e come valore minimo 0 MPa (őg 4.16 b).

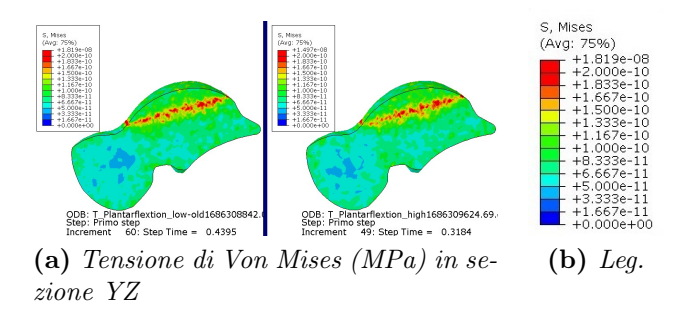

Figura 4.16: Tensione di Von Mises (MPa) nel talo

# 4.1.2 Standing

Nelle simulazioni di standing, si andranno a visualizzare come risultano le distribuzioni di deformazioni e tensioni nei tessuti biologici, concentrandoci sui legamenti, sulle cartilagini e sul singolo talo.

Andando a visualizzare il graőco forza-tempo si osserva che non è mai raggiunta neanche la reaction force di 350 N, quindi verranno evidenziati i risultati rispetto allo step che presenta la massima reaction force.

I risultati saranno visualizzati singolarmente, valutando la simulazione con i risultati più ottimali. Lo step di riferimento sarà l'ultimo, ovvero il 29 (tempo = 7.0384e-2).

#### Legamenti

Per i legamenti ci si concentrerà su quattro viste per la rappresentazione dei risultati: una anteriore, due laterali e una posteriore. Nella vista anteriore si visualizzano i legamenti talo-őbulare anteriore, talo-tibiale anteriore, tibio-őbulare anteriore, cervicale e tibio-calcaneale. Nella prima vista laterale si visualizzano i legamenti talo-tibiale anteriore e posteriore, tibio-calcaneale e parzialmente quello intermalleolare. Nella vista posteriore si visualizzano i legamenti calcaneo-őbulare, intermalleolare, talo-őbulare posteriore, talo-tibiale posteriore, tibio-őbulare anteriore e tibio-calcaneale. Nella seconda vista laterale si visualizzano i legamenti talo-őbulare anteriore e parzialmente quello posteriore, parzialmente il talo-őbulare anteriore, tibio-őbulare anteriore, cervicale, calcaneo-őbulare, parzialmente quello intermalleolare e quello interosseo.

Andando a visualizzare le deformazioni nei legamenti (őg 4.17), si evidenzia il contour delle deformazioni logaritmiche principali massime, impostando come spettro *reverced rainbow* e come limiti si avrà come valore massimo 0.15 (16.18%) e come valore minimo 0 (őg 4.19 a).

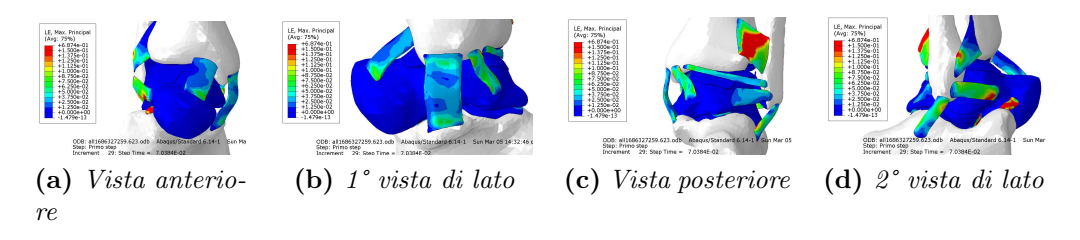

Figura 4.17: Visualizzazione LE Max princ.

Per quanto riguarda le tensioni, si evidenzia il contour delle tensioni principali massime (őg 4.18), impostando come spettro *reverced rainbow* e come limiti si avrà come valore massimo 0.065 MPa e come valore minimo 0 MPa (őg. 4.19 b).

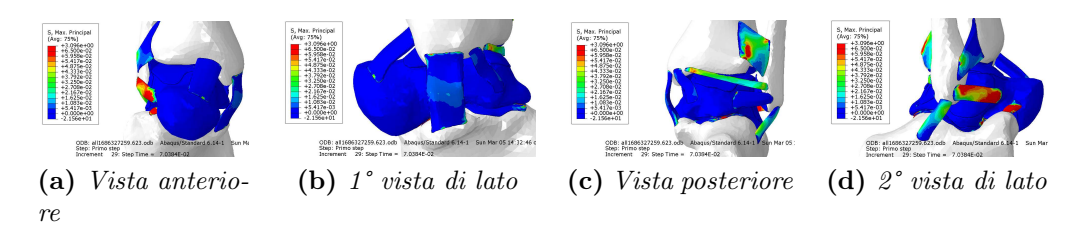

Figura 4.18: Visualizzazione S Max princ. (MPa)

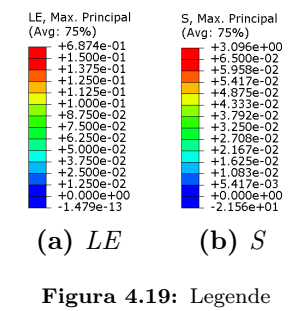

#### Cartilagini

Per le cartilagini ci si concentrerà su due viste per la rappresentazione dei risultati: una inferiore e una posteriore. In quella inferiore si visualizzano le cartilagini anteriori, posteriori e inferiore, mentre in quella superiore saranno visualizzate le due cartilagini superiori.

Andando a visualizzare le deformazioni sulle cartilagini (őg 4.20), si evidenzia il contour delle deformazioni logaritmiche principali minime, impostando come spettro *rainbow* e come limiti si avrà come valore massimo 0 e come valore minimo  $-0.03$   $(2.96\%)$  (fig 4.22 a).

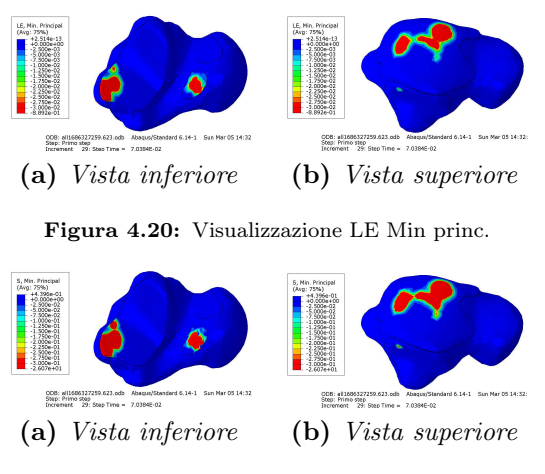

Figura 4.21: Visualizzazione S Min princ. (MPa)

Per quanto riguarda le tensioni, si evidenzia il contour delle tensioni principali minime (őg 4.21), impostando come spettro *rainbow* e come limiti si avrà come valore massimo 0 MPa e come valore minimo -0.3 MPa (őg 4.22 b).

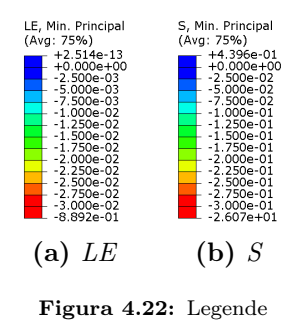

## Talo

Per il talo ci si concentrerà su un unica vista in sezione nel piano YZ per la rappresentazione dei risultati: una inferiore e una posteriore.

Si andranno a studiare le tensioni che si sviluppano all'interno del talo, evidenziando il contour delle tensioni di Von Mises, impostando come spettro *reverced rainbow* e come limiti si avrà come valore massimo 5e-10 MPa e come valore minimo 0 MPa (őg 4.23).

# 4.2 Modello computazionale del talo

In questa sezione si andranno a valutare i risultati riscontrati dalle simulazioni svolte sul modello di solo talo.

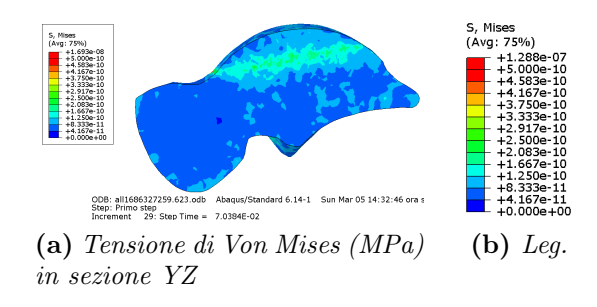

Figura 4.23: Tensione di Von Mises (MPa) nel talo

Per visualizzare i risultati ci si baserà sugli step corrispondenti alle *reaction forces* pari a 350 N e 900 N, che si generano in seguito all'applicazione di uno spostamento pari a 2 mm in tutte e quattro le simulazioni. I risultati saranno riportati nella modalità di confronto, prendendo a coppie le simulazioni con le stesse proprietà materiali del talo e distinguendo tra le due reaction forces; il confronto quindi in entrambi i casi sarà tra talo intero e talo con protesi.

# 4.2.1 Talo con proprietà omogenee

Per le simulazioni su talo avente proprietà materiali omogenee, si andranno a visualizzare come risultano le distribuzioni degli spostamenti, delle deformazioni e delle tensioni nel talo con e senza protesi.

Andando a visualizzare il grafico forza-tempo si osserva che la reaction force di 350 N è raggiunta allo step 7 (tempo = 2.1781e-4) per il modello senza protesi e allo step 6 (temp = 1.4188e-4) per il modello con protesi, mentre la reaction force di 900 N allo step 10 (tempo  $= 7.5887e-4$ ) per entrambe le simulazioni.

I risultati saranno visualizzati a coppie: a sinistra le simulazioni del talo senza protesi, a destra con protesi. Saranno riportate nove viste: anteriore; due laterali; posteriore; superiore; inferiore; 3 in sezione per i piani principali.

#### Spostamenti

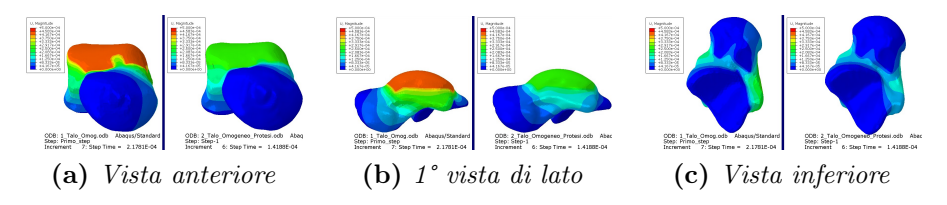

Figura 4.24: U magn. (mm) alla rf di 350 N

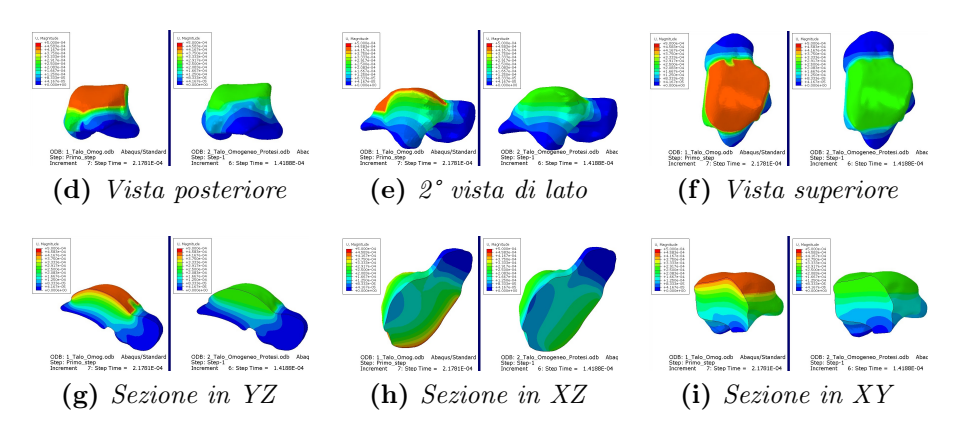

Figura 4.24: U magn. (mm) alla rf di 350 N

Andando a visualizzare gli spostamenti nel talo, si evidenzia il contour della grandezza dello spostamento (*U magnitude*), impostando come spettro *reverced rainbow*.

Per le simulazioni a 350 N (őg 4.24) come limiti si avranno un valore massimo pari a 5e-4 mm e un valore minimo pari a 0 mm (őg 4.26 a).

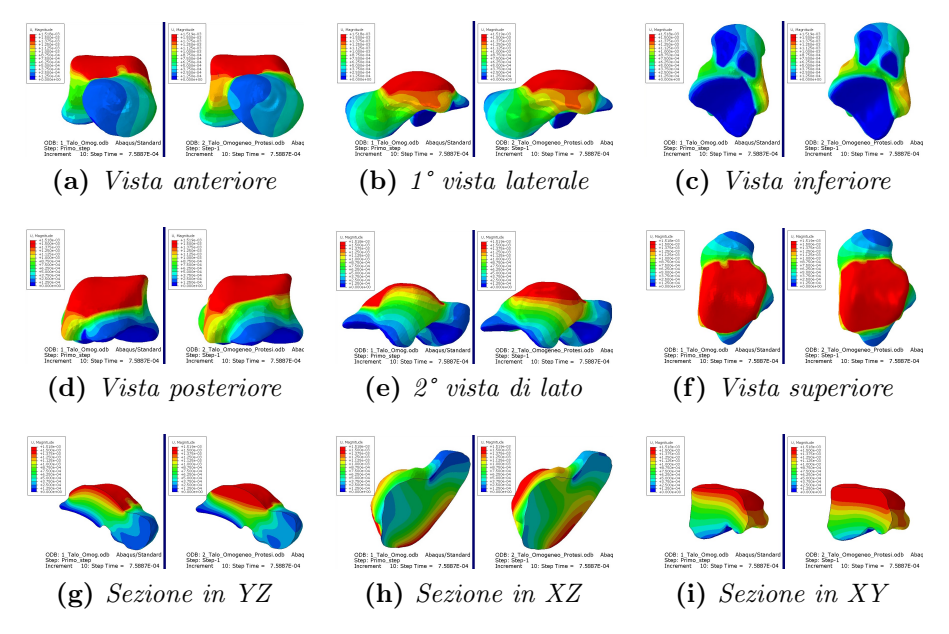

Figura 4.25: U magn. (mm) alla rf di 900 N

Per le simulazioni a 900 N (őg 4.25) come limiti si avranno un valore massimo pari a 1.5e-3 mm e un valore minimo pari a 0 mm (őg 4.26 b).

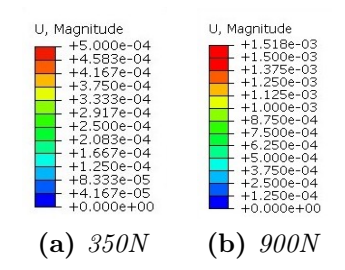

Figura 4.26: Legende per U magn. (mm)

# Deformazioni

Andando a visualizzare le deformazioni nel talo, si evidenzia il contour delle deformazioni logaritmiche principali minime, impostando come spettro *rainbow*.

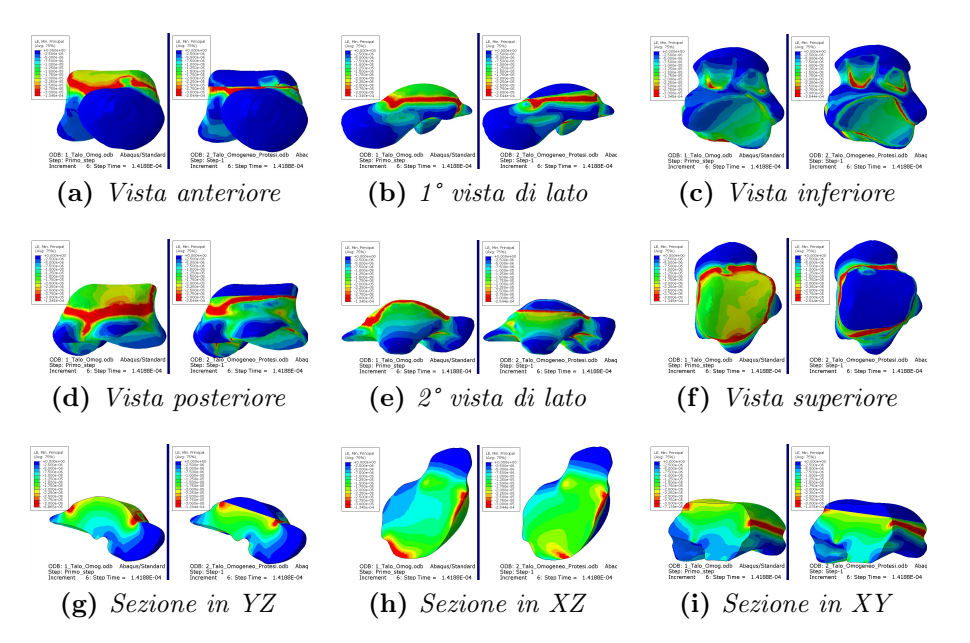

Figura 4.27: LE Min princ. alla rf di 350 N

Per le simulazioni a 350 N (őg 4.27 come limiti si avranno un valore massimo pari a 0 e un valore minimo pari a -3e-5  $(0.003\%)$  (fig 4.29 a).

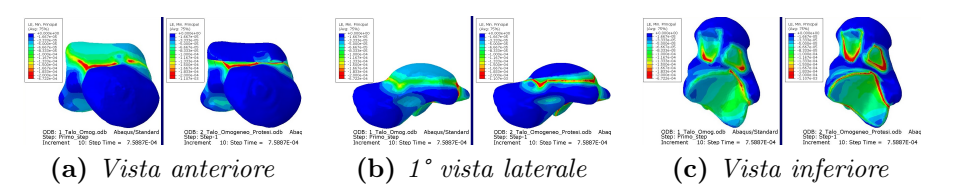

Figura 4.28: LE Min princ. alla rf di 900 N

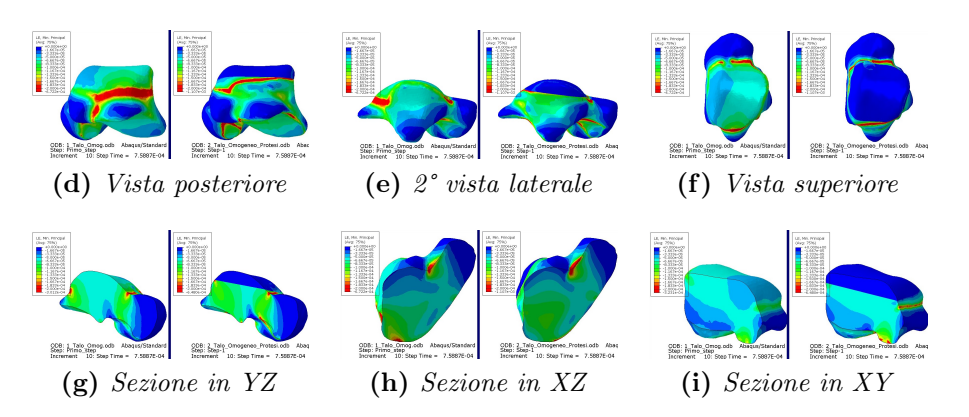

Figura 4.28: LE Min princ. alla rf di 900 N (cont.)

Per le simulazioni a 900 N (őg 4.28) come limiti si avranno un valore massimo pari a 0 e un valore minimo pari a -2e-4  $(0.02\%)$  (fig 4.29 b).

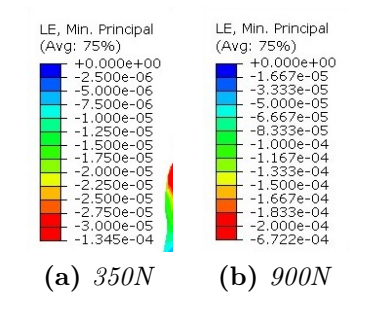

Figura 4.29: Legende per LE Min princ.

#### Tensioni

Andando a visualizzare le tensioni nel talo, si evidenzia il contour delle tensioni principali minime, impostando come spettro *rainbow*.

Per le simulazioni a 350 N (őg 4.30) come limiti si avranno un valore massimo pari a 0 MPa e un valore minimo pari a -0.45 MPa (őg 4.32 a).

Per le simulazioni a 900 N (őg 4.31) come limiti si avranno un valore massimo pari a 0 MPa e un valore minimo pari a -1.5 MPa (őg 4.32 b).

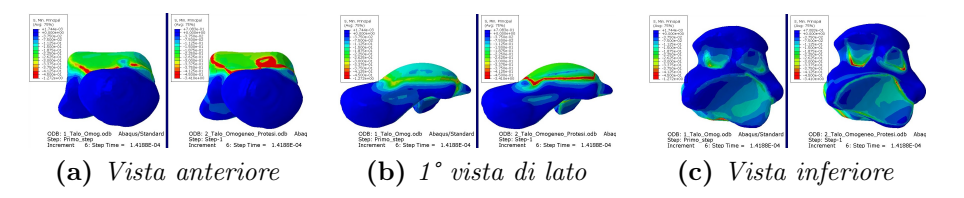

Figura 4.30: S Min princ. (MPa) alla rf di 350 N

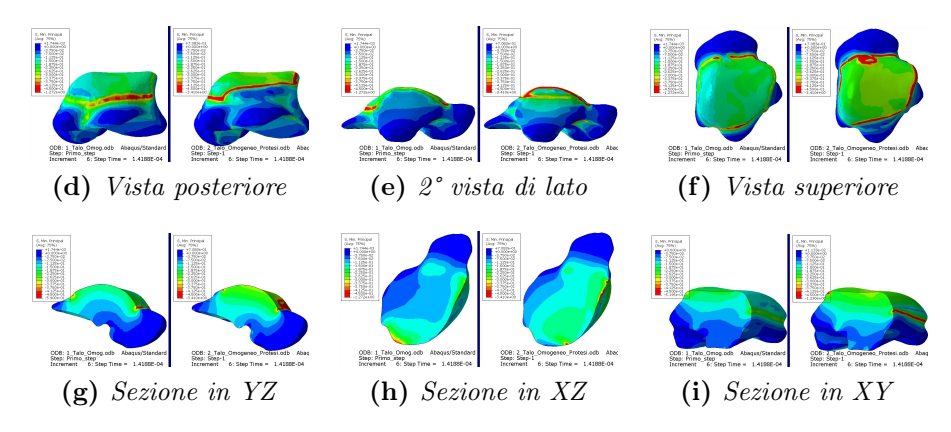

Figura 4.30: S Min princ. (MPa) alla rf di 350 N (cont.)

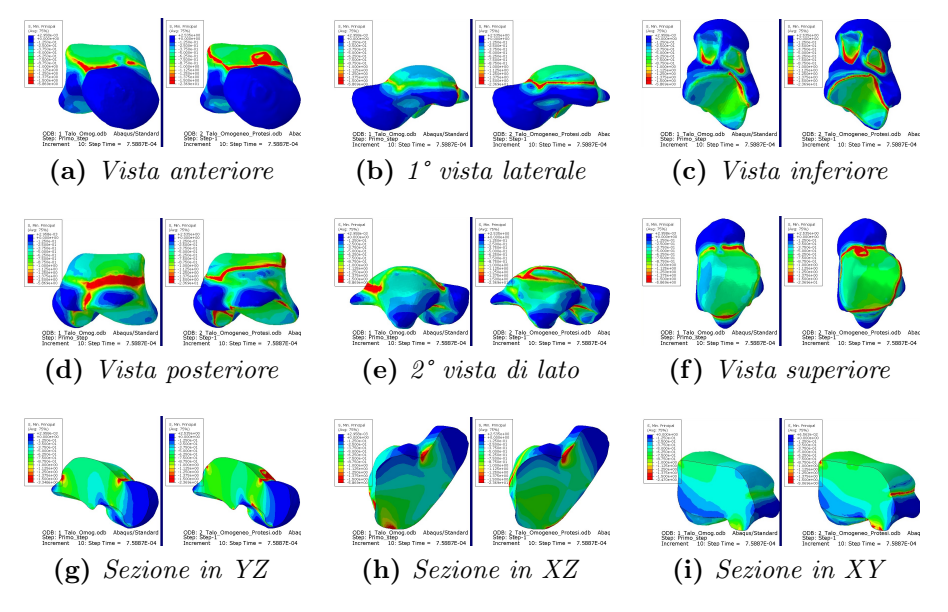

Figura 4.31: S Min princ. (MPa) alla rf di 900 N (cont.)

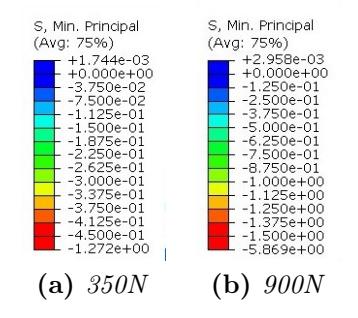

Figura 4.32: Legende per S Min princ.

# 4.2.2 Talo con proprietà materiali distribuite

Per le simulazioni su talo avente proprietà materiali distribuite derivanti da bonemat, si andranno a visualizzare come risultano le distribuzioni degli spostamenti, delle deformazioni e delle tensioni nel talo con e senza protesi.

Andando a visualizzare il graőco forza-tempo si osserva che per entrambe le simulazioni sia la reaction force di 350 N che 900 N sono raggiunte allo stesso step, rispettivamente allo step 9 (tempo =  $5.0258e-4$ ) e allo step 12 (tempo = 1.7e-3).

I risultati saranno visualizzati a coppie: a sinistra le simulazioni del talo senza protesi, a destra con protesi. Saranno riportate nove viste: anteriore; due laterali; posteriore; superiore; inferiore; 3 in sezione per i piani principali.

#### Spostamenti

Andando a visualizzare gli spostamenti nel talo, si evidenzia il contour della grandezza dello spostamento, impostando come spettro *reverced rainbow*.

Per le simulazioni a 350 N (őg 4.33) come limiti si avranno un valore massimo pari a 5e-4 mm e un valore minimo pari a 0 mm (őg 4.35 a).

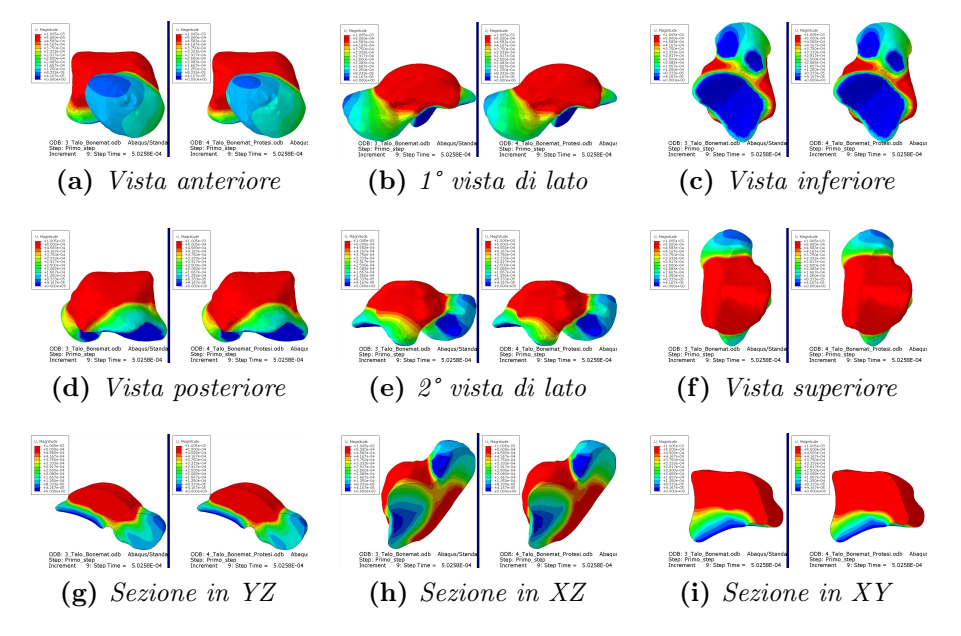

Figura 4.33: U magn. (mm) alla rf di 350 N

Per le simulazioni a 900 N (őg 4.34) come limiti si avranno un valore massimo pari a 1.5e-3 mm e un valore minimo pari a 0 mm (őg 4.35 b).

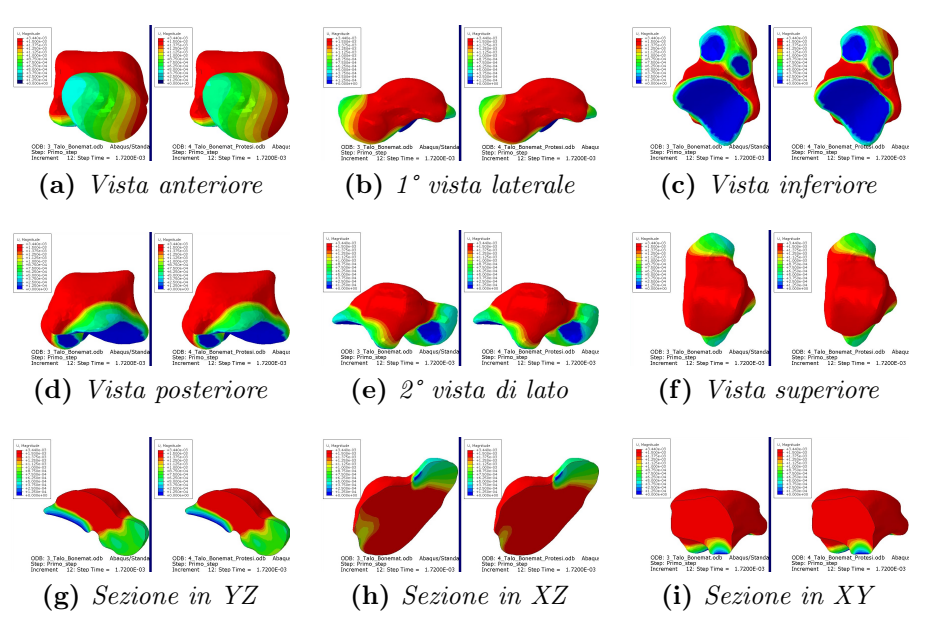

Figura 4.34: U magn. alla rf di 900 N

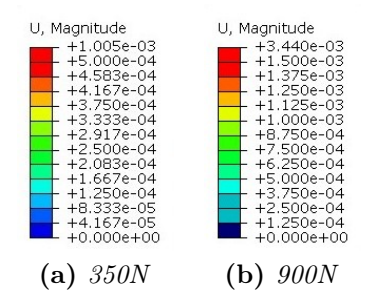

Figura 4.35: Legende per U magn. (mm)

#### Deformazioni

Andando a visualizzare le deformazioni nel talo, si evidenzia il contour delle deformazioni logaritmiche principali minime, impostando come spettro *rainbow*.

Per le simulazioni a 350 N (őg 4.36) come limiti si avranno un valore massimo pari a 0 e un valore minimo pari a -3e-5  $(0.003\%)$  (fig 4.38 a).

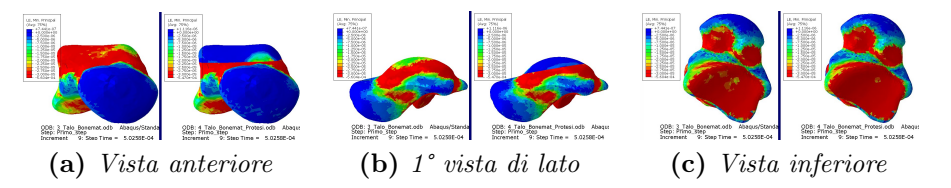

Figura 4.36: LE Min princ. alla rf di 350 N
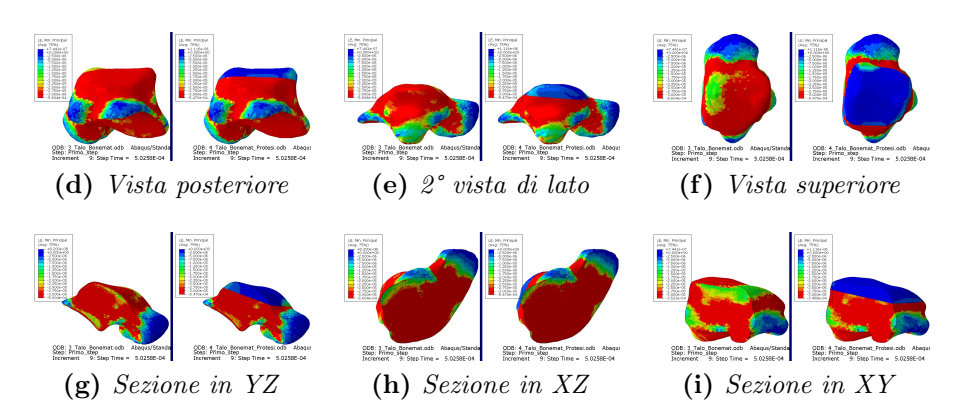

Figura 4.36: LE Min princ. alla rf di 350 N

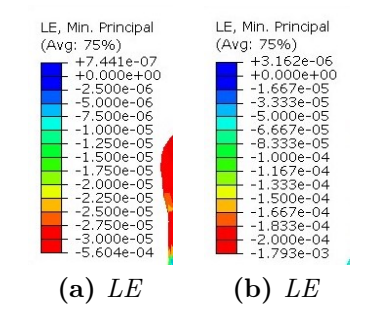

Figura 4.37: Legende per LE Min princ.

Per le simulazioni a 900 N (őg 4.37) come limiti si avranno un valore massimo pari a 0 e un valore minimo pari a  $-2e-4$   $(0.02\%)$  (fig 4.38 b).

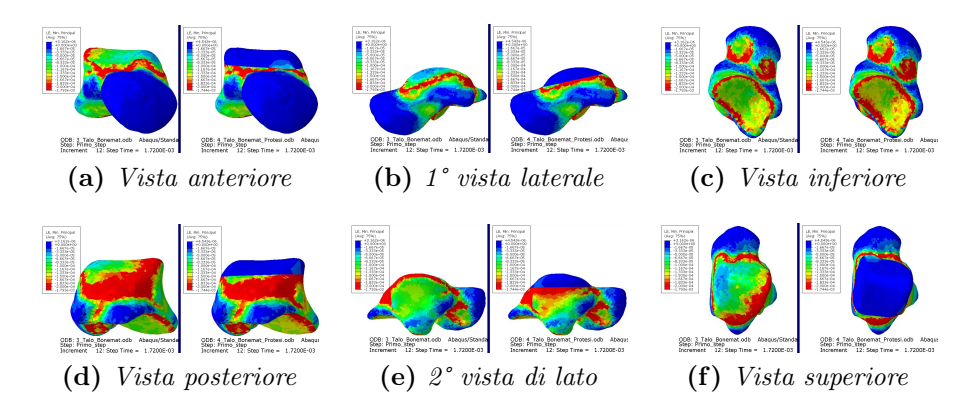

Figura 4.38: LE Min princ. alla rf di 900 N

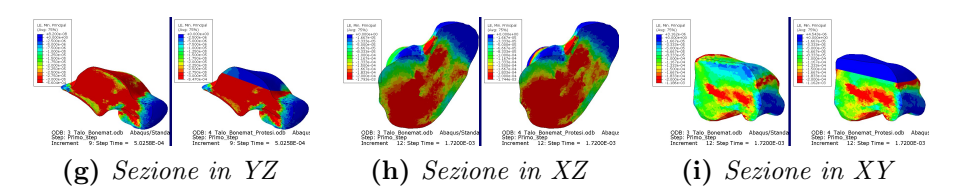

Figura 4.38: LE Min princ. alla rf di 900 N (cont.)

#### Tensioni

Andando a visualizzare le tensioni nel talo, si evidenzia il contour delle tensioni principali minime, impostando come spettro *rainbow*.

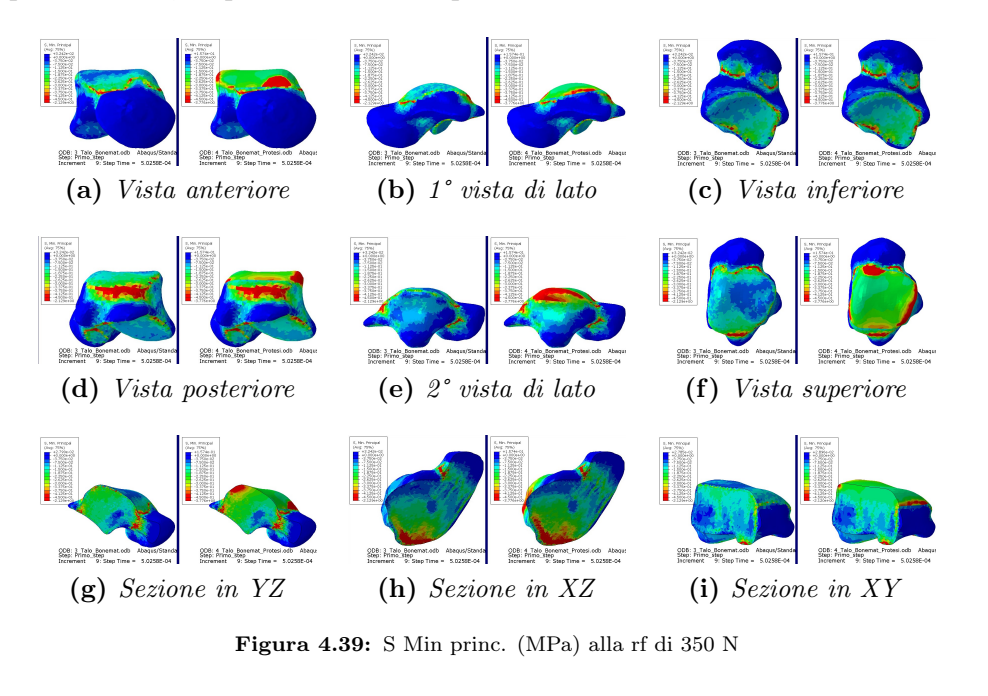

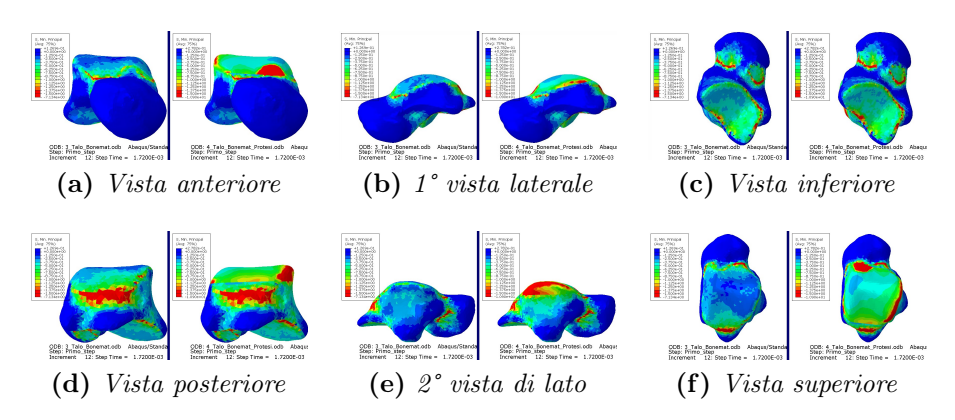

Figura 4.40: S Min princ. (MPa) alla rf di 900 N

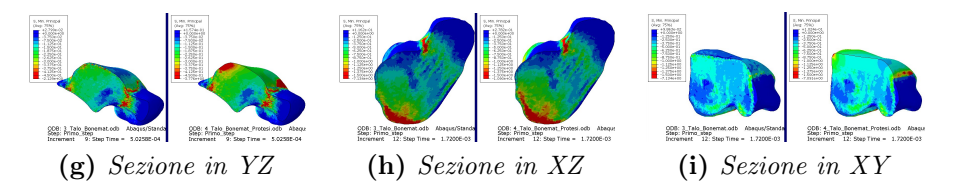

Figura 4.40: S Min princ. (MPa) alla rf di 900 N (cont.)

Per le simulazioni a 350 N (őg 4.39) come limiti si avranno un valore massimo pari a 0 MPa e un valore minimo pari a -0.45 MPa (őg 4.41 a).

Per le simulazioni a 900 N (őg 4.40) come limiti si avranno un valore massimo pari a 0 MPa e un valore minimo pari a -1.5 MPa (őg 4.41 b).

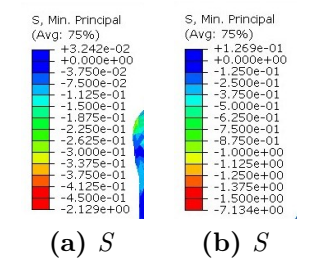

Figura 4.41: Legende per S Min princ. (MPa)

# Capitolo 5 Discussione

Di seguito verranno analizzati e discussi i risultati ottenuti per le simulazioni di plantarflexion, di standing e di solo talo con diverse proprietà materiali.

Verrà anche esposto il confronto tra i due diversi modelli di talo, prendendo in esame i modelli che presentano la protesi, ed il confronto con la letteratura.

#### Simulazioni  $5.1$

#### $5.1.1$ Plantarflexion

Sono riportati i grafici (fig 5.1) per le simulazioni di plantarflexion tempo-reaction force; il massimo a cui si è arrivati è 0.15 N rispetto alla reaction force magnitude.

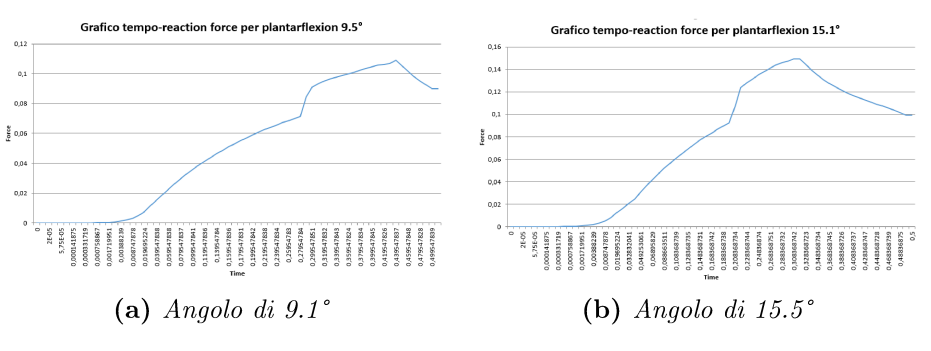

Figura 5.1: Grafici reaction force magnitude - time in plantarflexion

Questi risultati ci dimostrano come le reaction force che si sviluppano a seguito di una plantarflexion non sono significative, quindi non verranno tenute in considerazione nello sviluppo del modello di singolo talo perchè non particolarmente susciettibile alle rotazioni. Una prova ulteriore è data dal fatto che il talo non

risulta sollecitato da deformazioni e tensioni nè nell'intorno di valori considerato per analizzare i legamenti, nè nell'intorno di valori utilizzato per analizzare le cartilagini.

#### Legamenti

Analizzando i legamenti in termini di deformazioni logaritmiche principali massime, si vede dalla vista anteriore (őg 5.2) che i legamenti maggiormente sollecitati risultano essere il talo-tibiale anteriore, il tibio-calcaneale, il cervicale e il taloőbulare anteriore. Oltre a quelli già citati, si evidenzia dalla prima vista laterale il talo-tibiale posteriore, mentre dalla seconda vista laterale si vede che risentono di, anche se deboli, deformazioni anche il calcaneo őbulare. I risultati sono considerati in un intorno di valori che va da 0 a 1e-1 (10.52%), con valore massimo pari a 2.009e-1 (22.25%) per l'angolo minore imposto e a 2.439e-1 (27.62%) per il maggiore.

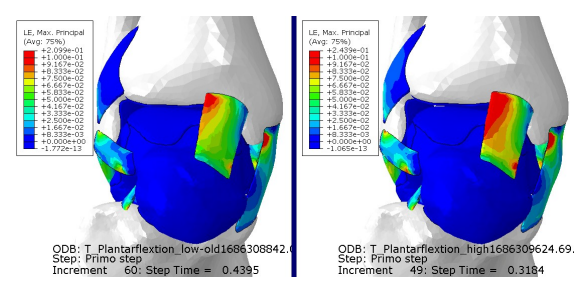

Figura 5.2: LE Max princ. vista anteriore

In termini di tensioni principali massime (őg 5.3), i legamenti maggiormente sollecitati rimangono più o meno gli stessi, anche se quelli che subiscono più l'influenza dell'angolo imposto sono il talo-fibulare anteriore e il cervicale. Al contrario, il legamento talo-tibiale posteriore non risulta sollecitato. I risultati sono considerati in un intorno di valori che va da 0 MPa a 5e-2 MPa, con valore massimo pari a 2.047e-1 MPa per l'angolo minore imposto e a 2.320e-1 MPa per il maggiore.

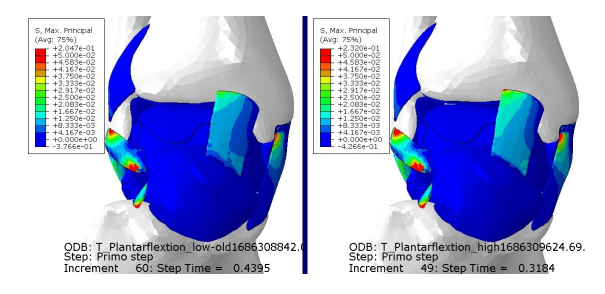

Figura 5.3: S Max princ. (MPa) vista anteriore

Si evince da questi risultati come siano maggiormente sottoposti a deformazioni logaritmiche principali massime i legamenti che presentano un capo sul talo; si capisce l'importanza quindi di prestare estrema attenzione nell'andare a selezionare la calotta ossea da sostituire con la protesi, al őne di non andare a lesionare nessuno di questi legamenti. Si osserva anche come il talo, seppur in secondo piano, non risulta sollecitato dai diversi range di valori utilizzato per lo studio del comportamento dei legamenti.

#### Cartilagini

Le cartilagini sono analizzate in termini di deformazioni logaritmiche principali minime e di tensioni principali minime in una vista superiore e inferiore.

Per le deformazioni logaritmiche principali minime, si osserva come nella cartilagine superiore, costituita da due placche, ci sia per ognuna un punto specifico in cui si concentrano i valori massimi (őg 5.4); questi corrispondono ai siti in cui si "appoggiano" la tibia e la fibula.

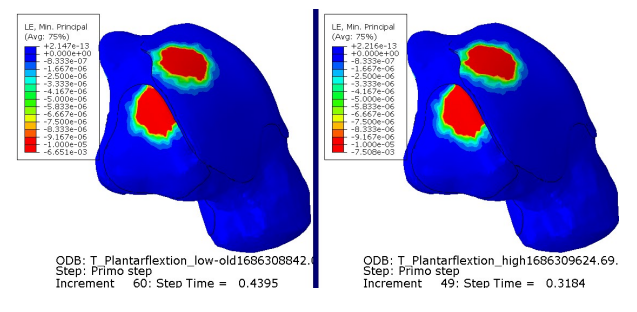

Figura 5.4: LE Min princ. vista superiore

Nella vista inferiore ritroviamo rispettivamente questi due punti distribuiti sulla parte sottostante della cartilagine mediale del talo, corrispondente a punti di appoggio sul calcagno. Nelle cartilagini anteriore e posteriore non si osserva la presenza di deformazioni minime comparabili alle precedenti. I risultati sono considerati in un intorno di valori che va da -1e-5 (0.0001%) a 0, con valore minimo pari a -6.651e-3 (0.66%) per l'angolo minore imposto e a -7.508e-3 (0.75%) per il maggiore.

Riguardo alle tensioni principali minime (őg 5.5), abbiamo più o meno la stessa situazione descritta precedentemente per le deformazioni. I risultati sono considerati in un intorno di valori che va da -1e-4 MPa a 0 MPa, con valore minimo pari a -1.398e-1 MPa per l'angolo minore imposto e a -1.603e-1 MPa per il maggiore.

Osservando i risultati riguardanti le cartilagini, si nota come siano maggiormente sollecitati dalla rotazioni le zone di contatto superiore, tra talo e tibia e fibula, e inferiore posteriori, tra talo e calcagno. Sempre al fine della creazione

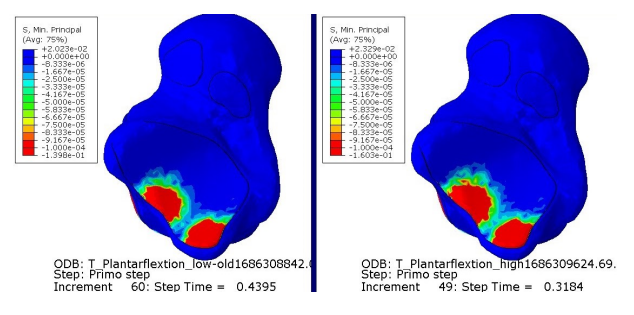

Figura 5.5: S Min princ. (MPa) vista superiore

della calotta protesica, sarà necessario prestare attenzione a queste zone di contatto superiore. Anche qui, come per i legamenti, si evidenzia il talo che, sempre in secondo piano, non risulta sollecitato dai diversi range di valori utilizzati per lo studio del comportamento delle cartilagini, nonostante siano più ristretti e di ordine molto inferiore a quelli utilizzati per i legamenti.

Talo

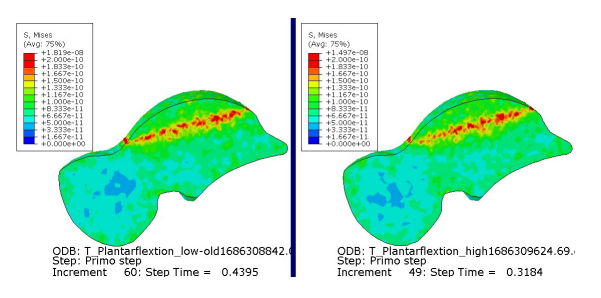

Figura 5.6: Tensione di Von Mises (MPa) sezione YZ

E' stato analizzato anche il talo, per portare un ulteriore prova riguardo quanto discusso in precedenza. I risultati evidenziati rappresentano la distribuzione delle tensioni di Von Mises sul talo in sezione lungo il piano YZ (őg 5.6) e appartengono ad un intorno di valori che va da 0 MPa a 2e-10 MPa, con valore massimo pari a 1.819e-8 MPa per l'agnolo minore, 1.497e-8 per il maggiore. Risulta essere un intorno di valori di molto inferiore rispetto a quelli utilizzati per i legamenti e le cartilagini.

#### 5.1.2 Standing

Nelle simulazioni di standing non è mai stata raggiunta neanche la reaction force di 350 N; il massimo a cui si è arrivati è 200 N rispetto alla *reaction force magnitude*  $(f \nvert g 5.7).$ 

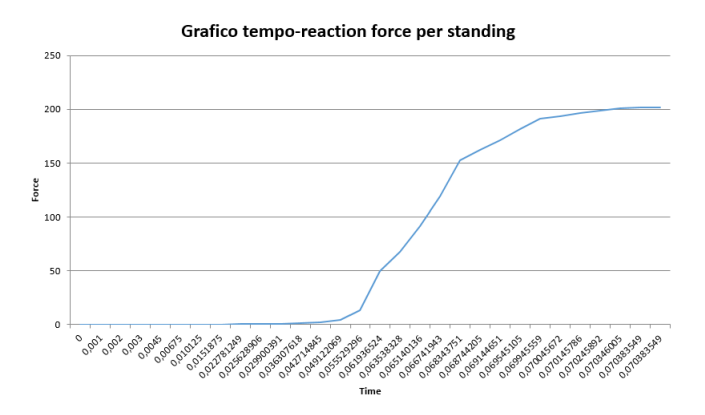

Figura 5.7: Grafico reaction force magnitude - time

 $E'$  stato raggiunto un tempo massimo di 0.07 piuttosto che l'1, che corrisponde al termine della simulazione; questo perchè sono stati riscontrati dei problemi nel modello, problemi che purtroppo non si è stati in grado di risolvere. Sono state provate varie combinazioni applicate alle *boundary conditions* bloccando determinate parti ed imponendo anche spostamenti corrispondenti a carichi ben oltre il peso di una persona media, ma le reaction forces non sono mai state raggiunte. Le analisi purtroppo hanno abortito prima del raggiungimento della fine. Questo può essere dovuto alla distorsione degli elementi, alla dimensione dell'incremento troppo grande o anche ad un problema di contatto; le motivazioni possono essere molte. Le simulazioni di standing erano necessarie per ricavare le reaction forces da applicare al talo ma questo non è stato possibile, quindi nelle seguenti simulazioni di solo talo sono stati imposti degli spostamenti noti.

Nonostante questa spiacevole situazione, sono comunque presentati i risultati ottenuti dalla simulazione che si è presentata migliore.

#### Legamenti

Analizzando i legamenti in termini di deformazioni logaritmiche principali massime, si vede dalla seconda vista laterale (fig 5.8) che i legamenti maggiormente sollecitati risultano essere l'interosseo e il cervicale. Risultano molto sollecitati anche il tibio-fibulare anteriore, il calcaneo-fibulare e il talo fibulare anteriore. Oltre a quelli già citati, si evidenzia dalla vista posteriore il legamento tibio-fibulare posteriore. In generale i legamenti che risentono di, anche se deboli, deformazioni sono l'intramalleolare e il talo-tibiale posteriore. I risultati sono considerati in un intorno di valori che va da 0 a 1.5e-1 (16.18%), con valore massimo pari a 6.874e-1  $(98.85\%).$ 

In termini di tensioni massime principali (fig 5.9), i legamenti maggiormente sollecitati sono il talo-fibulare anteriore, il cervicale e l'interosso. Risultano legger-

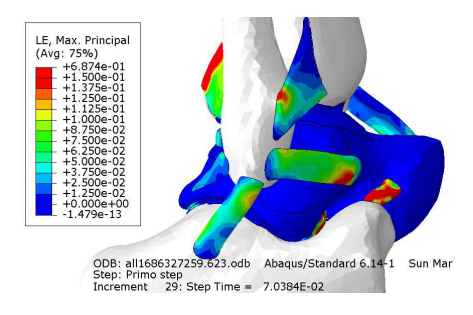

Figura 5.8: LE Max princ. 2° vista laterale

mente sollecitati anche i legamenti calcaneo-őbulare, il tibio-őbulare anteriore, il tibio-őbulare posteriore e l'intermalleolare. Al contrario non risultano sollecitati il legamento tibio-calcaneale e il talo-tibiale anteriore e posteriore. I risultati sono considerati in un intorno di valori che va da 0 Mpa a 6.5e-2 MPa, con valore massimo pari a 3.096 MPa.

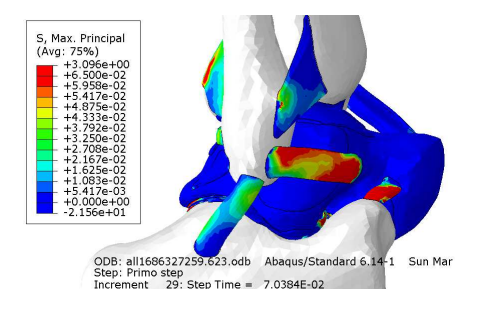

Figura 5.9: S Max princ. (MPa) 2° vista laterale

Si evince da questi risultati come sia maggiormente sottoposto a deformazioni logaritmiche principali massime il legamento tibio-őbulare posteriore. In generale tutti i legamenti risultano sollecitati, ma per la maggiorparte si vede una deformazione maggiormente presente nella parte posteriore del talo. I legamenti che al contrario risentono più delle tensioni principali massime applicate risultano essere quelli che presentano un capo legato alla őbula, con anche forte tensione sul cervicale; questa situazione potrebbe essere dovuta alla posizione della őbula rispetto al talo, più "delicata" rispetto a quella della tibia. Si osserva anche come il talo, seppur in secondo piano, non risulta sollecitato dai diversi range di valori utilizzato per lo studio del comportamento dei legamenti.

#### Cartilagini

Le cartilagini sono analizzate in termini di deformazioni logaritmiche principali minime e di tensioni principali minime in una vista superiore e inferiore.

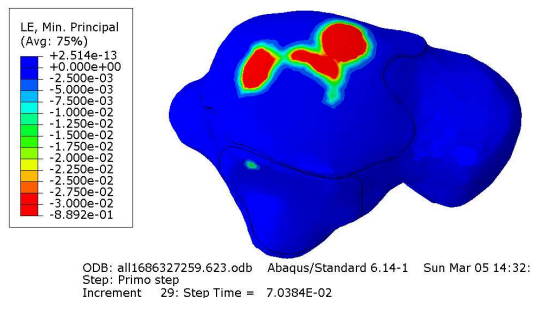

Figura 5.10: LE Min princ. vista superiore

Per le deformazioni logaritmiche principali minime, si osserva come nella cartilagine superiore, costituita da due placche, solo nella placca superiore vi è una zona in cui si concentrano particolarmente i valori massimi (őg 5.10), mentre non vi è sollecitazione nella placca laterale. Nella vista inferiore invece vi è molta sollecitazione nella parte posteriore della cartilagine mediale e in tutta la cartilagine posteriore. Nella cartilagine anteriore non si riscontra la presenza di deformazioni comparabili alle precedenti. I risultati sono considerati in un intorno di valori che va da -3e-2 (2.96%) a 0, con valore minimo pari a -8.892e-1 (58.9%).

La distribuzione delle tensioni principali minime (őg 5.11), presentano circa la stessa situazione descritta precedentemente per le deformazioni minime principali. I risultati sono considerati in un intorno di valori che va da -3e-1 MPa a 0 MPa, con valore minimo pari a -2.607e+1 MPa.

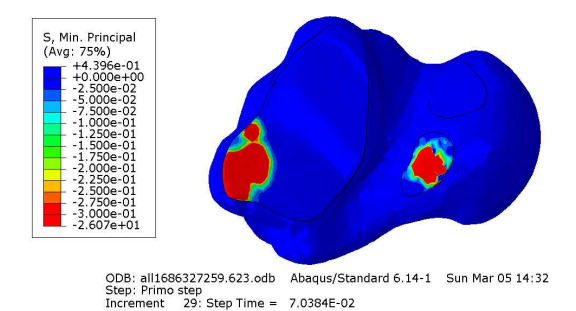

Figura 5.11: S Min princ. (MPa) vista superiore

Osservando i risultati riguardanti le cartilagini, si nota come siano maggiormente sollecitati dallo spostamento imposto la zone centrale della cartilagine superiore, suggerendo una buona distribuzione del carico proveniente dalla tibia e dalla őbula sulla parte superiore del talo. Sempre al fine della creazione della calotta protesica, sarà necessario prestare attenzione a queste zone di contatto superiore. Anche qui, come per i legamenti, si evidenzia il talo che, sempre in secondo piano, non risulta sollecitato dai diversi range di valori utilizzati per lo studio del comportamento delle cartilagini, nonostante siano più ristretti e di ordine molto inferiore a quelli utilizzati per i legamenti.

#### Talo

E' stato analizzato anche il talo, per portare un ulteriore prova riguardo quanto discusso in precedenza. I risultati evidenziati rappresentano la distribuzione delle tensioni di Von Mises sul talo in sezione lungo il piano YZ (őg 5.12) e appartengono ad un intorno di valori che va da 0 MPa a 5e-10 MPa, con valore massimo pari a 1.693e-8 MPa.

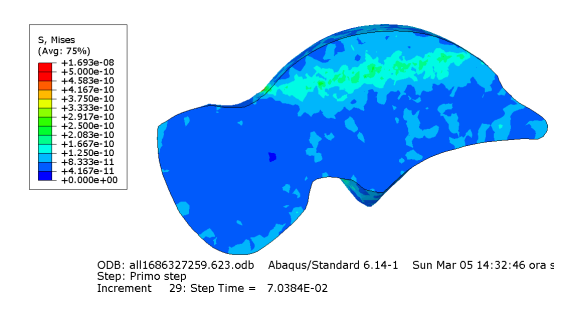

Figura 5.12: Tensione di Von Mises (MPa) sezione YZ

#### 5.1.3 Proprietà materiali omogenee

Di seguito saranno discussi i risultati ottenuti dal confronto tra le simulazioni di singolo talo con e senza protesi con proprietà materiali omogenee. Ci si soffermerà in particolare sugli spostamenti, sulle deformazioni logaritmiche principali minime e sulle tensioni principali minime a cui il talo è soggetto, esaminando la situazione in corrispondeza di reaction forces di 350 N e 900 N.

#### Spostamenti

Analizzando gli spostamenti si nota come la zona del talo più soggetta a spostamenti sia quella superiore.

Riferendoci alla reaction force di 350 N (őg 5.13 a), è evidente come la presenza della protesi diminuisca di molto gli spostamenti a cui il talo è soggetto: con la protesi infatti tutta la calotta superiore risulta meno sollecitata. Si ha anche un riscontro di tipo numerico, infatti in un range di osservazione che va da 0 mm a 5e-4 mm (őg 5.13 b) il valore massimo registrato per entrambe è 4.583e-4 mm

Rispetto alla reaction force di 900 N (őg 5.13 c) invece l'unico cambiamento riscontrato dalla presenza della calotta è che lo spostamento massimo è distribuito nel corpo della protesi e non sulla zona corrispondente alla cartilagine superiore del talo. I risultati sono stati analizzati in un range di valori tra 0 mm e 1.5e-3 mm (őg 5.13 d). I valori massimi presenti per lo spostamento sono praticamente uguali per entrambe le simulazioni; per il talo intero si ha 1.518e-3 mm mentre per il talo con protesi 1.519e-3 mm.

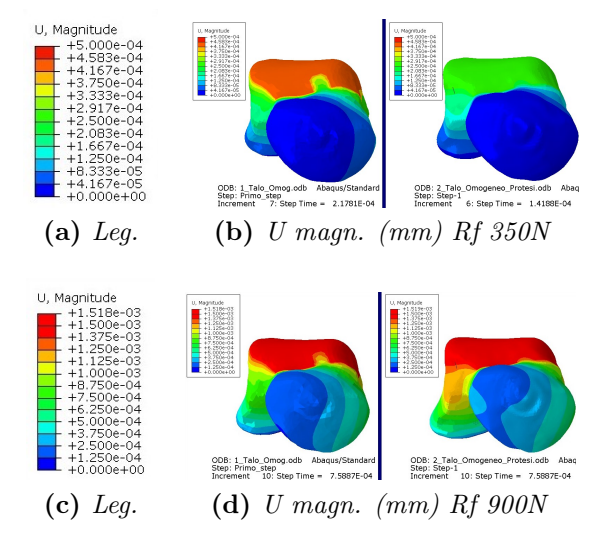

Figura 5.13: U magn. (mm) vista anteriore

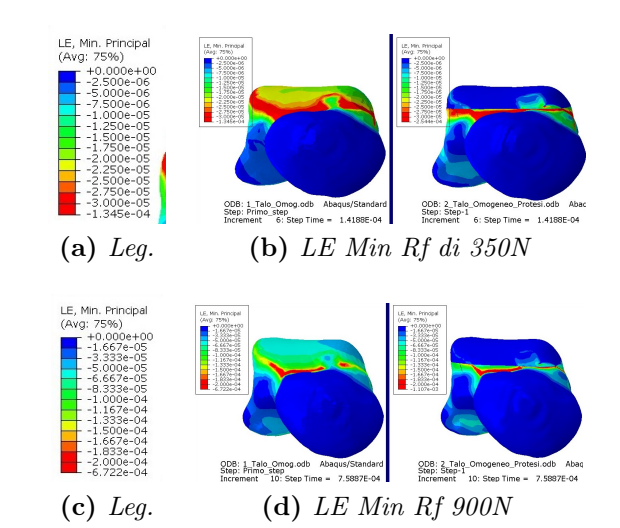

Deformazioni

Figura 5.14: LE Min princ. vista anteriore

Alla reaction force di 350 N (fig 5.14 a), ma come a 900 N (fig 5.14 c), la parte superiore del talo risulta meno sollecitata grazie alla presenza della protesi. Si osserva anche la presenza di medie deformazioni logaritiche principali minime in corrispondenza delle cartilagini anteriore, mediale, posteriore. Per la visualizzazione relativa a 350 N si è usato un range di valori che va da 0 a -3e-5  $(0.003\%)$  (fig 5.14 c) con il valore massimo registrato senza protesi pari a -1.345e-4 (0.0135%), mentre con la protesi -2.544e-4 (0.0255%).

Per i 900 N invece il range va da 0 a -2e-4  $(0.02\%)$  (fig 5.14 d), con valori massimi di -6.722e-4 (0.0677%) e -1.107e-3 (0.1107%). In entrambi i confronti risulta un valore di deformazione logaritmica principale minima più grande nel talo che presenta la protesi, ma la distribuzione delle stesse nell'intero modello è decisamente migliore grazie alla presenza della calotta protesica.

#### Tensioni

Di seguito saranno analizzate a confronto le tensioni principali minime sviluppate nei tali per le due casistiche di reaction force.

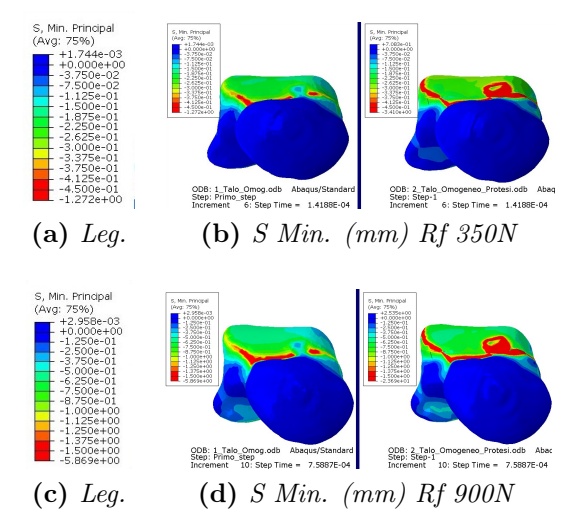

Figura 5.15: S Min princ. (mm) vista anteriore

Per quella a 350 N (őg 5.15 a) si analizza un range di valori che va da -4.5e-1 MPa a 0 MPa, registrando un minimo di valore -1.272 MPa per l'osso intero e -3.410 MPa MPa per il modello con protesi. Il modello con protesi omogeneo registra un valore massimo di tensione di von mises minore a quello registrato in [13], considerando però le differenze dei modelli. I valori massimi sono concentrati in particolare nella zona di contatto tra protesi e osso, il che suggerisce di dover applicare particolare attenzione in fase di collocamento della calotta protesica. Sono presenti dei valori degni di nota anche in corrispondenza delle cartilagini inferiori. Anche se si registrano valori maggiori in presenza della protesi, la parte posteriore del talo risulta comunque meno soggetta a tensioni principali minime piuttosto che nel talo intero.

Riferendoci agli step corrispondenti a 900 N (őg 5.15 b), si è utilizzato un range di valori da -1.5 MPa a 0 MPa, con registrati un valore minimo di -5.869 MPa per il talo intero e -2.369e+1 MPa per il talo con protesi. Si presenta circa la stessa situazione descritta per le analisi a 350 N di rf.

#### 5.1.4 Proprietà materiali distribuite

Di seguito saranno discussi i risultati ottenuti dal confronto tra le simulazioni di singolo talo con e senza protesi con proprietà materiali distribuite assegnate tramite l'utilizzo di bonemat. Ci si soffermerà in particolare sugli spostamenti, sulle deformazioni logaritmiche principali minime e sulle tensioni principali minime a cui il talo è soggetto, esaminando la situazione in corrispondeza di reaction forces di 350 N e 900 N. I range di valori utilizzati per la visualizzazione degli spostamenti, delle deformazioni e delle tensioni corrispondono a quelli applicati nelle simulazioni con proprietà materiali omogenee assegnate al talo.

#### Spostamenti

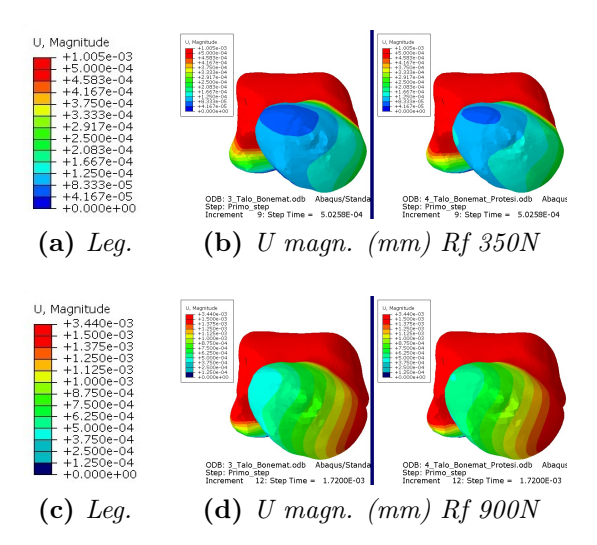

Figura 5.16: U magn. (mm) vista anteriore

Analizzando gli spostamenti si nota come la zona del talo più soggetta a spostamenti sia quella superiore e il corpo centrale. La situazione che si trova è abbastanza simile sia nel caso della reference force di 350 N (őg 5.16 a) che di quella a 900 N (őg 5.16 c); non vi è differenza signiőcativa nei due confronti, quindi dalla presenza o meno della protesi. Sono stati tenuti gli stessi range di valori utilizzati

nelle analisi degli spostamenti nel talo con proprietà materiali omogenee (őg 5.16 b) (őg 5.16 d); i valori massimi riscontrati sono 1.005e-3 mm per le simulazioni a 350 N e 3.440e-3 mm per per quella a 900 N.

#### Deformazioni

Se rispetto agli spostamenti la presenza della protesi non ha influito più di tanto, analizzando le deformazioni logaritmiche principali minime si riscontra un effetto positivo. In entrambi i confronti sono stati tenuti invariati i range di valori utilizzati nelle analisi delle deformazioni nel talo con proprietà materiali omogenee.

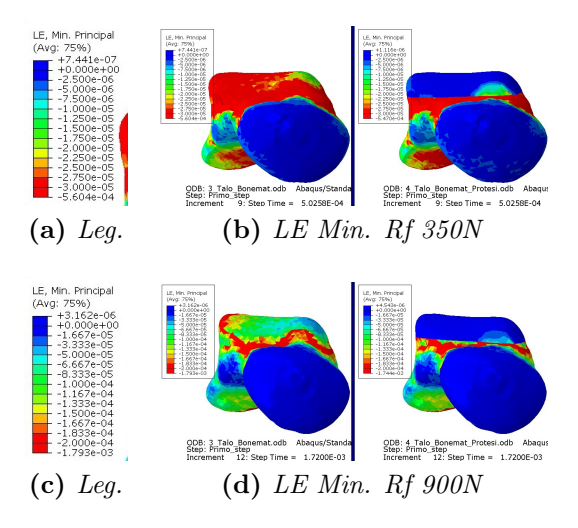

Figura 5.17: LE Min princ. vista anteriore

Sia nel confronto riferito alla reaction force di 350 N (őg 5.17 a), che a quello a 900 N (őg 5.17 c) la presenza della calotta protesica toglie qualsiasi tipo di deformazione logaritmica principale minima a cui la parte superiore del talo è soggetta. Inoltre, seppur in minima parte, anche la zona appena sottostante la protesi presenta una distribuzione minore delle deformazioni di maggiore intensità. Grandi deformazioni sono anche presenti posteriormente e nella zona inferiore del talo in corrispondenza delle cartilagini anteriore, mediale e posteriore. I valori minimi presenti per le deformazioni logaritmiche principali minime sono praticamente uguali per entrambe le simulazioni e per entrambi i confronti; a 350 N (őg 5.16 b) per il talo intero si ha -5.604e-4 (0.0561%) mentre per il talo con protesi -5.470e-4 (0.0546%), mentre a 900 N (őg 5.16 d) si ha rispettivamente -1.793e-3 (0.1792%) e -1.744e-3  $(0.1743\%)$ .

#### Tensioni

Per analizzare le tensioni principali minime, nelle simulazioni con reaction force di 350 N (őg 5.18 a) è stato applicato un range di valori da -4.5e-1 MPa a 0 MPa (őg 5.18 b), registrando un minimo pari a -2.129 MPa per l'osso intero e -3.776 MPa per l'osso con protesi. Anche qui, come per il modello con proprietà materiali omogenee, si registrano valori estremi più grandi nel modello con protesi; inoltre la presenza della protesi non sembra conferire migliorie al modello in sè, anzi la protesi è particolarmente soggetta a tensioni.

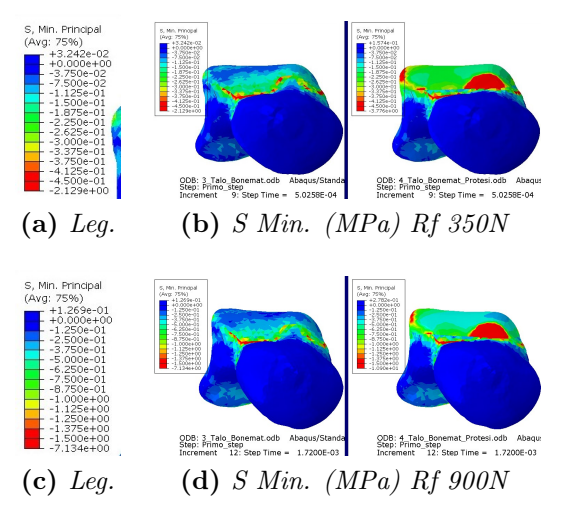

Figura 5.18: S Min princ. (MPa) vista anteriore

Anche nel caso della reaction force di 900 N (őg 5.18 c) la situazione rimane più o meno la stessa. Il range di valori utilizzato va da -1.5 MPa a 0 MPa (őg 5.18 d), con un minimo di -7.134 MPa per il modello intero, -1.090e+1 MPa per il modello con protesi. Anche qui la concentrazione maggiore delle tensioni si ha nella zona di contatto tra protesi e talo, in particolare nella zona posteriore, e in corrispondenza delle cartilagini inferiori, zone di contatto con il calcagno. Nel modello con protesi, anche nella protesi stessa sono presenti notevoli tensioni.

## 5.2 Confronto tra proprietà materiali omogenee e distribuite

Di seguito saranno riportati a confronto i modelli con proprietà materiali omogenee e distribuite che presentano la protesi, al őne di evidenziare le differenze portate dal materiale, mantenendo sempre lo stesso range di valori. Sono differenziati i casi con reaction force di 350 N e 900 N.

#### Spostamenti

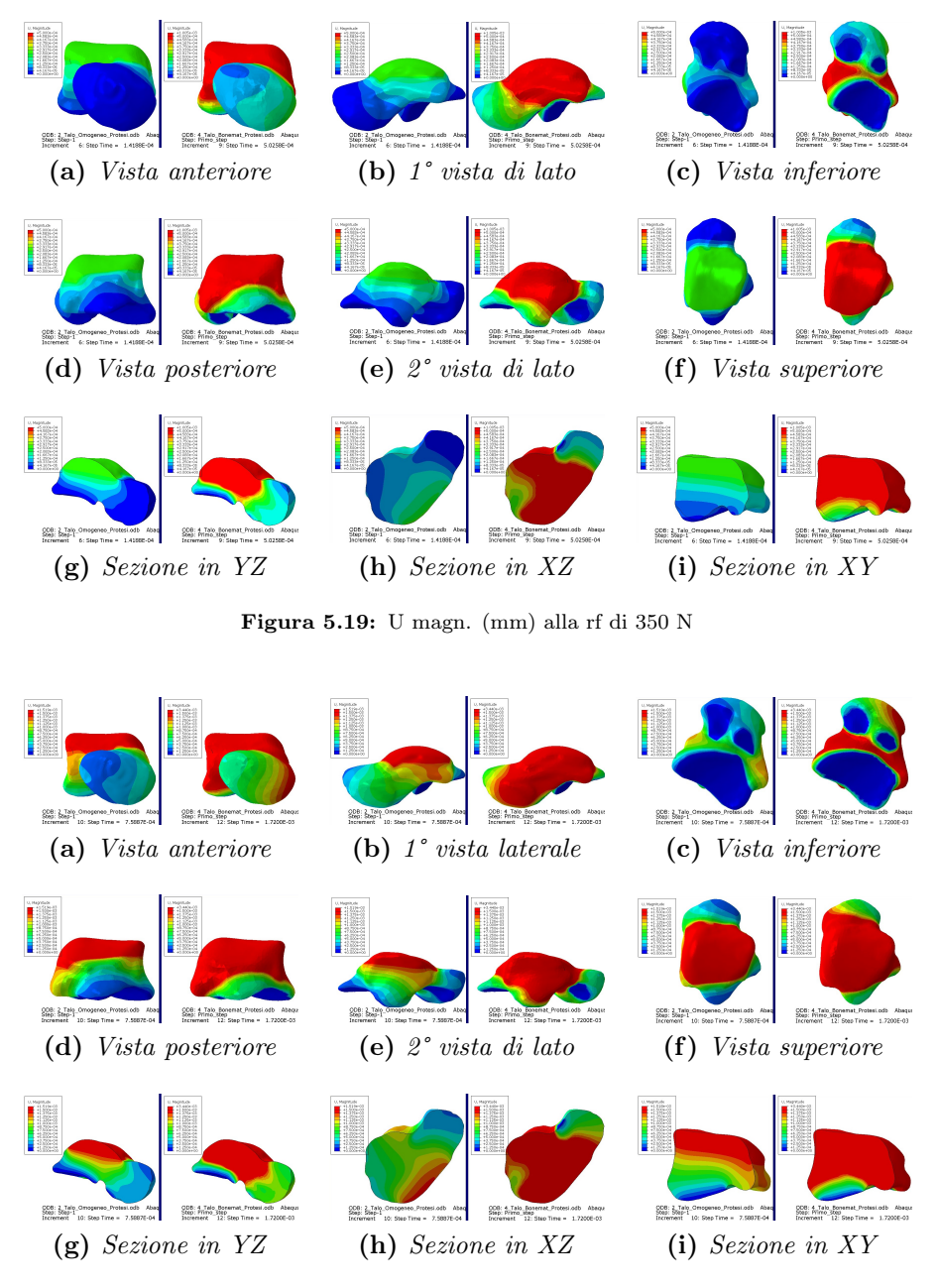

Figura 5.20: U magn. (mm) alla rf di 900 N

Analizzando gli spostamenti nel modello a 350 N (őg. 5.19), è chiaro come il modello bonemat risulti molto più soggetto a spostamento (fig. 5.21 a) (fig. 5.21 b), con un valore massimo registrato di 1.005e-3 mm, rispetto al modello omogeneo, che presenta un massimo circa di 4.583e-4 mm ovvero meno della metà.

Le osservazioni rispetto al confronto tra modello omogeneo e bonemat non cambiano considerando la reaction force di 900 N (őg. 5.20). In generale sono registrati maggiori spostamenti rispetto ai modelli confrontati precedentemente (fig.  $5.21 \text{ c}$ ) (fig.  $5.21 \text{ d}$ ); per il modello a proprietà materiali omogenee si registra un massimo di 1.518e-3 mm, mentre per il modello a proprietà materiali distribuite si registra un massimo di 3.440e-3 mm, più del doppio.

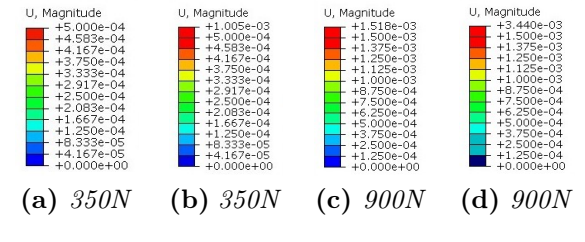

Figura 5.21: Legende per U magn. (mm)

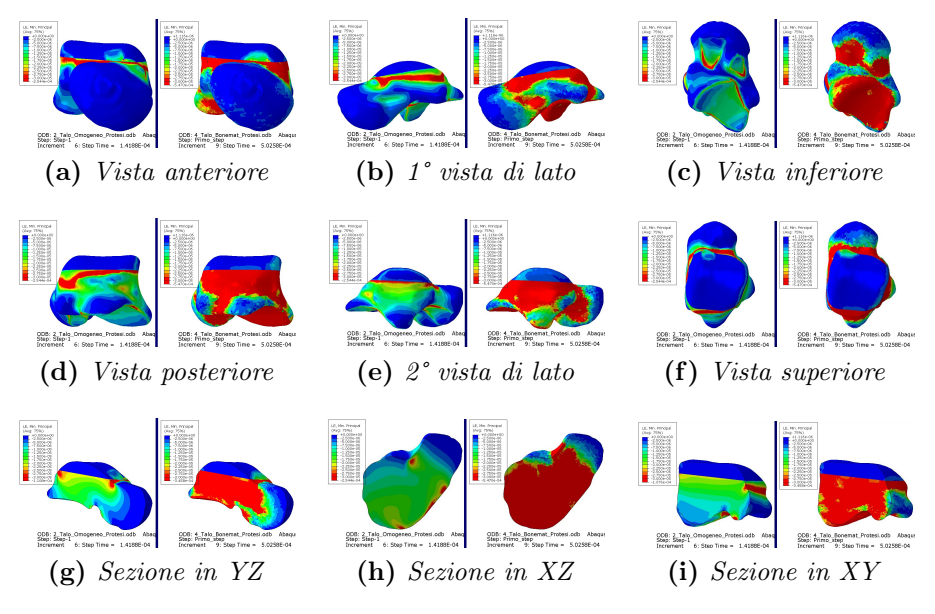

#### Deformazioni

Figura 5.22: LE Min princ. alla rf di 350 N

Anche rispetto alle analisi delle deformazioni logaritmiche principali minime (*Le Min principal*), confrontandole si ricavano differenze importanti.

Soffermandoci alle analisi con rf a 350 N (őg 5.22), si ricava un valore massimo di -2.544e-4 (0.0255%) per il modello omogeneo (őg 5.24 a) e -5.470e-4 (0.0546%) per il modello distribuito (őg 5.24 b), che anche qui risulta essere il doppio. Le differenze più signiőcative si riscontrano nelle sedi delle cartilagini inferiori, nella zona posteriore del talo e anche nela seconda vista laterale. La protesi sembra rispondere allo stesso modo in entrambe le simulazioni. Ciò che è fondamentale riportare sono le differenze dei modelli in sezione; in tutte e tre le rappresentazioni sezionate si vede come all'interno del talo si sviluppano tensioni importanti.

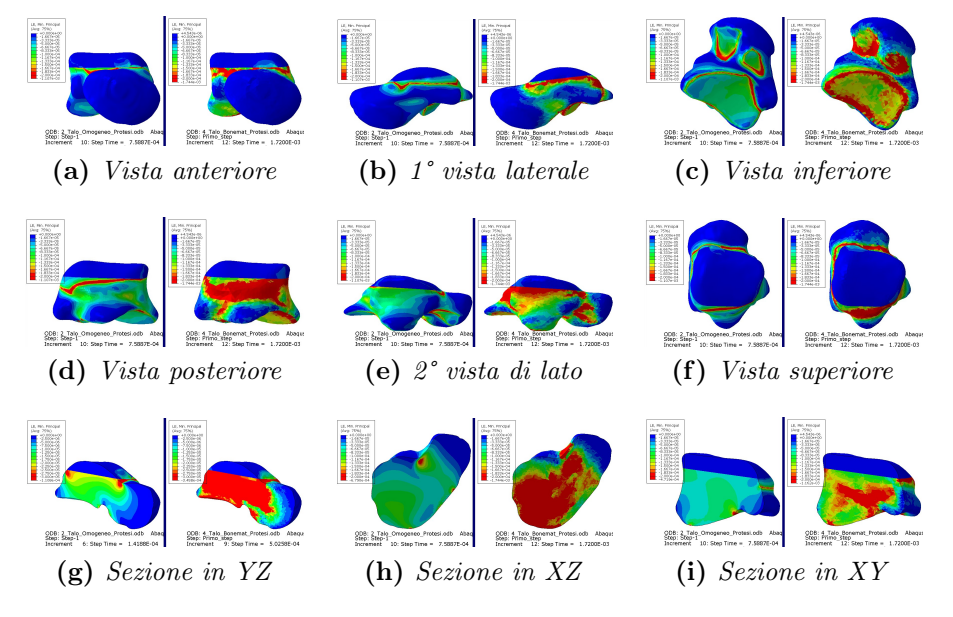

Figura 5.23: LE Min princ. alla rf 900 N

Anche confrontando i due modelli riferendoci alla rf di 900 N (őg 5.23) sono presenti delle differenze, anche se meno marcate rispetto alle precedenti. Nel modello omogeneo (őg 5.24 c) si registra una deformazione massima pari a -1.107e-3 (0.1107%), mentre nel modello bonemat (őg 5.24 d) -1.744e-3 (0.1743%).

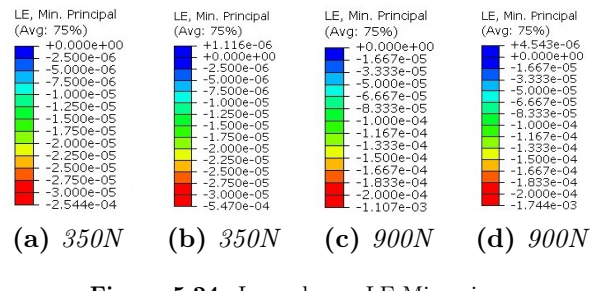

Figura 5.24: Legende per LE Min princ.

Anche in questo caso si vede come ci siano deformazioni importanti nella zona di contatto della protesi con l'osso, ma anche in corrispondenza degli appoggi inferiori con il calcagno. Anche posteriormente e dalla seconda vista di lato si notano delle differenze notevoli tra i due modelli. Sezionando il modello si nota come l'interno dell'osso con proprietà materiali distribuite sia soggetto a forti deformazioni.

#### Tensioni

E' osservando il confronto tra i due modelli rispetto alle tensioni principali minime che si riscontrano i risultati migliori e più interessanti.

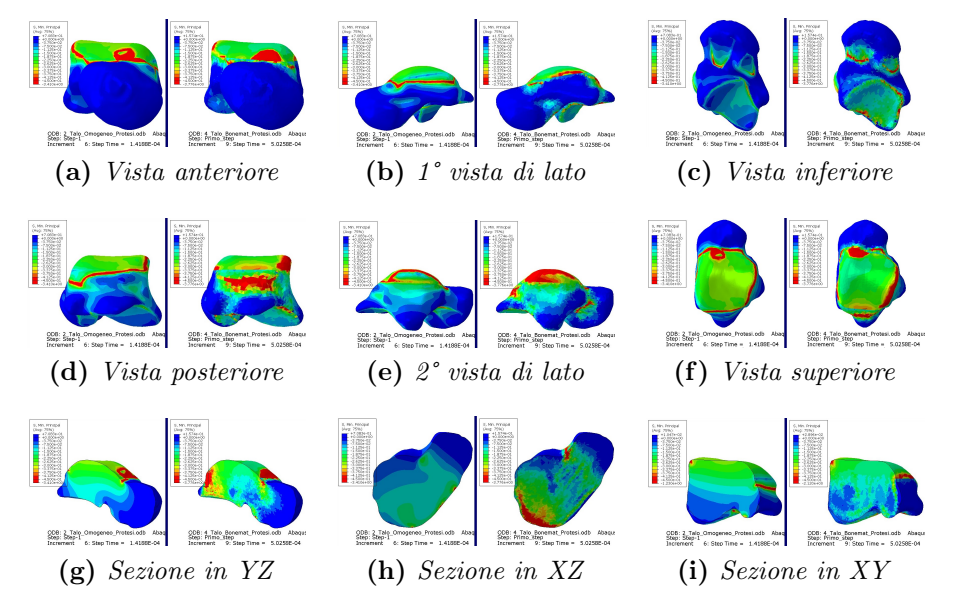

Figura 5.25: S Min princ. (MPa) alla rf di 350 N

Alla reaction force di 350 N (őg 5.25) si registra una tensione massima di -3.41 MPa per il talo omogeneo (őg 5.27 a), mentre -3.776 MPa per il talo bonemat (5.27 b). I valori in questo caso risultano molto vicini, anche se il valore maggiore si riferisce sempre al modello bonemat. Dal confronto i due modelli si presentano abbastanza simili. Vi è una concentrazione maggiore di tensione nella zona posteriore e nella seconda vista laterale del talo bonemat e anche valori di tensione maggiori localizzati nei punti di contatto con il calcagno. Al contrario il talo omogeneo presenta maggiori tensioni nella prima vista laterale e anche all'interno del talo grazie alle tre visualizzazioni in sezione.

E' però riferendoci alla reaction force di 900 N (őg 5.26) che si osservano i risultati migliori nel talo con proprietà materiali distribuite. Infatti in quest'ultimo (fig 5.27 d)) si ricava una massima tensione di  $-1.09e+1$  MPa, di molto minore rispetto al -2.369e+1 MPa riscontrato nel modello di talo a proprietà materiali omogenee (őg 5.27 c). Osservando le varie viste, in questo caso si evidenzia come nel modello bonemat, seppur di poco, risultano meno sollecitate le zone di contatto con il calcagno, cosi come in generale tutta la zona di collegamento tra la protesi

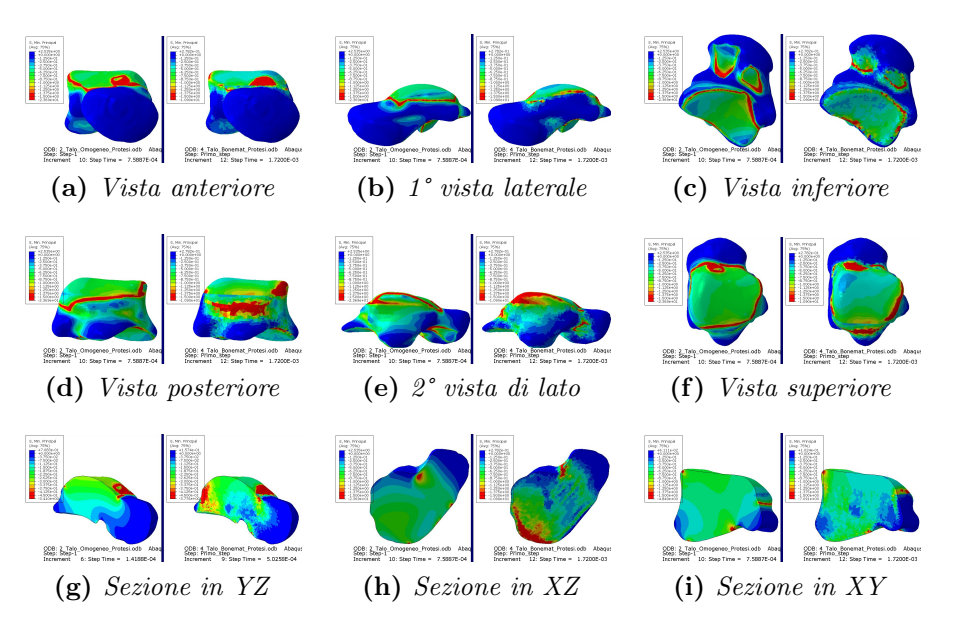

Figura 5.26: S Min princ. (MPa) alla rf di 900 N

e l'osso, a parte la zona posteriore. Anche in sezione si ricavano meno tensioni interne nel modello bonemat piuttosto che in quello omogeneo.

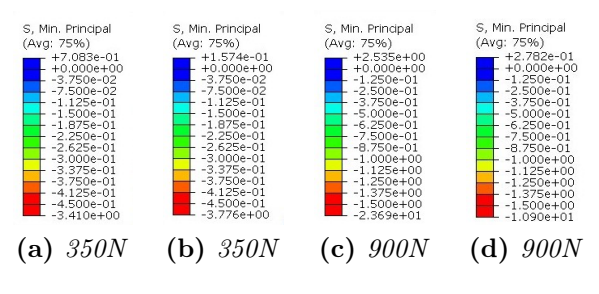

Figura 5.27: Legende per S Min princ. (MPa)

### 5.3 Confronto con la letteratura

In questa sezione saranno riportati confronti con la letteratura dei vari modelli utilizzati, riportando altre possibilità di valori e conformazioni.

### 5.3.1 Modello computazionale della caviglia

Considerando il modello computazionale della caviglia, il modello utilizzato qui presenta delle notevoli sempliőcazioni: assenza quasi totale della struttura del piede (a parte calcagno e talo) e assenza di tessuti molli per quanto riguarda la gamba, ovvero muscoli e tendini. Si potrebbero valutare un aumento della complessità del modello per quanto riguarda sviluppi futuri, come fatto in [12], [13], [14], [15] e [20] per quanto riguarda il piede. Si potrebbe valutare anche una modiőca delle proprietà materiali delle cartilagini, come in [15] e [20]; e per le proprietà materiali omogenee dell'osso come esposto in [20].

Rispetto alle analisi di plantarflexion, in questo elaborato si ha fatto riferimento agli estremi del valore medio di 12.3±2.8° riportato in [21], quindi 15.1° come valore massimo e 9.5° come valore minimo. Sarebbe interessante valutare e confrontare i valori riportati in altri elaborati. In [4] l'angolo di plantarflexion registrato varia da  $40^{\circ}$  a  $55^{\circ}$ . In [22] invece è riportato il valore di  $17\pm6^{\circ}$ , quindi con valore massimo di 24° e minimo di 11°. In [23] si registra un valore di platarflexion di 28°. In [24] è stato registrato un valore di 21.8° per l'articolazione talocrurale. In [25] l'angolo registrato è circa  $18^{\circ} \pm 4.7^{\circ}$ . In [27] si riporta un valore di platarflexion di  $11.4 \pm 5.4^{\circ}$ , quindi si registra un massimo di 16.8° e un minimo di 6°.

Per le analisi di standing è possibile valuare una ripartizione diversa dei carichi. Nel modello utilizzato lo spostamento applicato a tibia e őbula è lo stesso, mentre si potrebbe valutare una ripartizione e direzione diversa considerando la posizione di tibia e őbula rispetto al talo. Un esempio è riportato in [14], dove il carico è ripartito per il  $90\%$  sulla tibia e per il restante  $10\%$  sulla fibula, applicando anche un angolazione di 10° al carico applicato. Anche la presenza di un modello con più elementi biologici potrebbe essere utile alla valutazione, come la fascia plantare o anche semplicemente il tendine d'achille che scarica parte del peso corporeo come riportato in [13] dove si applica una forza di 175N a contrastare la forza peso agente sul talo, senza parlare dell'effetto che produrrebbe la presenza della componente muscolare della gamba.

#### 5.3.2 Modello computazionale talo

Per quanto riguarda il talo, il confronto con la letteratura non è facile. Infatti i pochi elementi bibliograőci che presentano dati rispetto agli spostamenti, deformazioni e tensioni a cui è sottoposto il talo presentano una conformazione diversa del modello computazionale.

In [15], pur utilizzando Abaqus, le simulazioni sono svolte su un modello completo di piede. Come riportato precedentemente, anche solo i due tali si differenziano tra di loro per numero di elementi e nodi. Comunque, nell'elaborato qui citato si misura un valore di 2.89 MPa come picco della tensione di Von Mises. In [13] già di base si utilizza un software diverso, hypermesh, con valori di nodi ed elementi diversi per il talo. Si riporta 3.65 MPa per la tensione di Von Mises, 1.85 mm di spostamento e 2.28e-03 come deformazione elastica (non comparabile con la logaritmica osservata in questo studio).

In sintesi, quanto fatto in questo elaborato risulta qualcosa di unico.

## Capitolo 6 Conclusione

Questo elaborato ha avuto come őne lo studio del comportamento biomeccanico del talo tramite modelli computazionali, con l'obiettivo di sviluppare una protesi a sostituire la parte superiore del talo.

Le analisi di plantarflexion, nonostante non siano terminate, hanno permesso di evidenziare come non si generino tensioni degne di nota all'interno del talo al variare dell'angolo applicato. Si nota invece come i legamenti e le cartilagini siano più soggetti a subire gli effetti della rotazione. Questo suggerisce la necessità di applicare particolare attenzione al posizionamento della protesi, ad evitare il danneggiamento dei legamenti che presentano un capo collegato al talo. Come espresso in precedenza nel confronto con la letteratura, sarebbe interessante in futuro andare ad analizzare i risultati al variare della rotazione imposta su tibia e őbula.

Le analisi di standing purtroppo non sono andate a buon fine. Si sarebbero dovute ricavare e riscontrare delle *reaction forces* di 350 N e 700 N circa, come risposta ad uno spostamento imposto alla tibia e alla őbula a simulare un carico ősiologico monopodalico e bipodalico. Il őne ultimo di queste simulazioni era la validazione del modello per poter poi passare alle simulazioni sul singolo talo.

Avendo svolto le simulazioni di plantarflexion e di standing sullo stesso modello di caviglia, per il futuro sarà opportuno apportare migliorie e modifiche al modello in modo da riuscire a completare le analisi, come per esempio rendendo il modello più dettagliato considerando per intero la struttura del piede e le componenti molli della gamba, ma anche andando a variare le proprietà materiali di ossa e cartilagini.

Le analisi svolte su singolo talo sono state particolarmente interessanti in quanto è stata sia integrata al modello la protesi che assegnate le proprietà materiali distribuite grazie a Bonemat. Il confronto tra i modelli con protesi e senza protesi ha evidenziato sia gli aspetti positivi che negativi della presenza della protesi nel modello.

Confrontando i modelli con la protesi ma con differenti proprietà materiali assegnate, è risultato evidente come ci fosse un notevole discostamento tra i valori degli spostamenti, delle deformazioni logaritmiche principali minime e delle tensioni principali minime tra i due modelli.

Questo elaborato può essere considerato una base su cui sviluppare studi futuri volti allo sviluppo di protesi paziente-specifico. Questo sarà possibile andando a generare dei modelli computazionali migliori, aumentando la precisione nella modellazione e nell'allocazione della protesi nell'osso, integrando l'utilizzo del software Bonemat e restringendo gli intervalli temporali aumentando di conseguenza il numero di step a disposizione cosi da effetturare la più possibile minima approssimazione nella scelta degli step d'interesse.

Tramite le TAC dell'osso del paziente è possibile creare un modello preciso della componente biologica da emulare e grazie a Bonemat è possibile assegnare le precise proprietà materiali al modello. Le analisi computazionali risulteranno così ancora più precise per quel particolare paziente. Nel caso del talo però, per avere modelli ancora più fedeli alla realtà si dovrà aspettare l'integrazione nei database di Bonemat della configurazione esatta del talo; in questo studio infatti si è utilizzata la configurazione del femore, simile ma non uguale a quella del talo.

## **Bibliografia**

- [1] Frank H Netter. *Atlas of human anatomy, Professional Edition E-Book: including NetterReference. com Access with full downloadable image Bank*. Elsevier health sciences, 2014.
- [2] Armen S Kelikian e Shahan K Sarraőan. *Sarraőan's anatomy of the foot and ankle: descriptive, topographic, functional*. Lippincott Williams & Wilkins, 2011.
- [3] Wangdo Kim e Arkady S Voloshin. «Role of plantar fascia in the load bearing capacity of the human foot». In: *Journal of biomechanics* 28.9 (1995), pp. 1025-1033.
- [4] Claire L Brockett e Graham J Chapman. «Biomechanics of the ankle». In: *Orthopaedics and trauma* 30.3 (2016), pp. 232–238.
- [5] Gérard Morvan et al. «Ultrasound of the ankle». In: *European journal of ultrasound* 14.1 (2001), pp. 73–82.
- [6] Qian Wang et al. ńFibula and its ligaments in load transmission and ankle joint stabilityż. In: *Clinical Orthopaedics and Related Research*® 330 (1996), pp. 261–270.
- [7] Figen Taser, Qaiser Shafiq e Nabil A Ebraheim. «Anatomy of lateral ankle ligaments and their relationship to bony landmarks». In: *Surgical and Radiologic Anatomy* 28 (2006), pp. 391–397.
- [8] CE Milner e RW Soames. «Anatomical variations of the anterior talofibular ligament of the human ankle joint». In: *The Journal of Anatomy* 191.3  $(1997)$ , pp.  $457-458$ .
- [9] Eva M Hoefnagels et al. «Biomechanical comparison of the interosseous tibiofibular ligament and the anterior tibiofibular ligament». In: *Foot & ankle international* 28.5 (2007), pp. 602–604.
- [10] S Siegler et al. ńMechanics of the ankle and subtalar joints revealed through a 3D quasi-static stress MRI techniqueż. In: *Journal of Biomechanics* 38.3  $(2005)$ , pp. 567–578.
- [11] Huiying Yu et al. ńAnalysis of muscle activity during gait cycle using fuzzy rule-based reasoning». In: *Measurement* 43.9 (2010), pp. 1106–1114.
- [12] Kai Tao et al. ńAn in vivo experimental validation of a computational model of human foot». In: *Journal of Bionic Engineering* 6.4 (2009), pp. 387–397.
- [13] V Filardi. «Finite element analysis of the foot: stress and displacement shielding». In: *Journal of orthopaedics* 15.4 (2018), pp. 974–979.
- [14] Christian Cifuentes-De la Portilla, Ricardo Larrainzar-Garijo e Javier Bayod. ńAnalysis of biomechanical stresses caused by hindfoot joint arthrodesis in the treatment of adult acquired flatfoot deformity: a finite element study». In: Foot and Ankle Surgery 26.4 (2020), pp. 412-420.
- [15] Jason Tak-Man Cheung et al. ńThree-dimensional őnite element analysis of the foot during standingÐa material sensitivity studyż. In: *Journal of biomechanics* 38.5 (2005), pp. 1045–1054.
- [16] PJ Prendergast. «Finite element models in tissue mechanics and orthopaedic implant design». In: *Clinical Biomechanics* 12.6 (1997), pp. 343–366.
- [17] Abaqus Scripting User's Manual. ńAbaqus 6.11ż. In: *http://130.149* 89.2080 (2012), p. v6.
- [18] url: https://ior-bic.github.io/software/bonemat/index.html.
- [19] Cinzia Zannoni, Raffaella Mantovani e Marco Viceconti. «Material properties assignment to finite element models of bone structures: a new method». In: *Medical engineering*  $\&$  *physics* 20.10 (1999), pp. 735–740.
- [20] Enrique Morales-Orcajo, Javier Bayod e Estevam Barbosa de Las Casas. ńComputational foot modeling: scope and applicationsż. In: *Archives of Computational Methods in Engineering* 23 (2016), pp. 389–416.
- [21] Shumeng Yang et al. «Healthy ankle and hindfoot kinematics during gait: Sex differences, asymmetry and coupled motion revealed through dynamic biplane radiography». In: *Journal of biomechanics* 116 (2021), p. 110220.
- [22] C Beyaert et al. «The effect of tibio-talar arthrodesis on foot kinematics and ground reaction force progression during walkingż. In: *Gait & posture* 20.1  $(2004)$ , pp. 84–91.
- [23] Karl M Schweitzer Jr e Selene G Parekh. «Comparison of gait biomechanics: ankle fusion versus ankle replacement». In: *Seminars in Arthroplasty*. Vol. 21. 4. Elsevier. 2010, pp. 223–229.
- [24] Mako Fukano, Toru Fukubayashi e Tsukasa Kumai. «In vivo talocrural and subtalar kinematics during the stance phase of walking in individuals with repetitive ankle sprainsż. In: *Journal of biomechanics* 101 (2020), p. 109651.
- [25] Andrew J Hamel et al. «Relative motions of the tibia, talus, and calcaneus during the stance phase of gait: a cadaver study». In: *Gait & posture* 20.2  $(2004)$ , pp. 147–153.
- [26] Neil A Sharkey e Andrew J Hamel. «A dynamic cadaver model of the stance phase of gait: performance characteristics and kinetic validation». In: *Clinical Biomechanics* 13.6 (1998), pp. 420–433.
- [27] W Liu et al. «Three-dimensional, six-degrees-of-freedom kinematics of the human hindfoot during the stance phase of level walking». In: *Human Movement Science* 16.2-3 (1997), pp. 283-298.